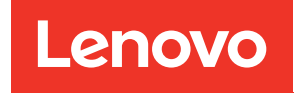

# Руководство по настройке ThinkSystem SR250

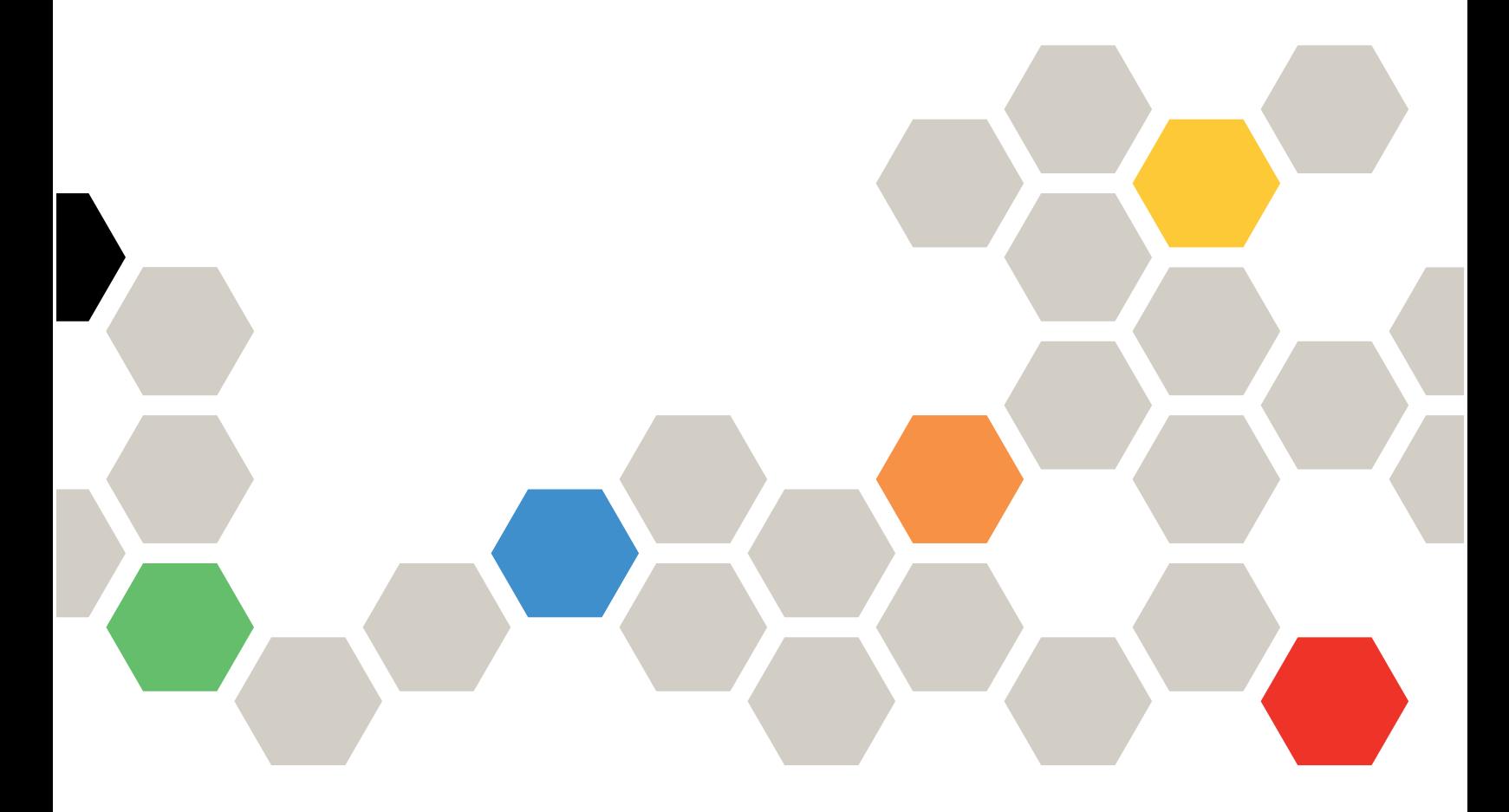

Типы компьютеров: 7Y51, 7Y52, 7Y72 и 7Y73

#### Примечание

Перед использованием этой информации и сопутствующего продукта внимательно прочитайте сведения и инструкции по технике безопасности на веб-странице по следующему адресу: [https://pubs.lenovo.com/safety\\_documentation/](https://pubs.lenovo.com/safety_documentation/)

Кроме того, обязательно ознакомьтесь с условиями гарантии Lenovo для своего сервера, которые можно найти по следующему адресу: <http://datacentersupport.lenovo.com/warrantylookup>

Десятое издание (Март 2023 г.)

© Copyright Lenovo 2021, 2023.

УВЕДОМЛЕНИЕ ОБ ОГРАНИЧЕНИИ ПРАВ. Если данные или программное обеспечение предоставляются в соответствии с контрактом Управления служб общего назначения США (GSA), на их использование, копирование и разглашение распространяются ограничения, установленные соглашением № GS-35F-05925.

## <span id="page-2-0"></span>Содержание

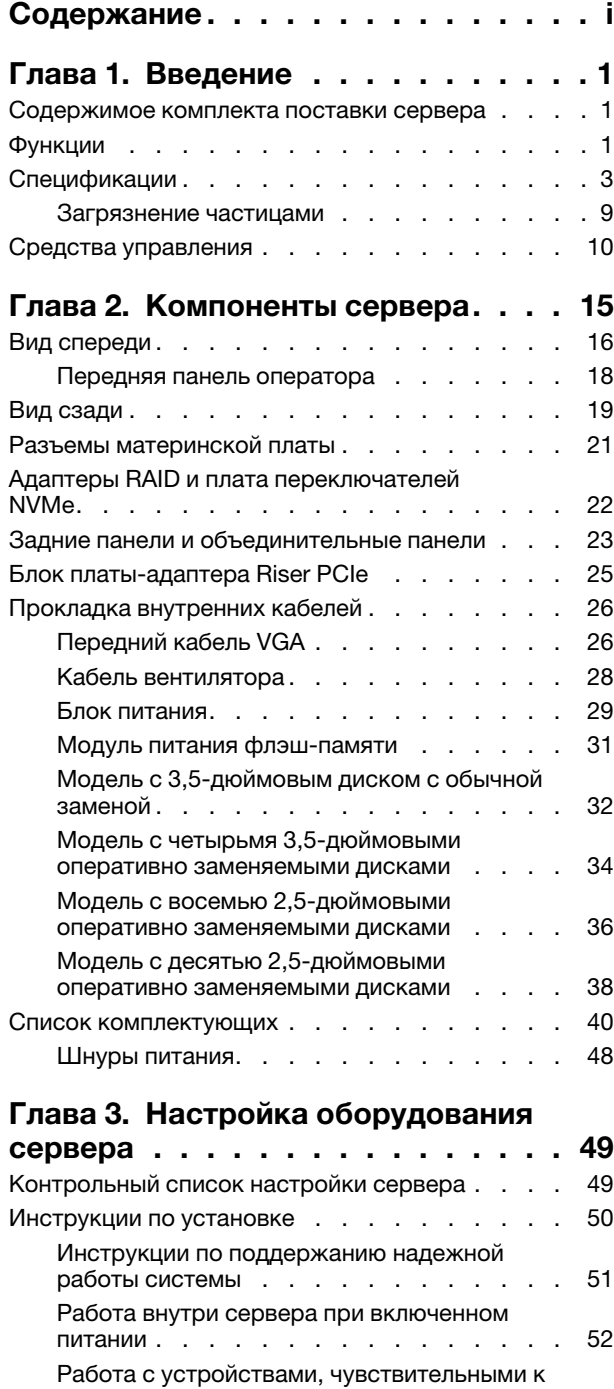

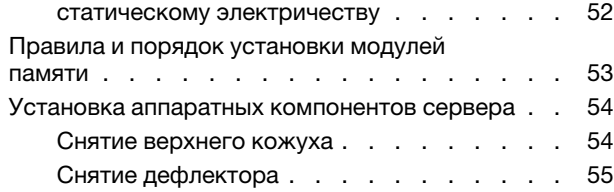

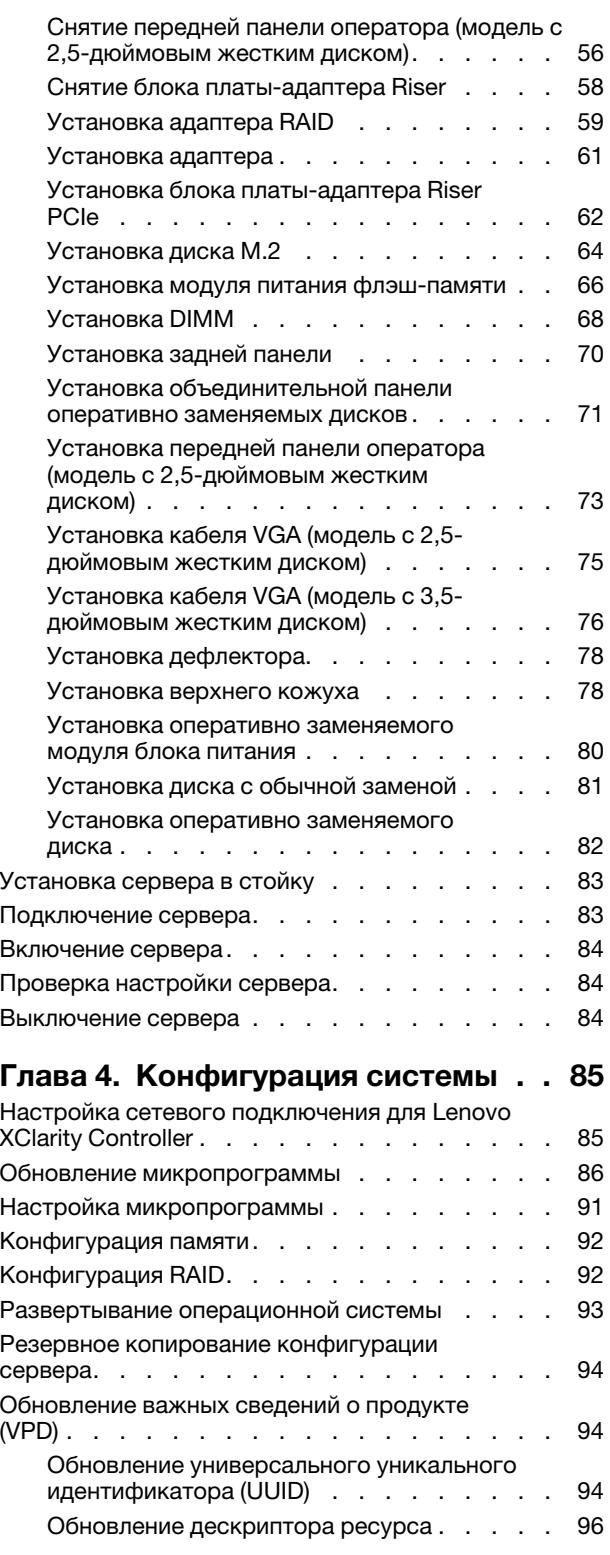

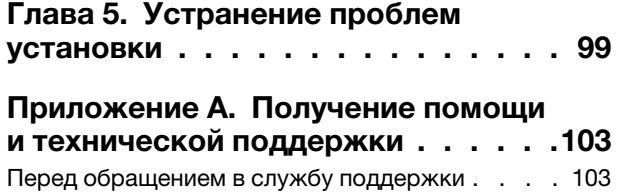

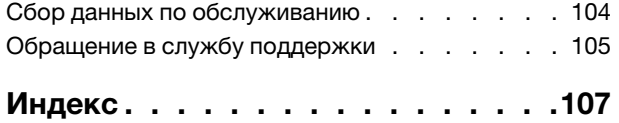

## <span id="page-4-0"></span>Глава 1. Введение

ThinkSystem SR250 (Тип 7y51) — это стоечный сервер 1U, предназначенный для обработки сетевых транзакций большого объема. Этот высокопроизводительный одноядерный сервер идеально подходит для сетевых сред, в которых требуется исключительная производительность микропроцессора, гибкость ввода-вывода и высокая управляемость.

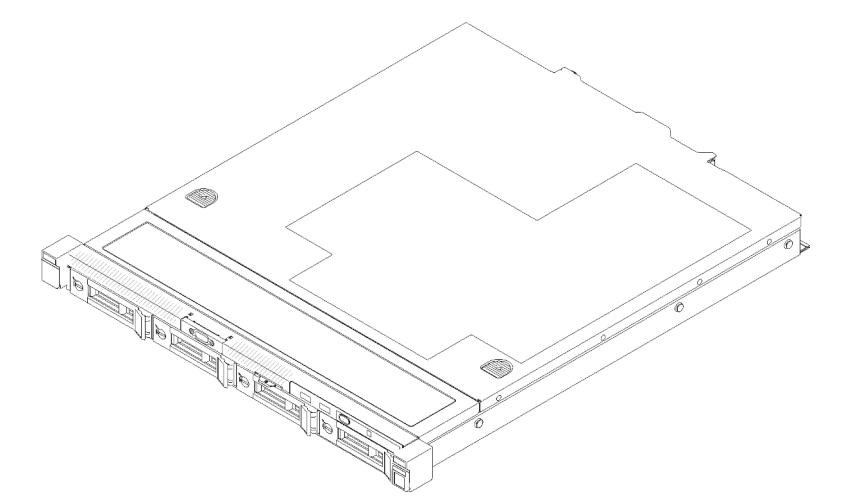

Рис. 1. SR250

На сервер предоставляется ограниченная гарантия. Подробные сведения о гарантии см. по следующему адресу: <https://support.lenovo.com/us/en/solutions/ht503310>

<span id="page-4-1"></span>Подробные сведения о вашей конкретной гарантии см. по следующему адресу: <http://datacentersupport.lenovo.com/warrantylookup>

### Содержимое комплекта поставки сервера

При получении сервера убедитесь, что в комплекте поставки имеется все, что вы ожидали получить.

В комплект поставки сервера входят указанные ниже компоненты.

Примечание: Некоторые из перечисленных компонентов имеются только в некоторых моделях.

- Сервер
- Комплект направляющих (дополнительно). Подробные инструкции по установке комплекта направляющих находятся в упаковке с этим комплектом.
- Коробка с материалами, содержащая различные компоненты, в частности шнуры питания, шаблон установки в стойку и набор принадлежностей.

### <span id="page-4-2"></span>Функции

При разработке сервера основное внимание уделялось производительности, простоте использования, надежности и возможностям расширения. Эти особенности позволяют настраивать оборудование системы, чтобы удовлетворить ваши потребности сегодня и обеспечить гибкие возможности расширения на будущее.

Ниже перечислены функции и технологии, реализуемые сервером.

#### • Features on Demand

Если функция Features on Demand включена в сервер или дополнительное устройство, установленное на сервере, можно купить ключ активации, чтобы активировать эту функцию. Дополнительные сведения о функции Features on Demand см. по ссылке:

<https://fod.lenovo.com/lkms>

#### • Lenovo XClarity Controller (XCC)

Lenovo XClarity Controller — это общий контроллер управления для оборудования сервера Lenovo ThinkSystem. Lenovo XClarity Controller объединяет несколько функций управления в одной микросхеме на материнской плате сервера.

Некоторые возможности, уникальные для Lenovo XClarity Controller, — повышенная производительность, удаленное видео с повышенным разрешением и расширенные функции безопасности. Дополнительные сведения о Lenovo XClarity Controller доступны в документации к XCC для вашего сервера по адресу:

#### <https://pubs.lenovo.com/lxcc-overview/>

Важно: Поддерживаемая версия Lenovo XClarity Controller (XCC) зависит от продукта. Все версии Lenovo XClarity Controller в этом документе называются Lenovo XClarity Controller и XCC, если не указано иное. См. информацию о версии XCC, поддерживаемой вашим сервером, по адресу [https://](https://pubs.lenovo.com/lxcc-overview/)  [pubs.lenovo.com/lxcc-overview/](https://pubs.lenovo.com/lxcc-overview/).

#### • Микропрограмма сервера, совместимая с UEFI

Микропрограмма Lenovo ThinkSystem совместима с UEFI (Unified Extensible Firmware Interface). UEFI заменяет BIOS и определяет стандартный интерфейс между операционной системой, микропрограммой платформы и внешними устройствами.

Серверы Lenovo ThinkSystem могут загружаться с использованием операционных систем, совместимых с UEFI, операционных систем на базе BIOS и адаптеров на базе BIOS, а также адаптеров, совместимых с UEFI.

Примечание: Сервер не поддерживает DOS (Disk Operating System).

#### • Active Memory

Функция Active Memory повышает надежность памяти посредством ее зеркального отображения. В режиме зеркального отображения памяти данные реплицируются и сохраняются в двух парах модулей DIMM двух каналов одновременно. В случае сбоя контроллер памяти переключается с основной на резервную пару модулей DIMM.

#### • Большая емкость системной памяти

Сервер поддерживает зарегистрированные модули DIMM с синхронной динамической оперативной памятью (SDRAM) и кодом исправления ошибок (ECC). Дополнительные сведения о конкретных типах и максимальной емкости памяти см. в разделе [«Спецификации» на странице 3.](#page-6-0)

#### • Встроенная поддержка сети

В сервер встроен 2-портовый контроллер Gigabit Ethernet, который поддерживает подключение к сети со скоростью 10, 100 или 1000 Мбит/с. В исходной конфигурации активированы порты Ethernet 1 и Ethernet 2.

#### • Интегрированный модуль Trusted Platform Module (TPM)

Эта интегрированная микросхема защиты выполняет криптографические функции и хранит частные и общедоступные ключи безопасности. Она предоставляет аппаратную поддержку для спецификации Trusted Computing Group (TCG). Можно загрузить программное обеспечение для поддержки спецификации TCG.

Существует две версии Trusted Platform Module (TPM) — TPM 1.2 и TPM 2.0. Версию TPM можно поменять с 1.2 на 2.0 или наоборот.

Дополнительные сведения о конфигурациях TPM см. в разделе «Включение TPM/TCM» в руководстве по обслуживанию.

Примечание: Для пользователей в материковом Китае может быть предустановлен отвечающий требованиям Lenovo адаптер TPM 2.0 или карта TPM.

#### • Большая емкость хранилища данных и возможность оперативной замены

Модели серверов с функцией оперативной замены поддерживают до восьми 2,5-дюймовых оперативно заменяемых жестких дисков SAS или SATA с двумя дисками NVMe. Модели серверов с возможностью замены обычным способом поддерживают до четырех 2,5-дюймовых и 3,5 дюймовых жестких дисков SATA, заменяемых обычным способом.

При наличии функции оперативной замены жесткие диски можно добавлять, удалять и заменять, не выключая сервер.

#### • Передняя панель оператора

На передней панели оператора предусмотрено использование светодиодных индикаторов для выявления неполадок. Дополнительные сведения о передней панели оператора см. в разделе [«Передняя панель оператора» на странице 18.](#page-21-0)

#### • Доступ к веб-сайту Lenovo со служебной информацией с мобильного устройства

На наклейке для обслуживания системы, находящейся на кожухе сервера, нанесен QR-код, который можно отсканировать с помощью устройства считывания QR-кодов и сканера с мобильным устройством, чтобы быстро получить доступ к веб-сайту Lenovo со служебной информацией. На этом веб-сайте предоставляется дополнительная видеоинформация по установке и замене компонентов и содержатся коды ошибок для поддержки сервера.

• Active Energy Manager

Lenovo XClarity Energy Manager — это решение для управления питанием и температурой центров обработки данных. С помощью Lenovo XClarity Energy Manager можно контролировать энергопотребление и температуру серверов Converged, NeXtScale, System x и ThinkServer, осуществлять управление их энергопотреблением и температурой, а также повышать их энергоэффективность.

#### • Возможности резервного охлаждения и дополнительного питания

Сервер поддерживает до двух оперативно заменяемых блоков питания 450 Вт и четырех внутренних вентиляторов, что обеспечивает резервирование для типовой конфигурации. Резервное охлаждение вентиляторами на сервере позволяет продолжать работу в случае выхода из строя одного из вентиляторов.

#### • Поддержка RAID ThinkSystem

Адаптер RAID ThinkSystem предоставляет поддержку аппаратного избыточного массива из независимых дисков (RAID) для создания конфигураций. Стандартный адаптер RAID обеспечивает уровни RAID 0, 1, 5, 6 и 10. Можно приобрести дополнительный адаптер RAID.

## <span id="page-6-0"></span>Спецификации

Ниже представлена сводка компонентов и спецификаций сервера. В зависимости от модели некоторые компоненты могут быть недоступны и некоторые спецификации могут не применяться.

#### Табл. 1. Спецификации сервера

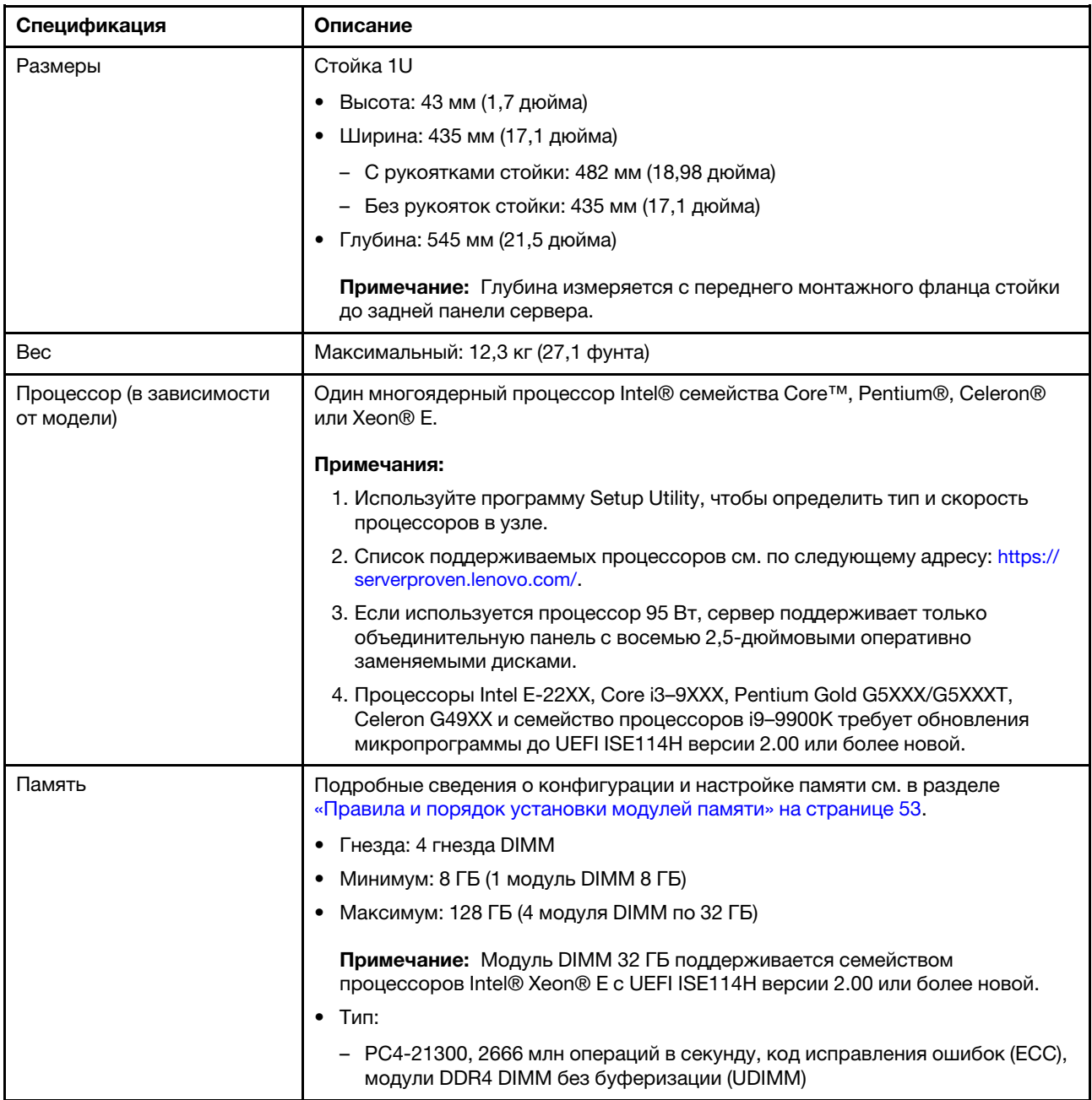

Табл. 1. Спецификации сервера (продолж.)

| Спецификация                                   | Описание                                                                                                    |
|------------------------------------------------|----------------------------------------------------------------------------------------------------|
| Отсеки для дисков (в<br>зависимости от модели) | Модели с 2,5-дюймовыми дисками:                                                                                                    |
|                                                | - Поддерживается до четырех отсеков для дисков SAS/SATA с заменой<br>обычным способом.                                                                                                    |
|                                                | Поддерживается до восьми отсеков для оперативно заменяемых дисков<br>SAS/SATA.                                                                                                    |
|                                                | Поддерживается до десяти отсеков для оперативно заменяемых дисков<br>SAS/SATA с двумя отсеками для дисков NVMe.                                                                                                    |
|                                                | Модели с 3,5-дюймовыми дисками:                                                                                                    |
|                                                | - Поддерживается до четырех отсеков для дисков SAS/SATA с заменой<br>обычным способом.                                                                                                    |
|                                                | Поддерживается до четырех отсеков для оперативно заменяемых дисков<br>SAS/SATA.                                                                                                    |
|                                                | Примечания:                                                                                                    |
|                                                | 1. При установке восьмого диска SATA диск М.2 отключен.                                                                                                    |
|                                                | 2. Если установлены все восемь устройств хранения данных и в параметрах<br>UEFI система переведена в режим программного массива RAID,<br>использовать диски 6 и 7 для установки операционной системы Windows<br>невозможно независимо от того, настроены ли жесткие диски как массив<br>или как отдельные диски. |
|                                                | 3. Если установлен диск М.2 и в параметрах UEFI система переведена в<br>режим программного массива RAID, использовать диск М.2 для установки<br>операционной системы Windows невозможно независимо от того,<br>настроены ли жесткие диски как массив или как отдельные диски.                                    |
| Диск М.2                                       | Поддерживаются диски М.2 двух физических размеров:                                                                                                    |
|                                                | • 42 мм (2242)                                                                                                    |
|                                                | $\bullet$ 80 мм (2280)                                                                                                    |
|                                                | Примечания:                                                                                                    |
|                                                | 1. При установке восьмого диска SATA диск М.2 отключен.                                                                                                    |
|                                                | 2. Если установлен диск М.2 и в параметрах UEFI система переведена в<br>режим программного массива RAID, использовать диск М.2 для установки<br>операционной системы Windows невозможно независимо от того,<br>настроены ли жесткие диски как массив или как отдельные диски.                                    |

#### Табл. 1. Спецификации сервера (продолж.)

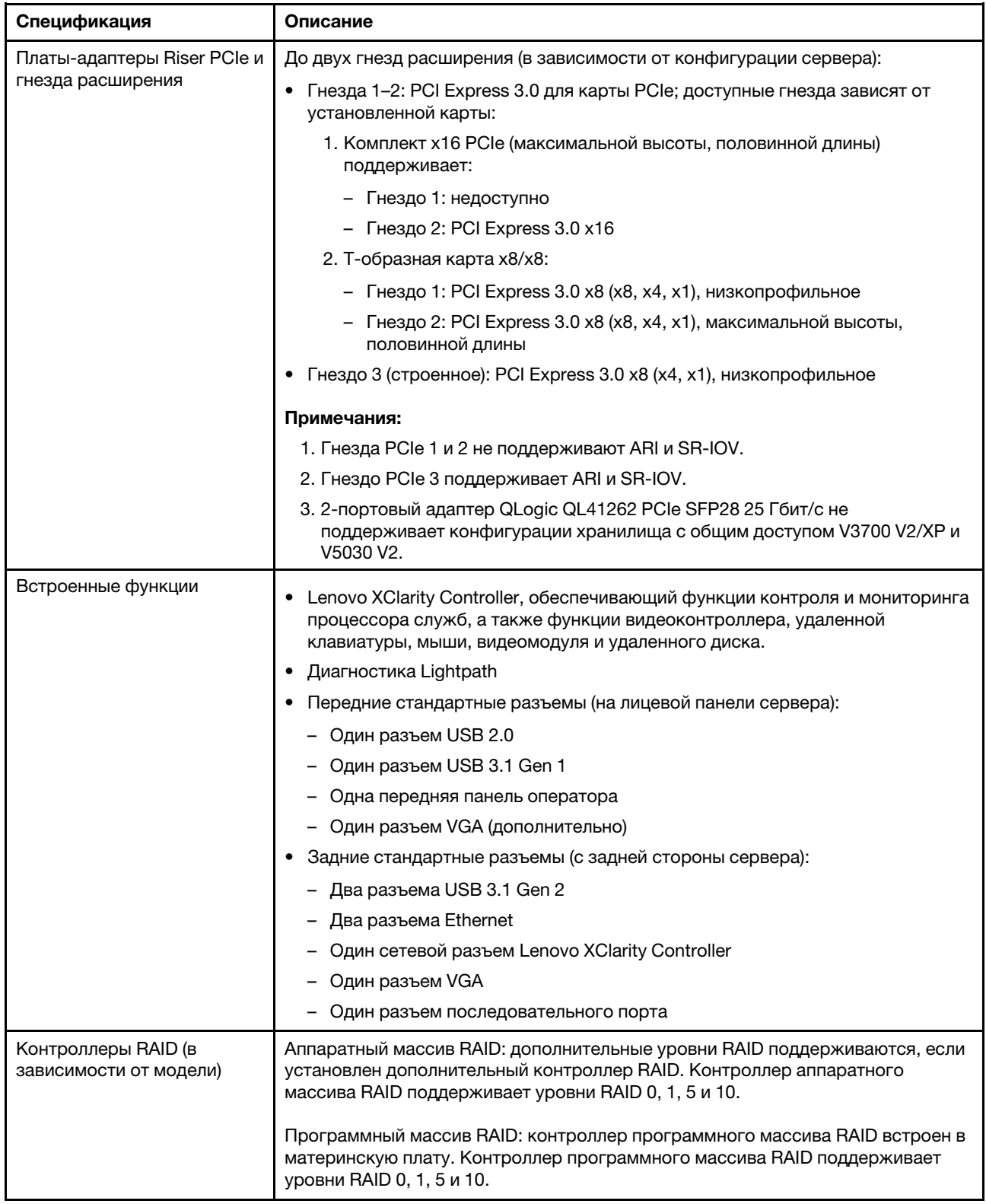

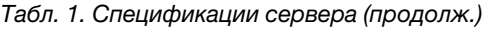

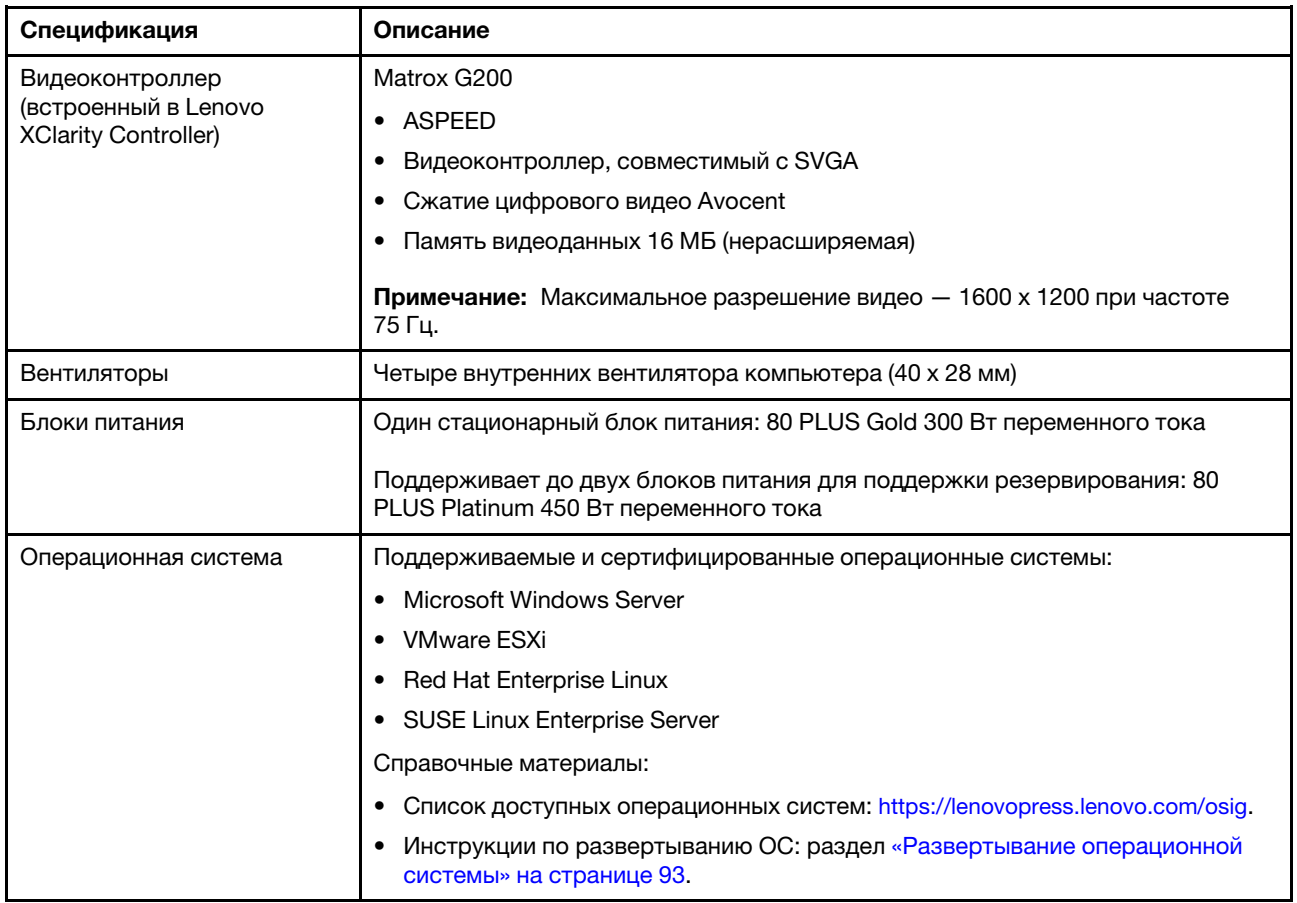

Табл. 1. Спецификации сервера (продолж.)

| Спецификация                                              | Описание                                                                                                    |  |
|-----------------------------------------------------------|----------------------------------------------------------------------------------------------------|--|
| Излучение акустического<br>шума (базовая<br>конфигурация) | $\bullet$ Работа:                                                                                                    |  |
|                                                           | - Минимум: 5,3 бел                                                                                                    |  |
|                                                           | - Типично: 5,4 бел                                                                                                    |  |
|                                                           | - Максимум: 5,7 бел                                                                                                    |  |
|                                                           | Состояние ожидания                                                                                                    |  |
|                                                           | - Минимум: 4,9 бел                                                                                                    |  |
|                                                           | - Типично: 5,0 бел                                                                                                    |  |
|                                                           | - Максимум: 5,4 бел                                                                                                    |  |
|                                                           | Примечания:                                                                                                    |  |
|                                                           | 1. Эти уровни звуковой мощности измеряются в управляемых акустических<br>средах согласно процедурам, определенным стандартом ISO 7779, и<br>сообщаются в соответствии с требованиями стандарта ISO 9296.                                                                                                    |  |
|                                                           | 2. Представленные уровни акустического шума основаны на указанных<br>конфигурациях и могут немного изменяться в зависимости от<br>конфигураций и условий.                                                                                                    |  |
|                                                           | 3. Дополнительные компоненты, поддерживаемые этим сервером,<br>варьируются по функции, энергопотреблению и необходимому уровню<br>охлаждения. При увеличении потребности в охлаждении в связи с<br>использованием этих дополнительных компонентов будут увеличиваться<br>скорость вентиляторов и создаваемый уровень звука. Фактические уровни<br>звукового давления в установленной системе зависят от множества<br>факторов, включая количество стоек в системе, размер, материалы и<br>конфигурацию помещения, в котором установлены стойки, уровни шума от<br>другого оборудования, температуру окружающей среды в помещении,<br>барометрическое давление и местоположение сотрудников по отношению<br>к оборудованию. |  |
| Тепловая мощность                                         | Примерная тепловая мощность:                                                                                                    |  |
|                                                           | Минимальная конфигурация: 287,46 БТЕ/ч (84,25 Вт)<br>٠                                                                                                    |  |
|                                                           | Максимальная конфигурация: 783,02 БТЕ/ч (229,49 Вт)                                                                                                    |  |

Табл. 1. Спецификации сервера (продолж.)

| Спецификация       | Описание                                                                                                    |
|--------------------|----------------------------------------------------------------------------------------------------|
| Электрический вход | Требуется синусоидальное входное напряжение (50-60 Гц)                                                                                                    |
|                    | Блок питания мощностью 300 Вт:                                                                                                    |
|                    | 100-127 В перем. тока/200-240 В перем. тока, 4/2 А                                                                                                    |
|                    | • Блок питания мощностью 450 Вт:                                                                                                    |
|                    | 100-127 В перем. тока/200-240 В перем. тока, 5,8/2,9 А                                                                                                    |
| Окружающая среда   | ThinkSystem SR250 соответствует спецификации ASHRAE класса A2.<br>Несоответствие рабочей температуры спецификации ASHRAE A2 или<br>неполадки вентилятора могут повлиять на производительность системы.<br>Работа ThinkSystem SR250 поддерживается в следующих условиях:                                                              |
|                    | • Температура воздуха:                                                                                                    |
|                    | При включенном сервере:                                                                                                    |
|                    | – (ASHRAE, класс A2): от 10 до 35 °С (от 50 до 95 °F); с увеличением<br>высоты на каждые 300 м (984 фута) выше 900 м (2953 фута)<br>максимальная температура окружающей среды уменьшается на 1 °С.                                                                                                    |
|                    | При выключенном сервере: от 5 до 45 °С (от 41 до 113 °F)                                                                                                    |
|                    | - Транспортировка или хранение: -40 до 60 °С (-40 до 140 °F)                                                                                                    |
|                    | Максимальная высота: 3050 м (10 000 фута)                                                                                                    |
|                    | • Относительная влажность (без образования конденсата):                                                                                                    |
|                    | - Рабочие условия:                                                                                                    |
|                    | – ASHRAE класса A2: 8 до 80 %, максимальная точка росы: 21 °C (70 °F)                                                                                                    |
|                    | Транспортировка/хранение: 8 до 90 %<br>$\overline{\phantom{a}}$                                                                                                    |
|                    | Загрязнение частицами                                                                                                    |
|                    | Внимание: Присутствующие в воздухе частицы и активные газы, а также<br>другие факторы окружающей среды, например влажность или температура,<br>могут представлять опасность для сервера. Сведения о предельных<br>значениях частиц и газов см. в разделе «Загрязнение частицами» в<br>Руководстве по обслуживанию ThinkSystem SR250. |

### <span id="page-12-0"></span>Загрязнение частицами

Внимание! Взвешенные частицы (включая металлическую стружку) и активные газы отдельно или в сочетаниях с другими факторами окружающей среды, такими как влажность или температура, могут представлять опасность для описанного в этом документе устройства.

К рискам, которые представляют избыточные уровни частиц или концентрация опасных газов, относятся повреждения, которые могут вызвать неисправность или выход устройства из строя. Изложенные в данном документе спецификации устанавливают ограничения для частиц и газов и позволяют предотвратить такие повреждения. Ограничения не должны рассматриваться или использоваться как определяющие аспекты, так как различные другие факторы, такие как температура и влажность воздуха, могут повлиять на воздействие частиц или коррозийных и газовых загрязнений. При отсутствии определенных ограничений, приведенных в этом документе, необходимо реализовать правила, поддерживающие определенные уровни частиц и газов, обеспечивающие безопасность здоровья человека. Если компания Lenovo определила, что повреждение устройства вызвали уровни частиц или газов в окружающей среде, при ремонте или замене устройства или его компонентов в такой среде компания может потребовать устранения таких условий загрязнения. Реализация таких мер возлагается на клиента.

#### Табл. 2. Ограничения для частиц и газов

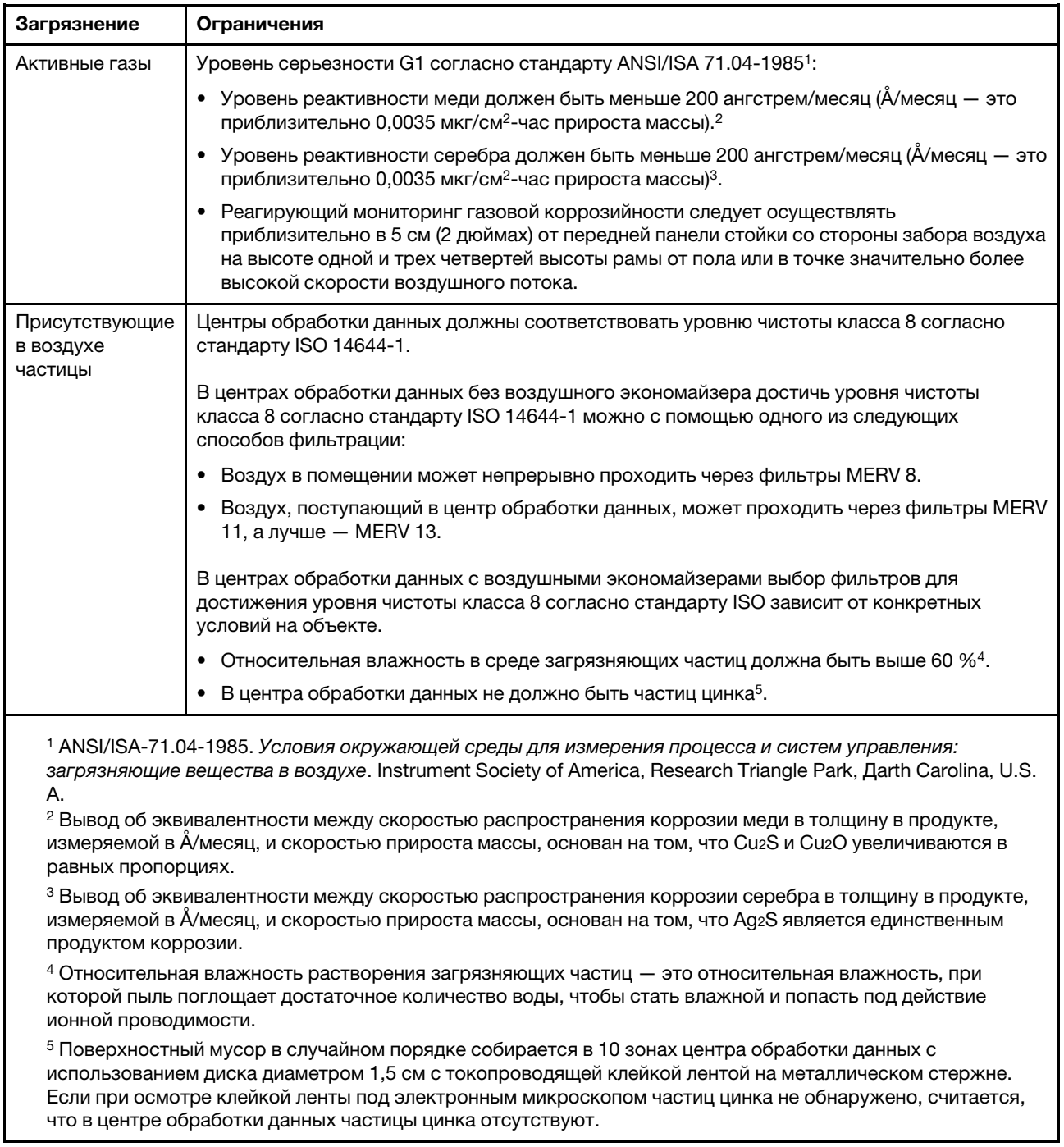

## <span id="page-13-0"></span>Средства управления

Для упрощения управления серверами и повышения эффективности такого управления можно использовать предложения портфеля XClarity и другие средства управления системой, описанные в данном разделе.

#### Обзор

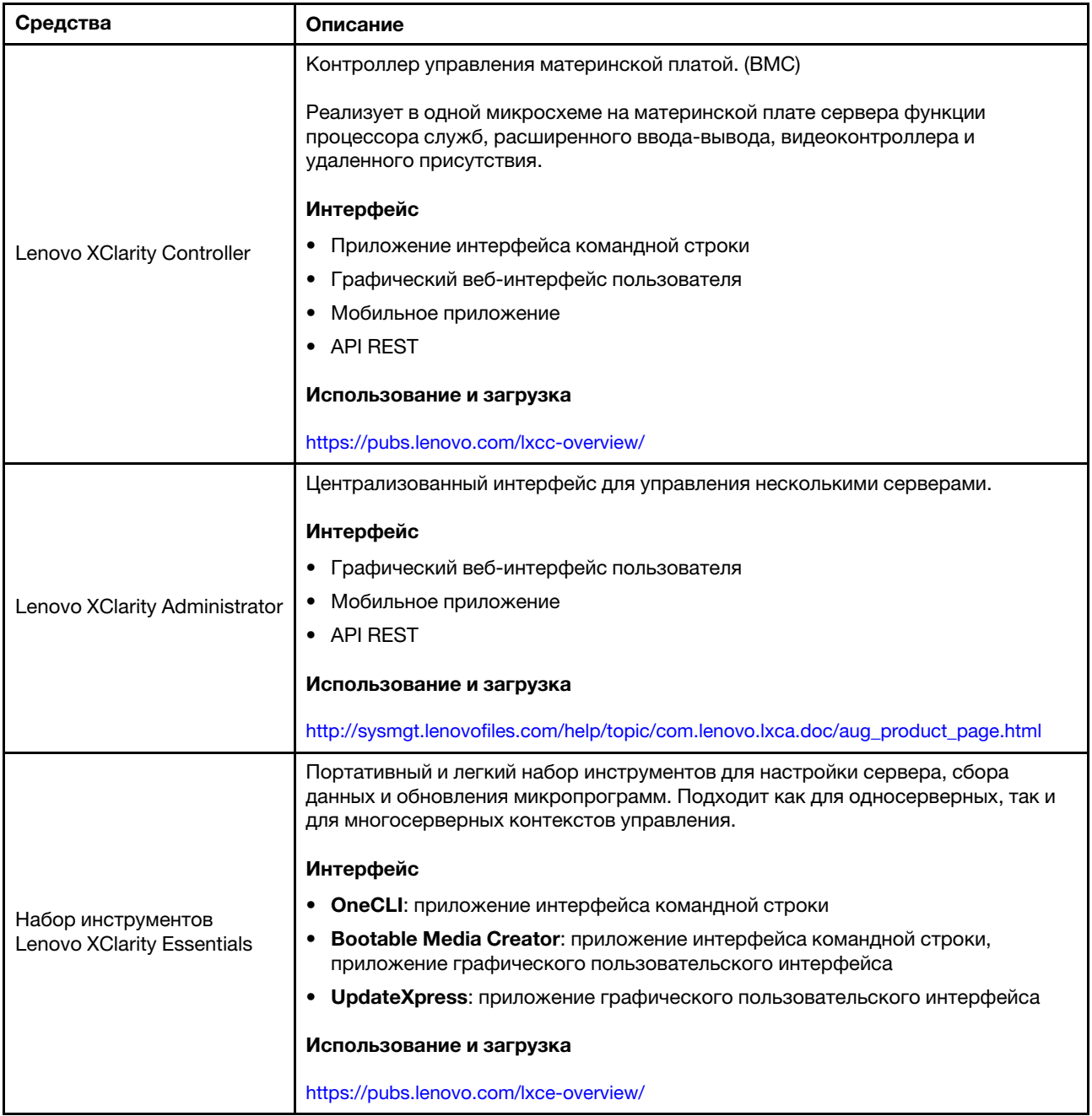

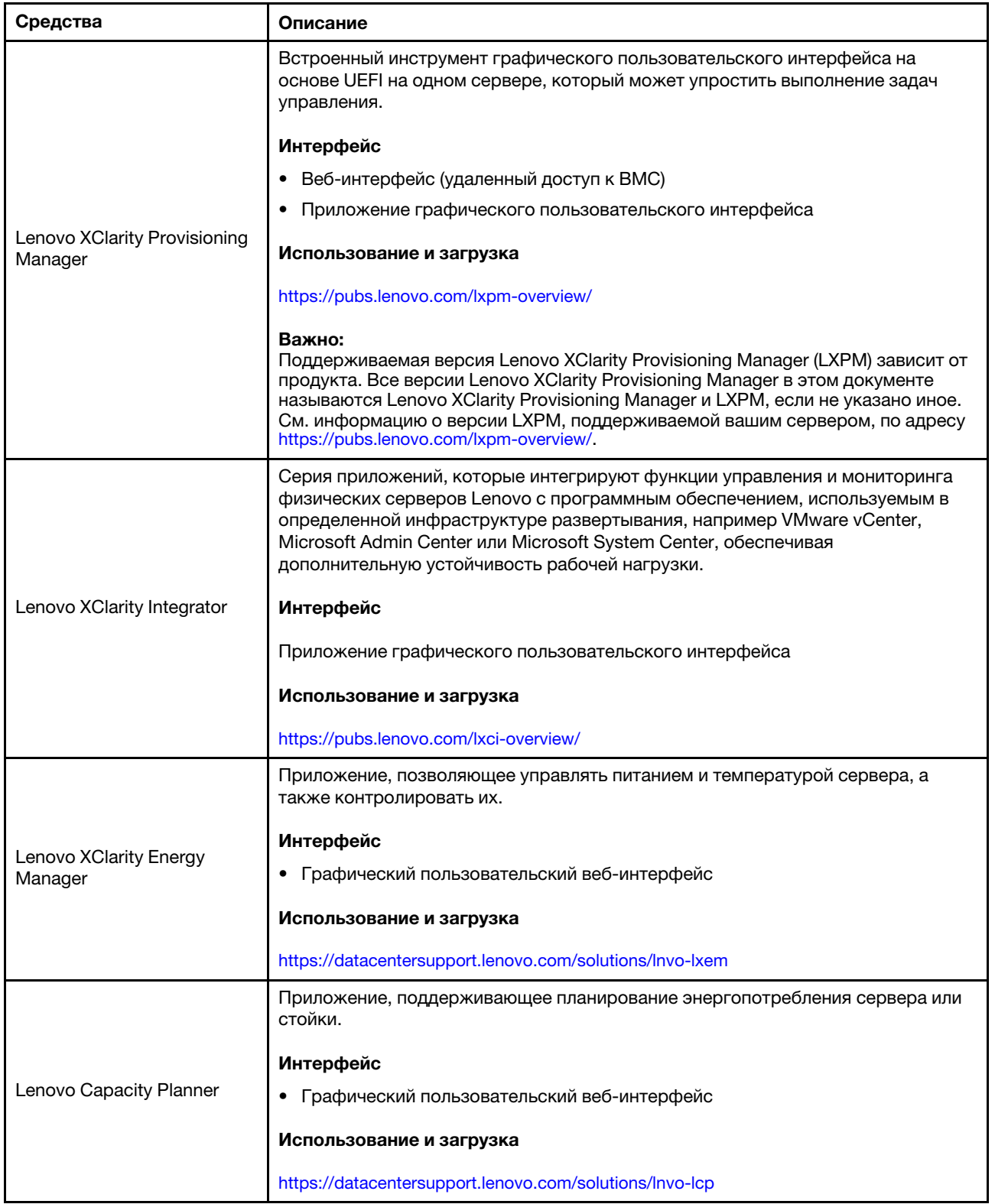

#### Функции

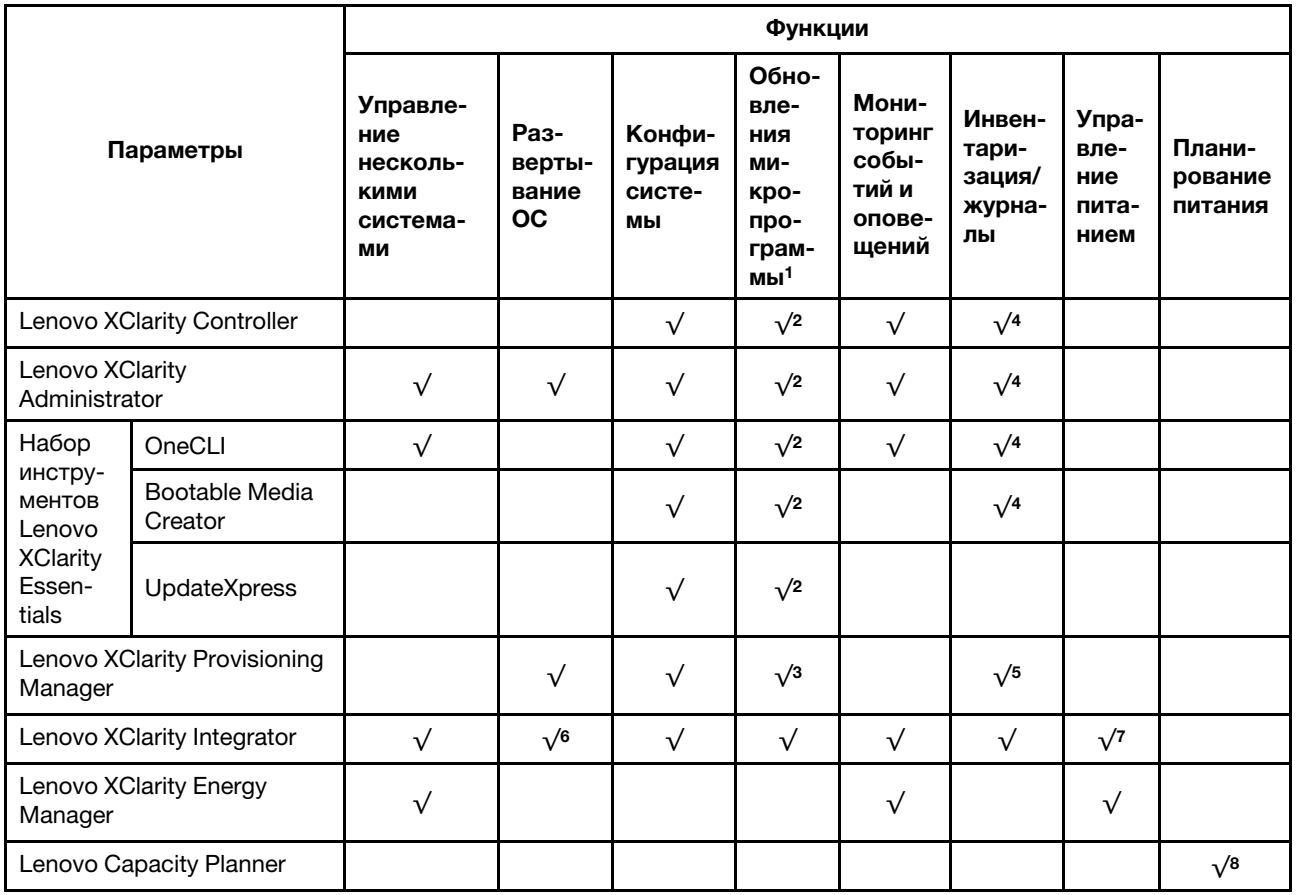

#### Примечания:

- 1. Большинство параметров можно обновить с помощью Lenovo Tools. В некоторых случаях, например с микропрограммой графического процессора или микропрограммой для нескольких путей, требуется использовать инструменты поставщика.
- 2. Для обновления микропрограммы с помощью Lenovo XClarity Administrator, Lenovo XClarity Essentials или Lenovo XClarity Controller параметры UEFI сервера для дополнительного ПЗУ должны иметь значение Автоматически или UEFI.
- 3. Обновления микропрограммы ограничены только обновлениями Lenovo XClarity Provisioning Manager, Lenovo XClarity Controller и UEFI. Обновления микропрограмм для дополнительных устройств (например, адаптеров) не поддерживаются.
- 4. Чтобы в Lenovo XClarity Administrator, Lenovo XClarity Controller или Lenovo XClarity Essentials отобразить подробную информацию о карте адаптера, в частности название модели и уровень микропрограммы, параметры UEFI сервера для дополнительного ПЗУ должны иметь значение Автоматически или UEFI.
- 5. Определение имеющихся ресурсов ограничено.
- 6. Проверка развертывания Lenovo XClarity Integrator для System Center Configuration Manager (SCCM) поддерживает развертывание оперативной системы Windows.
- 7. Функция управления питанием поддерживается только Lenovo XClarity Integrator для VMware vCenter.
- 8. Перед покупкой новых компонентов настоятельно рекомендуется проверять данные, касающиеся питания сервера, с помощью Lenovo Capacity Planner.

## <span id="page-18-0"></span>Глава 2. Компоненты сервера

В этом разделе приведены сведения о всех компонентах, связанных с сервером.

#### Идентификация сервера

При обращении в службу поддержки Lenovo информация о типе, модели и серийном номере компьютера помогает техническим специалистам идентифицировать сервер и быстрее предоставить услуги поддержки.

Номер модели и серийный номер находятся на идентификационной этикетке на лицевой панели сервера. На следующем рисунке показано расположение идентификационной метки с информацией о типе, модели и серийном номере компьютера.

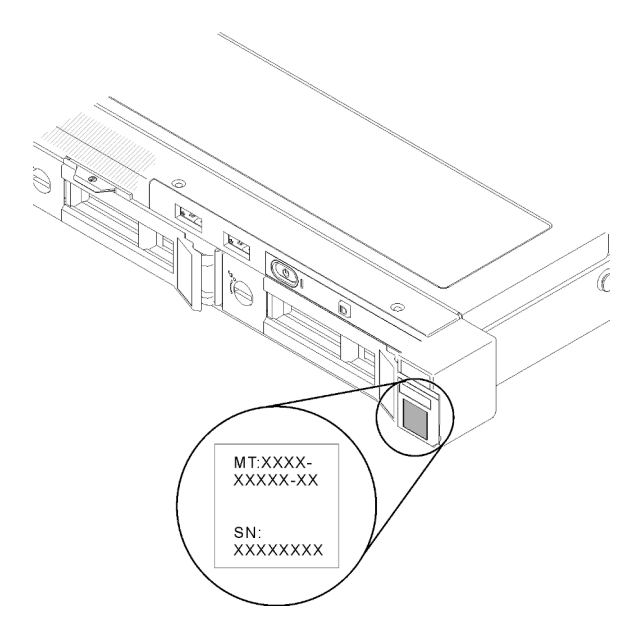

Рис. 2. Расположение информации о типе, модели и серийном номере компьютера

#### Этикетка доступа к сети

Бирку доступа к сети можно найти на передней панели сервера. Можно отклеить этикетку доступа к сети и наклеить собственную этикетку, на которой будет указана такая информация, как имя хоста, имя системы и инвентарный штрихкод. Сохраните этикетку доступа к сети на будущее.

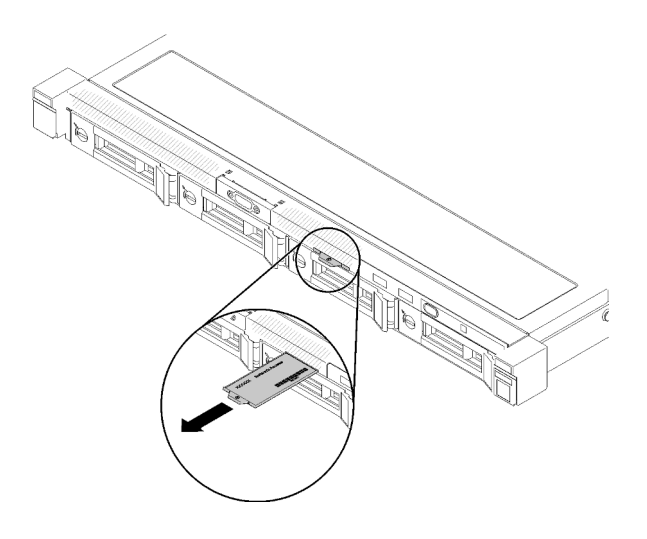

Рис. 3. Этикетка доступа к сети

#### QR-код

Кроме того, на карте обслуживания системы, расположенной на верхнем кожухе сервера, содержится QR-код для доступа к служебной информации с мобильного устройства. Этот QR-код можно отсканировать мобильным устройством с помощью приложения считывания QR-кодов, чтобы быстро получить доступ к веб-странице со служебной информацией. На веб-странице со служебной информацией предоставляется дополнительная видеоинформация по установке и замене компонентов и содержатся коды ошибок для поддержки сервера.

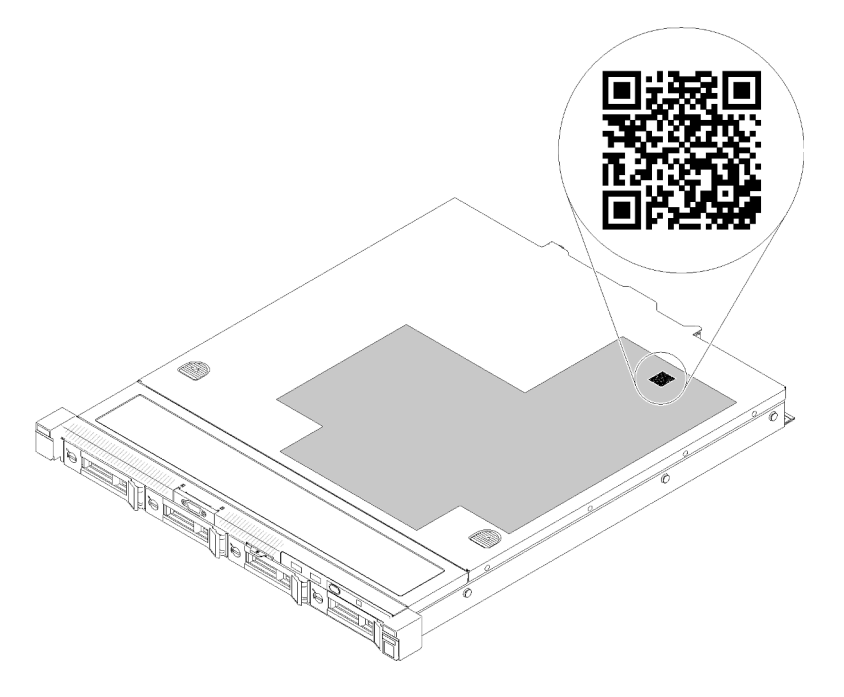

<span id="page-19-0"></span>Рис. 4. QR-код SR250

## Вид спереди

Вид сервера спереди зависит от модели.

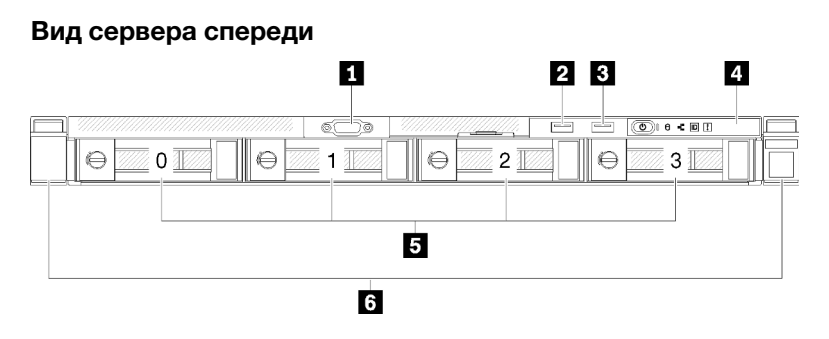

Рис. 5. Модель с четырьмя дисками с обычной заменой — вид спереди

Табл. 3. Компоненты на модели с четырьмя дисками с обычной заменой — вид спереди

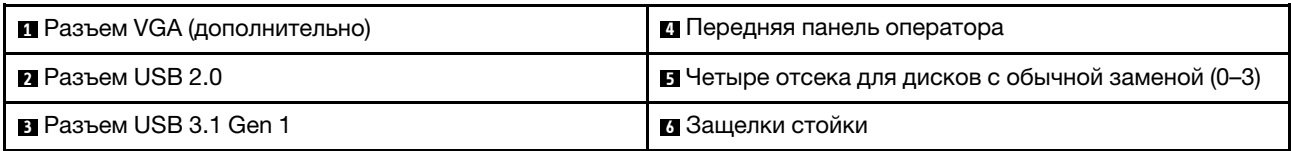

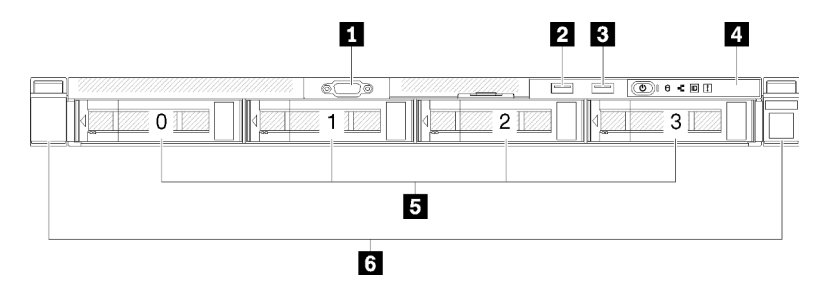

Рис. 6. Модель с четырьмя оперативно заменяемыми дисками — вид спереди

Табл. 4. Компоненты на модели с четырьмя оперативно заменяемыми дисками — вид спереди

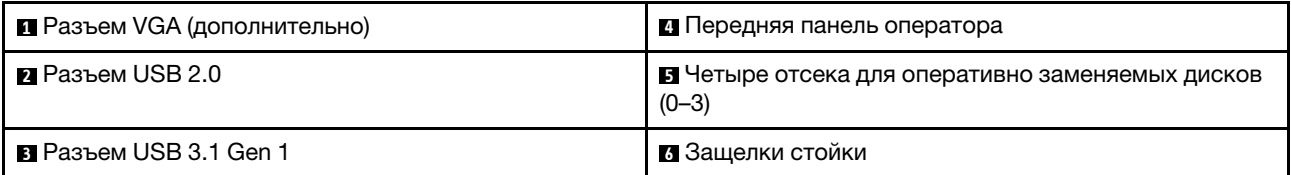

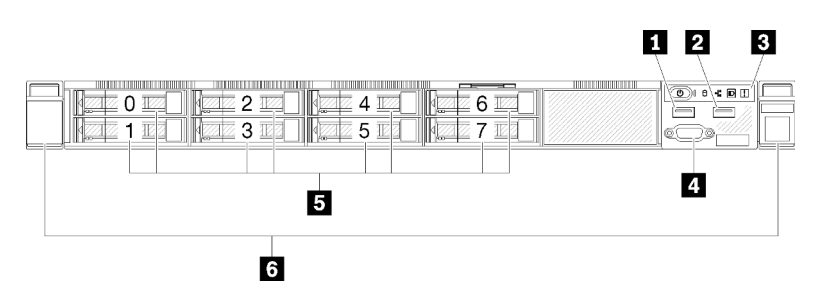

Рис. 7. Модель с восемью 2,5-дюймовыми оперативно заменяемыми дисками — вид спереди

Табл. 5. Компоненты на модели с восемью 2,5-дюймовыми оперативно заменяемыми дисками — вид спереди

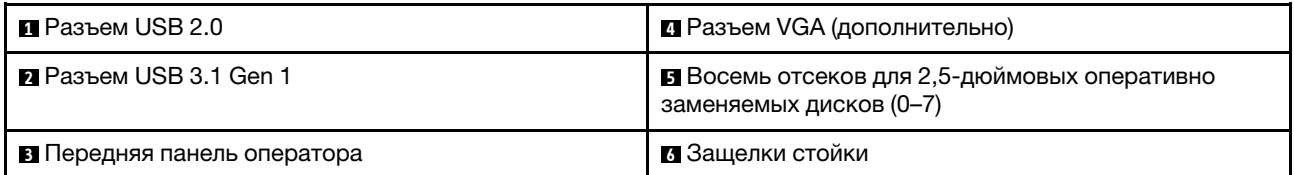

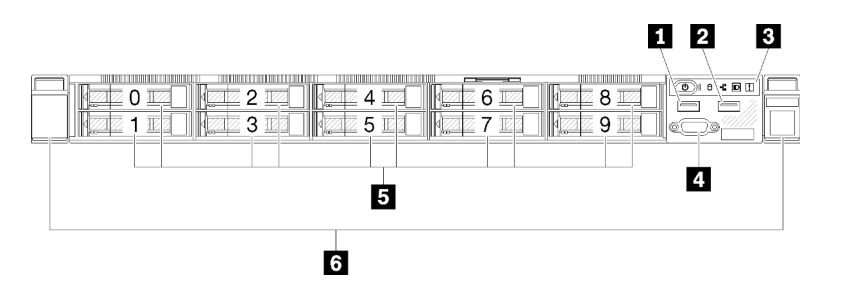

Рис. 8. Модель с десятью 2,5-дюймовыми оперативно заменяемыми дисками — вид спереди

Примечание: Последние два отсека для диска могут не поддерживаться, если установлена только объединительная панель с восемью отсеками.

Табл. 6. Компоненты на модели с десятью 2,5-дюймовыми оперативно заменяемыми дисками — вид спереди

| $\blacksquare$ Разъем USB 2.0    | <b>• Разъем VGA (дополнительно)</b>                                     |
|----------------------------------|-------------------------------------------------------------------------|
| <b>• Pa</b> Разъем USB 3.1 Gen 1 | В Десять отсеков для 2,5-дюймовых оперативно<br>заменяемых дисков (0-9) |
| В Передняя панель оператора      | 8 Защелки стойки                                                        |

### <span id="page-21-0"></span>Передняя панель оператора

На передней информационной панели оператора сервера содержатся элементы управления, разъемы и светодиодные индикаторы. Передняя панель оператора зависит от модели.

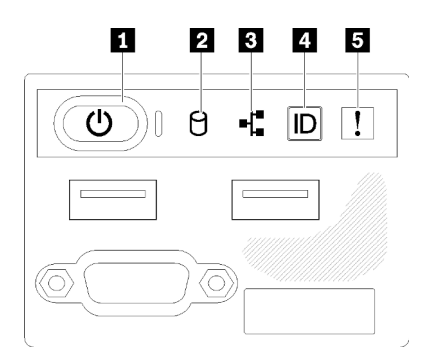

Рис. 9. Передний блок ввода-вывода с рамой 2,5-дюймовых дисков

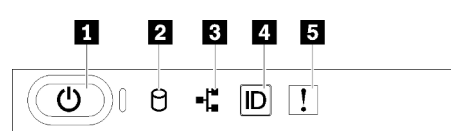

Рис. 10. Передняя панель оператора с рамой 3,5-дюймовых дисков

Табл. 7. Элементы управления и индикаторы передней панели оператора

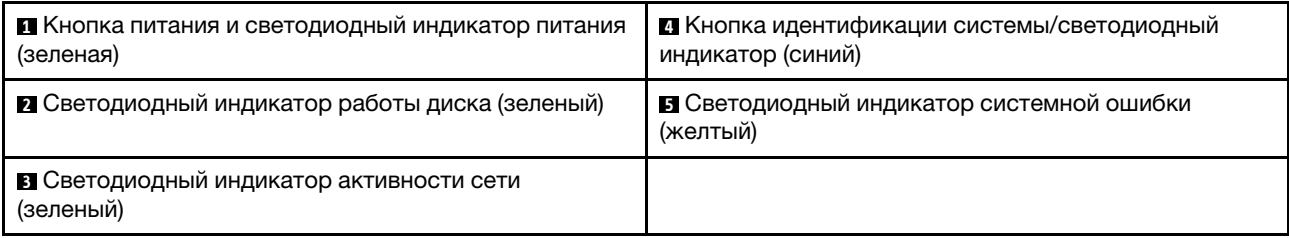

**<sup>1</sup>**Кнопка питания и светодиодный индикатор питания (зеленый): нажмите эту кнопку, чтобы вручную включить или выключить сервер. Возможны следующие состояния светодиодного индикатора включения питания.

Выкл.: нет напряжения на блоке питания или неисправен сам светодиодный индикатор.

Быстро мигает (4 раза в секунду): сервер выключен и не готов к включению. Кнопка питания отключена. Это продлится приблизительно 5–10 секунд.

Медленно мигает (один раз в секунду): сервер выключен и не готов к включению. Можно нажать кнопку питания, чтобы включить сервер.

Горит: сервер включен.

**<sup>2</sup>**Светодиодный индикатор работы диска (зеленый): каждый оперативно заменяемый диск поставляется со светодиодным индикатором работы. Если этот светодиодный индикатор горит, это означает, что диск включен, но не осуществляет активное чтение или запись данных. Если светодиодный индикатор мигает, значит, к диску осуществляется доступ.

**<sup>3</sup>**Светодиодный индикатор активности сети (зеленый): если этот светодиодный индикатор мигает, это означает, что сервер передает или принимает сигналы из локальной сети Ethernet.

**<sup>4</sup>**Кнопка идентификации системы/светодиодный индикатор (синий): используйте этот синий светодиодный индикатор, чтобы визуально найти нужный сервер среди других серверов. Этот светодиодный индикатор также используется как кнопка обнаружения присутствия. Можно использовать Lenovo XClarity Administrator, чтобы удаленно включить этот светодиодный индикатор.

**<sup>5</sup>**Светодиодный индикатор системной ошибки (желтый): этот желтый светодиодный индикатор горит, если произошла системная ошибка.

### <span id="page-22-0"></span>Вид сзади

С задней стороны сервера имеется доступ к нескольким компонентам, включая блоки питания, адаптеры PCIe, последовательный порт и порт Ethernet.

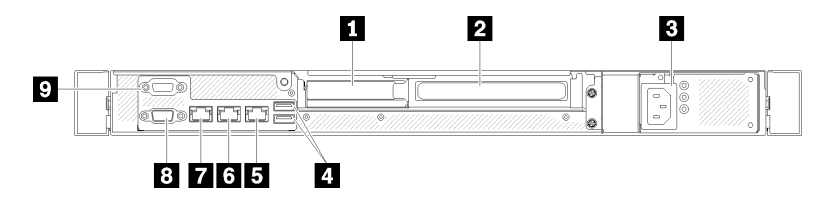

Рис. 11. Вид сзади — модель с блоком питания без резервирования

Табл. 8. Вид сзади — модель с блоком питания без резервирования

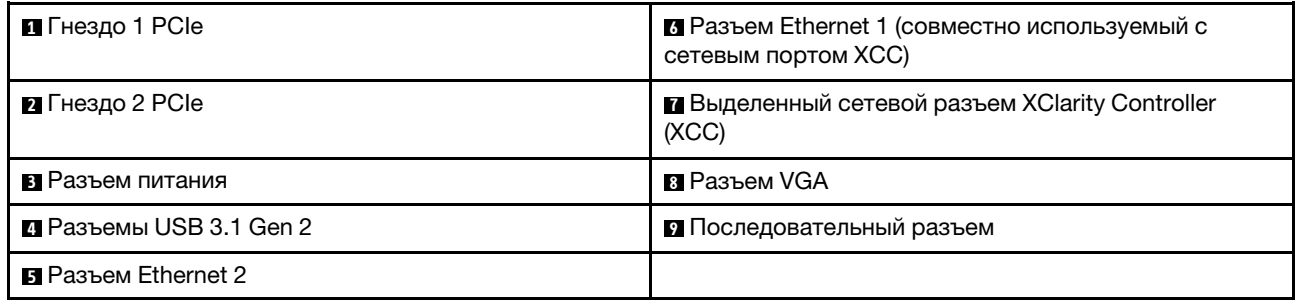

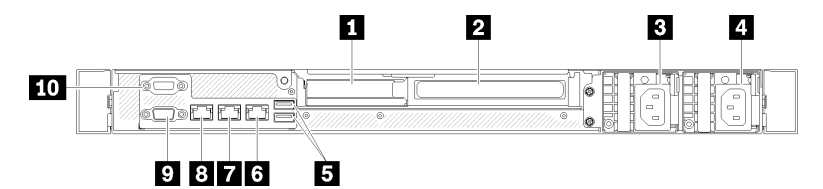

Рис. 12. Вид сзади — модель с резервным блоком питания

Табл. 9. Вид сзади — модель с резервным блоком питания

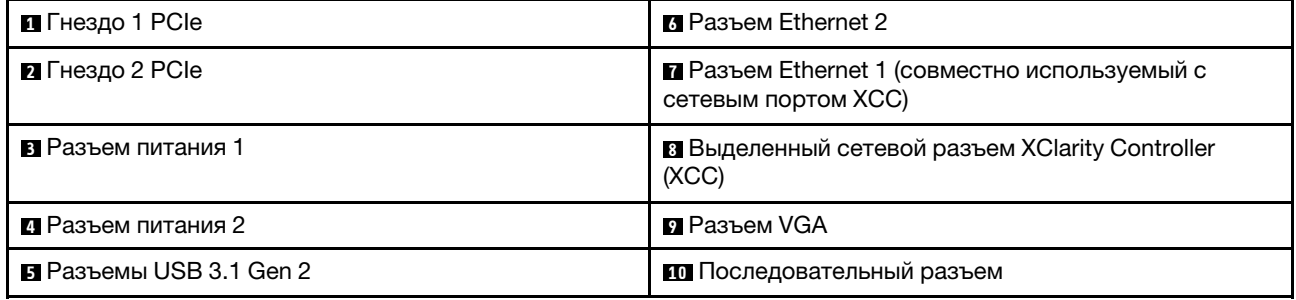

Гнезда PCIe 1 и 2: сервер содержит гнезда PCIe на материнской плате для установки соответствующих адаптеров PCIe. Сведения о гнездах PCIe см. в разделе [«Блок платы-адаптера Riser](#page-28-0)  [PCIe» на странице 25](#page-28-0).

Разъемы питания 1 и 2: подключите шнур питания к этому компоненту.

Разъемы USB 3.1 Gen 2: предназначены для подключения устройства, которому требуется интерфейс USB 3.1, например клавиатуры, мыши или USB-накопителя.

Разъемы Ethernet 1 и 2: служат для подключения кабеля Ethernet локальной сети. На каждом разъеме Ethernet имеется два светодиодных индикатора состояния, позволяющих определить состояние подключения Ethernet и активность. Если адаптер LOM не установлен, разъем Ethernet 1 можно настроить в качестве сетевого разъема XClarity Controller. Чтобы настроить разъем Ethernet 1 в качестве сетевого разъема XClarity Controller, запустите программу Setup Utility и выберите Параметры ВМС → Параметры сети → Порт сетевого интерфейса: общий. Затем нажмите Общ. сет. карта вкл.и выберите Встроенный порт 1.

Выделенный сетевой разъем XClarity Controller (XCC) : служит для подключения кабеля Ethernet для управления системой с использованием XClarity Controller.

Разъем VGA : служит для подключения видеоустройства, совместимого с интерфейсом VGA, например VGA-монитора.

Последовательный разъем: подключите 9-контактное последовательное устройство к этому разъему. Последовательный порт используется совместно с XCC. XCC может управлять общим последовательным портом для перенаправления последовательного трафика с помощью механизма перенаправления последовательного порта через локальную сеть (SOL).

## <span id="page-24-0"></span>Разъемы материнской платы

На следующих рисунках показаны разъемы на материнской плате.

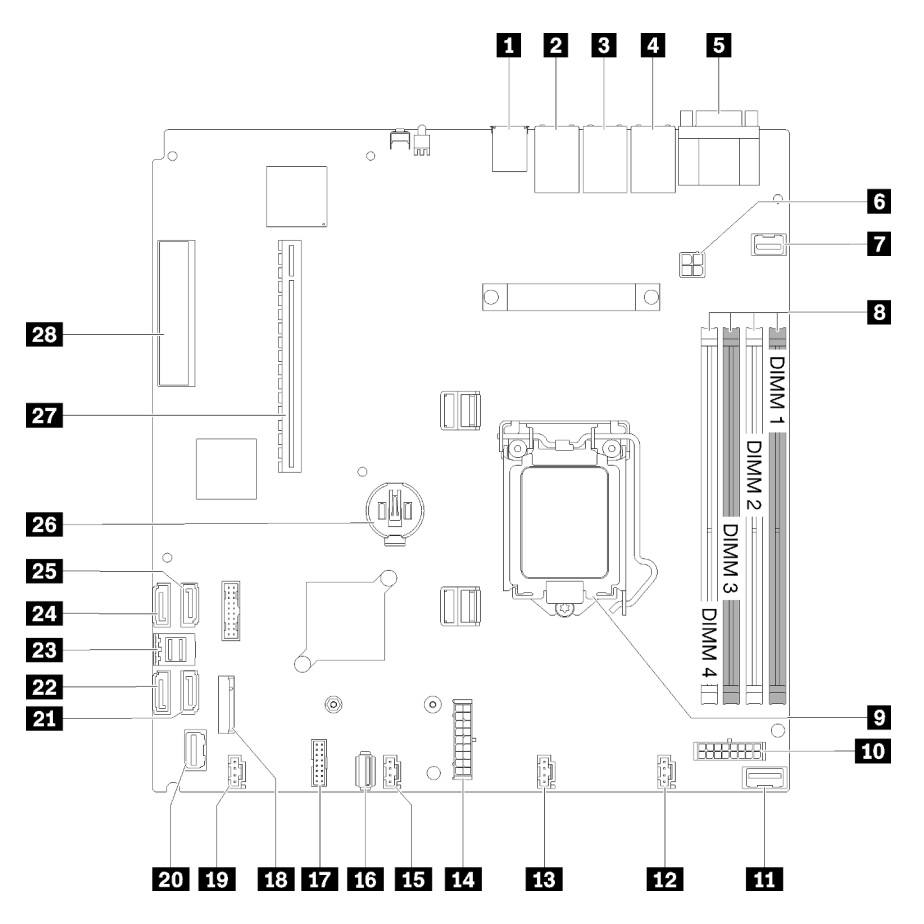

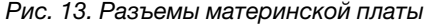

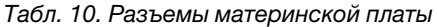

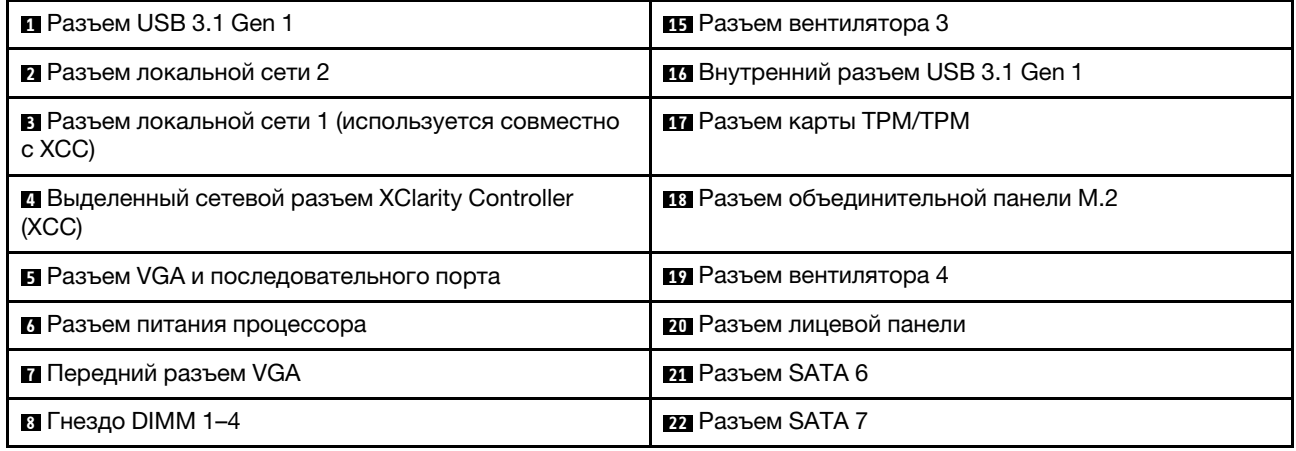

Табл. 10. Разъемы материнской платы (продолж.)

| <b>и</b> Процессор                                          | <b>PB</b> Разъем SATA 0-3            |
|-------------------------------------------------------------|--------------------------------------|
| <b>по Разъем питания объединительной панели</b>             | <b>PA</b> Paзъем SATA 4              |
| т Разъем для сигнального кабеля платы интерфейса<br>питания | <b>PE P</b> азъем SATA 5             |
| <b>12</b> Разъем вентилятора 1                              | <b>23</b> Батарейка CMOS (CR2032)    |
| <b>В</b> Разъем вентилятора 2                               | <b>27</b> РС $\ell$ 3.0 (гнездо 1-2) |
| <b>И.</b> Разъем питания системы                            | $23$ PCIe 3.0 (гнездо 3)             |

## <span id="page-25-0"></span>Адаптеры RAID и плата переключателей NVMe

Ниже приведены сведения о расположении разъемов на адаптерах RAID и плате переключателей NVMe.

#### Разъемы на адаптерах RAID и плате переключателей NVMe

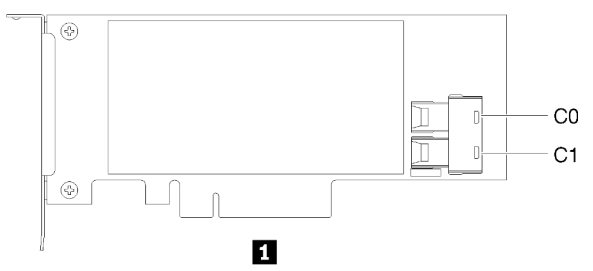

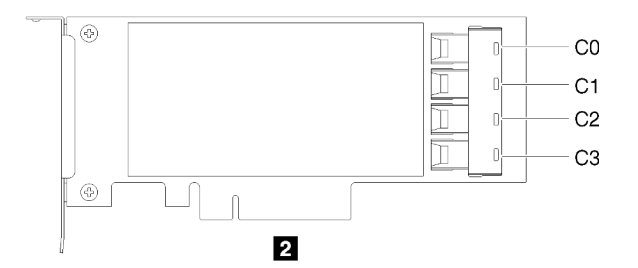

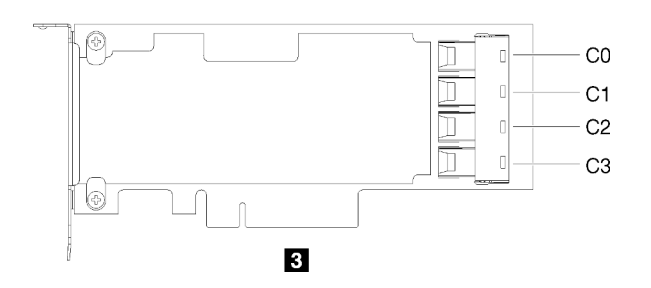

Рис. 14. Разъемы на адаптерах RAID и плате переключателей NVMe

Табл. 11. Разъемы на адаптерах RAID и плате переключателей NVMe

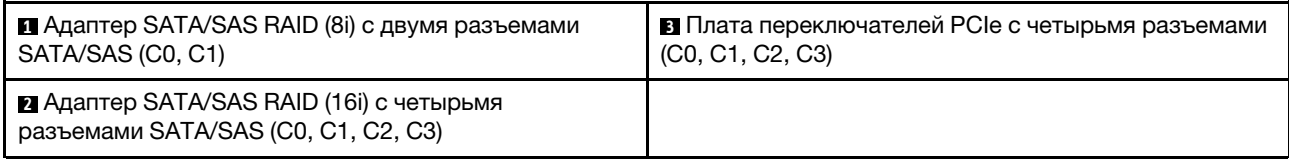

### <span id="page-26-0"></span>Задние панели и объединительные панели

Ниже приведены сведения по определению используемой задней панели или объединительной панели.

#### Задняя панель, четыре 3,5-дюймовых диска с обычной заменой (подключается к адаптеру RAID x30)

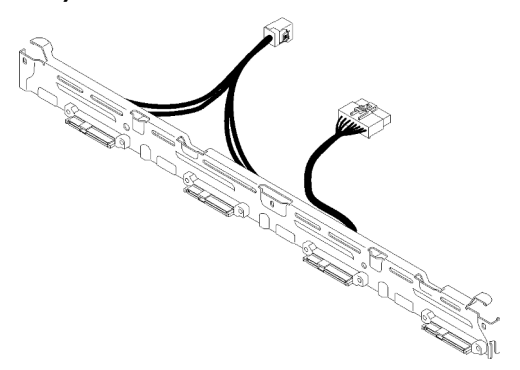

Рис. 15. Задняя панель, четыре 3,5-дюймовых диска с обычной заменой (подключается к адаптеру RAID x30)

Задняя панель, четыре 3,5-дюймовых диска с обычной заменой (подключается к адаптеру RAID x40)

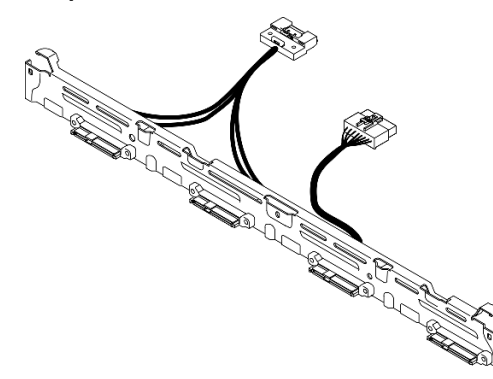

Рис. 16. Задняя панель, четыре 3,5-дюймовых диска с обычной заменой (подключается к адаптеру RAID x40)

Задняя панель, четыре 3,5-дюймовых диска с обычной заменой (подключается к встроенным разъемам)

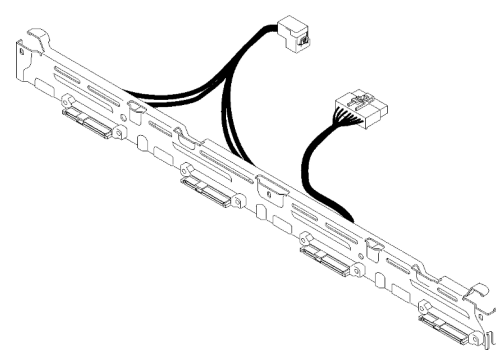

Рис. 17. Задняя панель, четыре 3,5-дюймовых диска с обычной заменой (подключается к встроенным разъемам)

Объединительная панель, четыре 3,5-дюймовых оперативно заменяемых диска

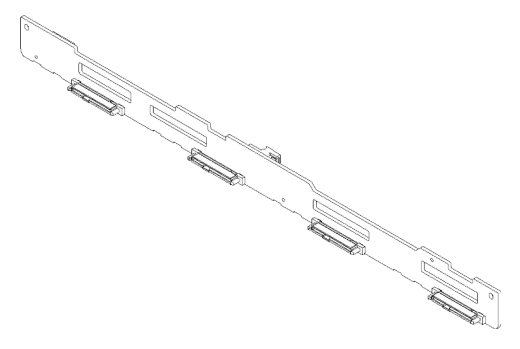

Рис. 18. Объединительная панель, четыре 3,5-дюймовых оперативно заменяемых диска

Объединительная панель, восемь 2,5-дюймовых оперативно заменяемых дисков

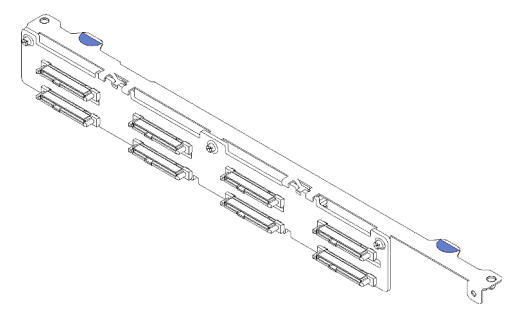

Рис. 19. Объединительная панель, восемь 2,5-дюймовых оперативно заменяемых дисков

Объединительная панель, десять 2,5-дюймовых оперативно заменяемых дисков

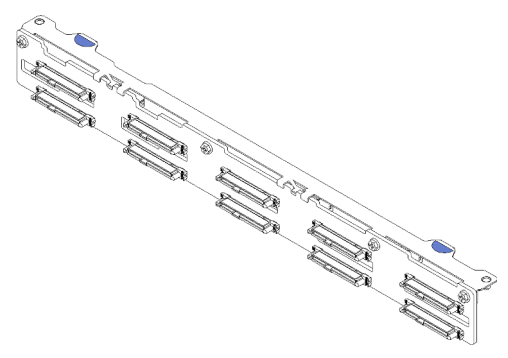

Рис. 20. Объединительная панель, десять 2,5-дюймовых оперативно заменяемых дисков

Примечание: Если используется процессор 95 Вт, сервер не поддерживает объединительную панель с десятью 2,5-дюймовыми оперативно заменяемыми дисками.

## <span id="page-28-0"></span>Блок платы-адаптера Riser PCIe

Ниже приведены сведения о расположении разъемов на блоке платы-адаптера Riser PCIe.

#### Блок платы-адаптера Riser PCIe x16

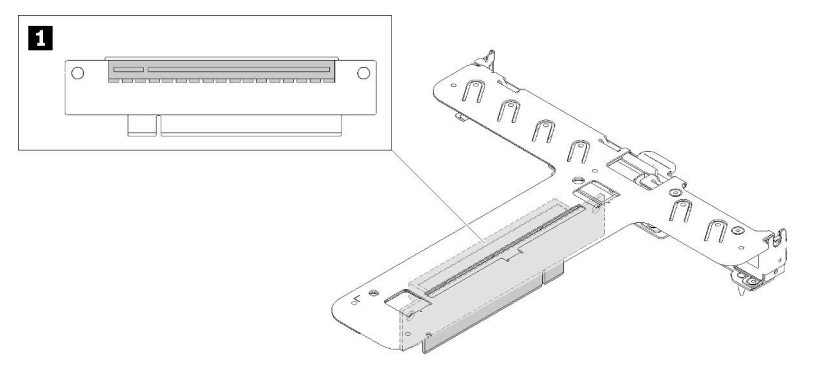

Рис. 21. Блок платы-адаптера Riser PCIe x16

Табл. 12. Блок платы-адаптера Riser PCIe x16

**1** Гнездо 2, PCIe 3 x16, максимальной высоты, половинной длины

#### Т-образный блок платы-адаптера Riser x8/x8

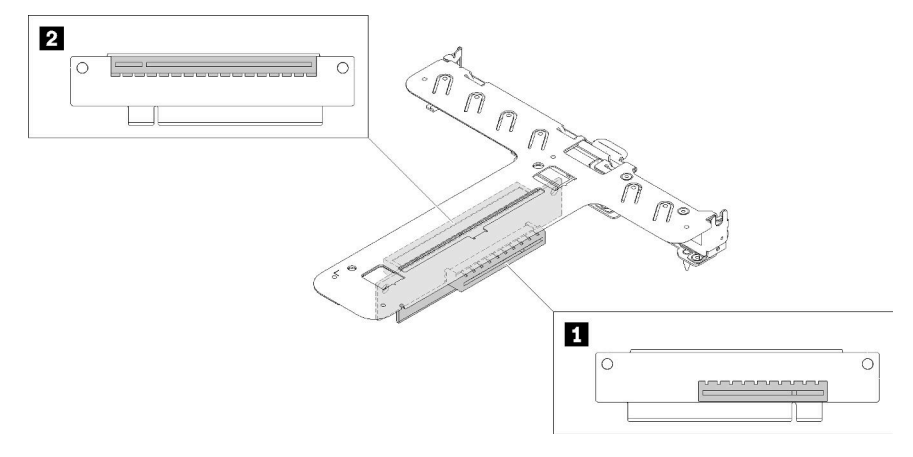

Рис. 22. Т-образный блок платы-адаптера Riser x8/x8

Табл. 13. Т-образный блок платы-адаптера Riser x8/x8

| П Гнездо 1, PCIe 3 х8, низкопрофильное | <b>• • Г</b> нездо 2, PCIe 3 х8, максимальной высоты, |
|----------------------------------------|-------------------------------------------------------|
|                                        | половинной длины                                      |

## <span id="page-29-0"></span>Прокладка внутренних кабелей

Некоторые компоненты сервера имеют внутренние кабели и кабельные разъемы.

Примечание: При отключении кабелей от материнской платы откройте все защелки, язычки или замки на кабельных разъемах. Если перед отключением кабелей этого не сделать, кабельные гнезда на материнской плате будут повреждены, поскольку они очень хрупкие. При любом повреждении гнезд кабеля может потребоваться замена материнской платы.

Некоторые компоненты, например контроллеры RAID, могут потребовать использования дополнительных внутренних кабелей. Требования и инструкции по прокладке дополнительных кабелей доступны в документации, поставляемой вместе с компонентом.

## <span id="page-29-1"></span>Передний кабель VGA

В этом разделе содержится информация о внутренней прокладке и разъемах переднего кабеля VGA.

Модель с 3,5-дюймовыми жесткими дисками

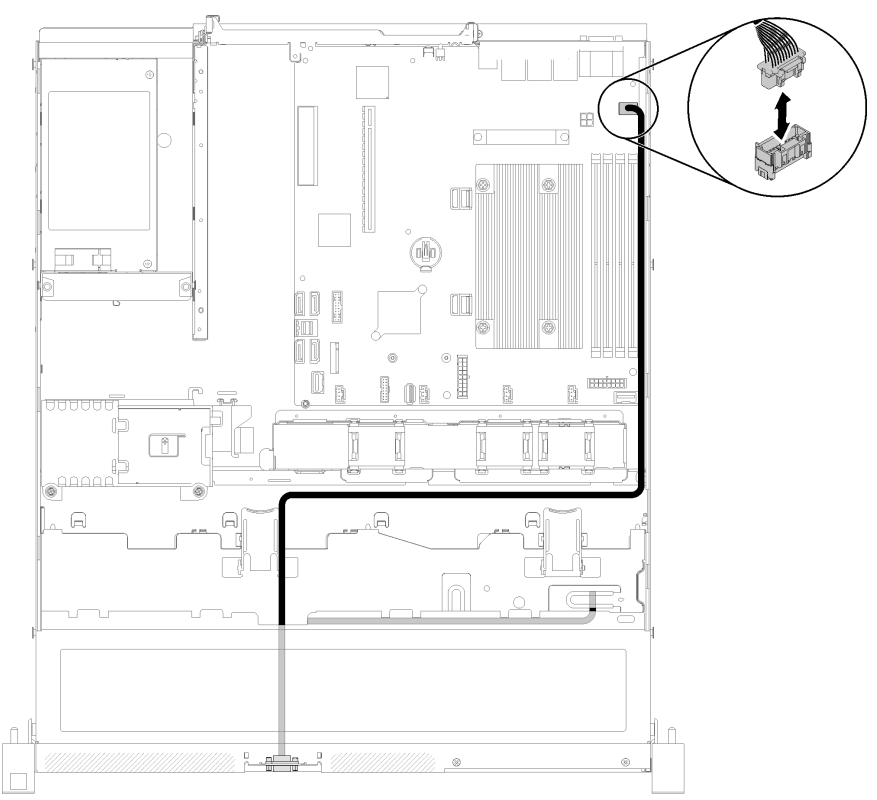

Рис. 23. Прокладка передних кабелей VGA с четырьмя дисками

Модель с 2,5-дюймовыми жесткими дисками

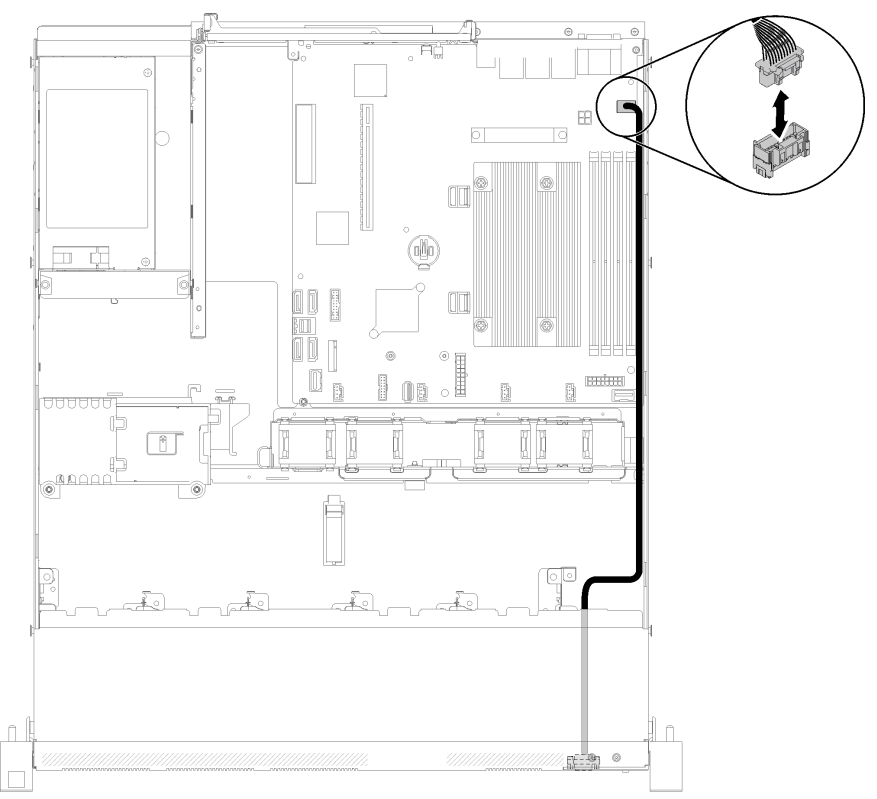

Рис. 24. Прокладка передних кабелей VGA с десятью дисками

## <span id="page-31-0"></span>Кабель вентилятора

В этом разделе содержатся сведения о внутренней прокладке кабелей вентиляторов и о разъемах этих кабелей.

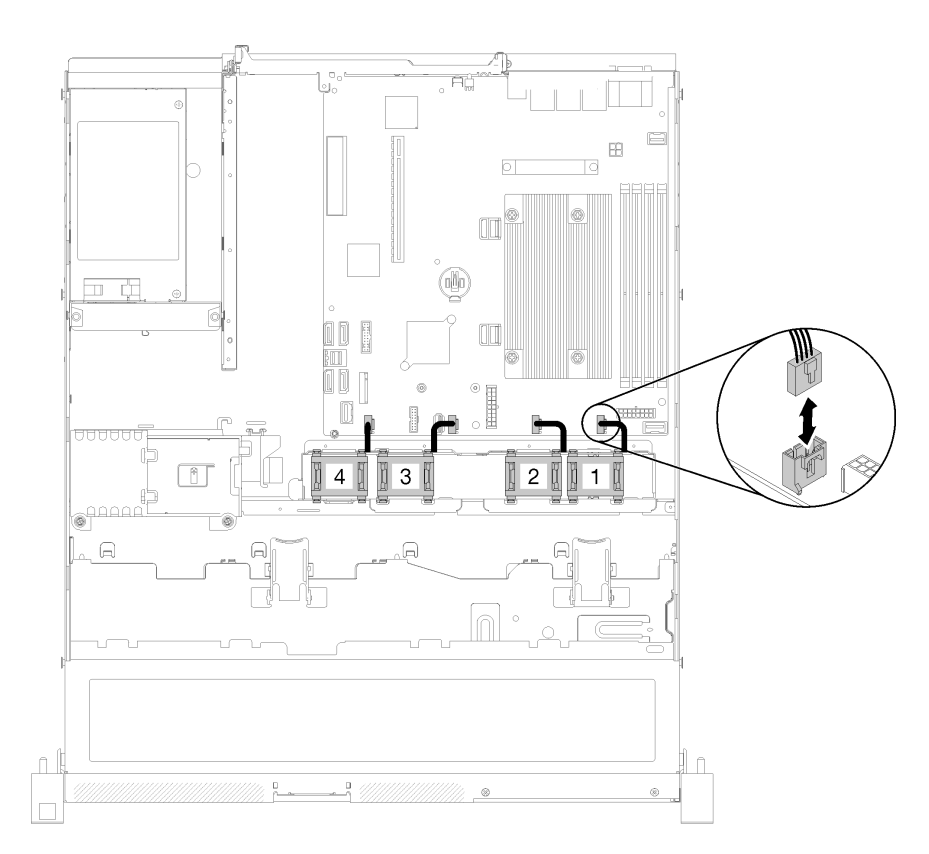

Рис. 25. Прокладка кабелей вентилятора

## <span id="page-32-0"></span>Блок питания

В этом разделе содержатся сведения о внутренней прокладке кабелей питания и о разъемах этих кабелей.

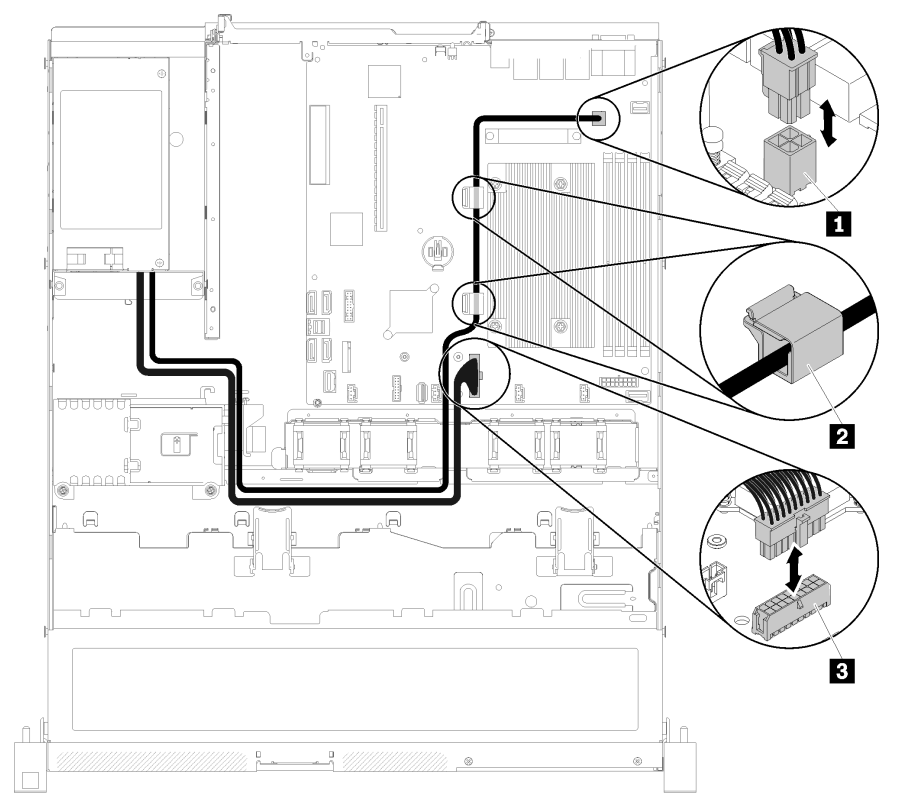

#### Прокладка кабелей модуля стационарного блока питания

Рис. 26. Прокладка кабелей модуля стационарного блока питания

Табл. 14. Прокладка кабелей модуля стационарного блока питания

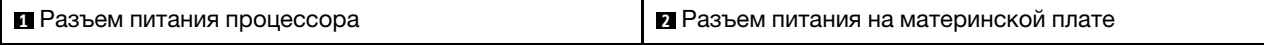

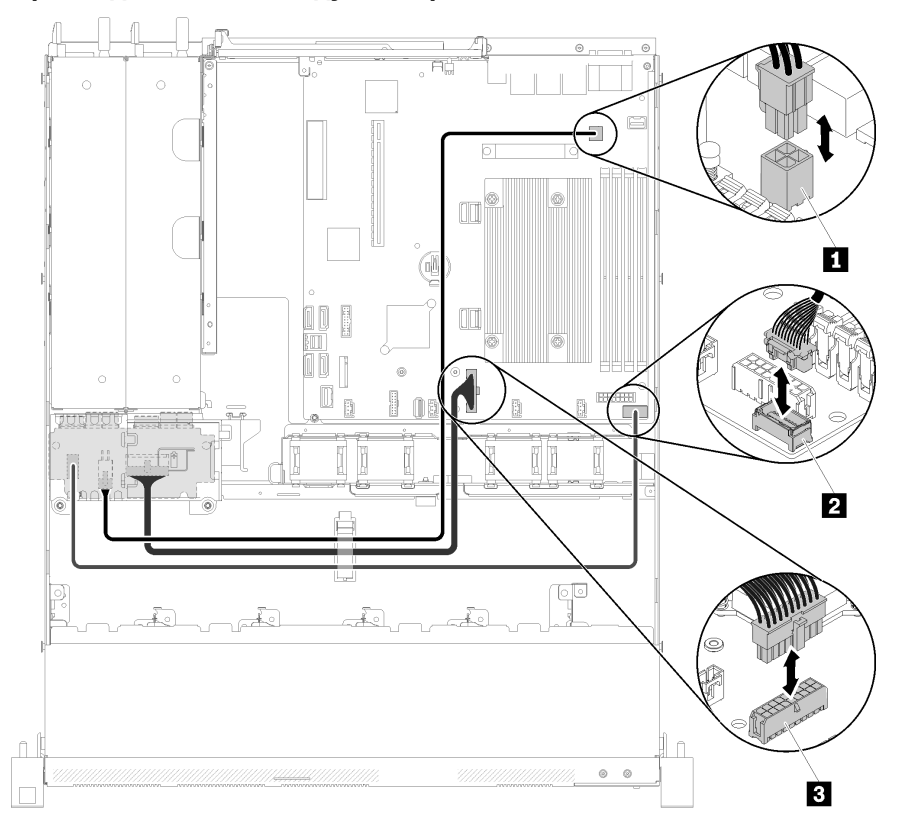

Прокладка кабелей модуля оперативно заменяемого блока питания

Рис. 27. Прокладка кабелей модуля оперативно заменяемого блока питания

Табл. 15. Прокладка кабелей модуля оперативно заменяемого блока питания

| <b>П</b> Разъем питания процессора                                   | В Разъем питания на материнской плате |
|----------------------------------------------------------------------|---------------------------------------|
| <b>  2</b> Разъем для сигнального кабеля платы интерфейса<br>питания |                                       |

## <span id="page-34-0"></span>Модуль питания флэш-памяти

В этом разделе содержатся сведения о внутренней прокладке кабелей модуля питания флэш-памяти и о разъемах этих кабелей.

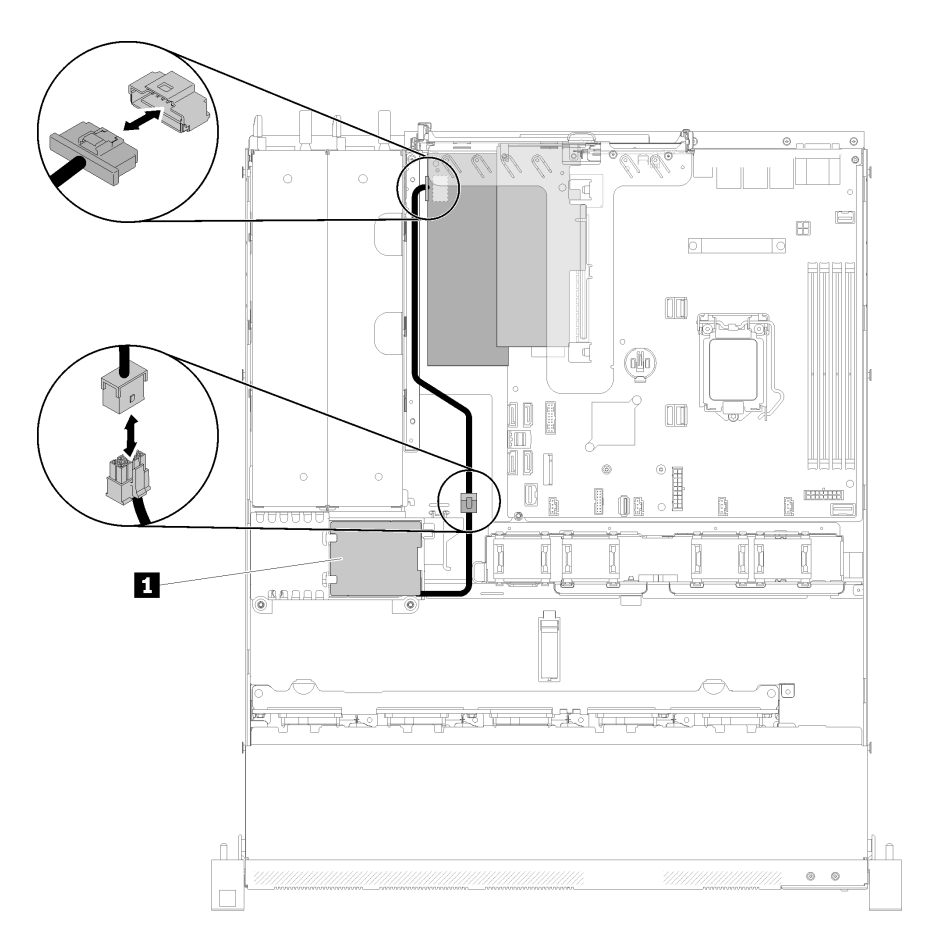

Рис. 28. Прокладка кабелей модуля питания флэш-памяти

Табл. 16. Прокладка кабелей модуля питания флэш-памяти

**1** Модуль питания флеш-памяти

## <span id="page-35-0"></span>Модель с 3,5-дюймовым диском с обычной заменой

В этом разделе содержится информация о прокладке кабелей для моделей с 3,5-дюймовым диском с обычной заменой.

#### Модель с 3,5-дюймовым диском с обычной заменой с программным массивом RAID

Если массив RAID реализуется программно, проложите кабели SAS и кабель питания, как показано на следующем рисунке.
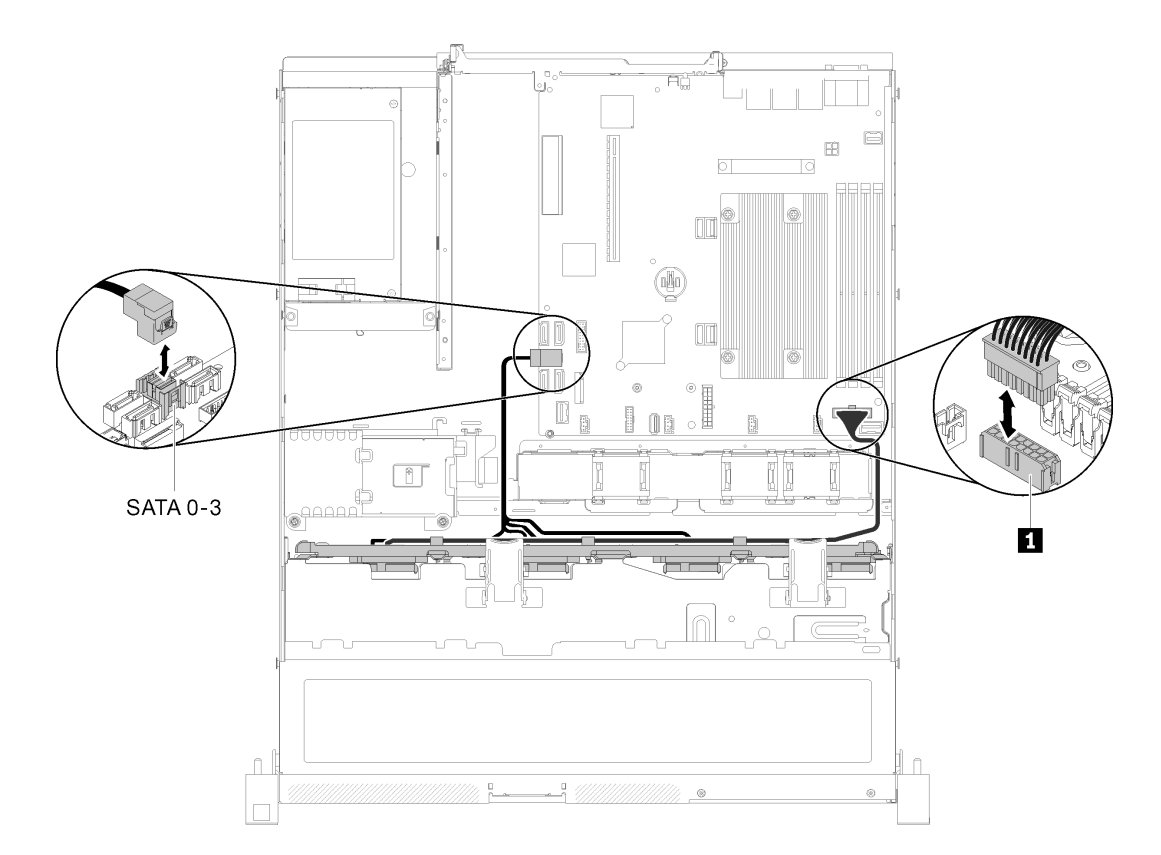

Рис. 29. Модель с 3,5-дюймовым диском с обычной заменой с программным массивом RAID

Табл. 17. Модель с 3,5-дюймовым диском с обычной заменой с программным массивом RAID

**1** Разъем питания объединительной панели

#### Модель с 3,5-дюймовым диском с обычной заменой с аппаратным массивом RAID

Если массив RAID реализуется на аппаратном уровне, проложите сигнальный кабель и кабель питания, как показано на следующем рисунке.

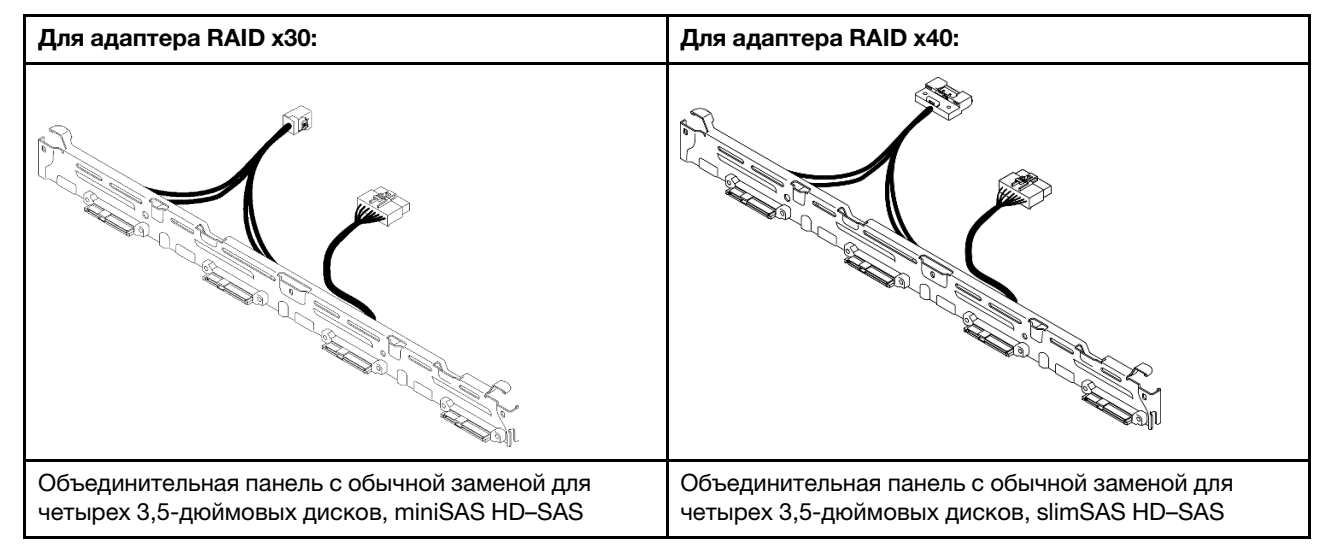

Табл. 18. Задние панели для адаптера RAID x30/x40

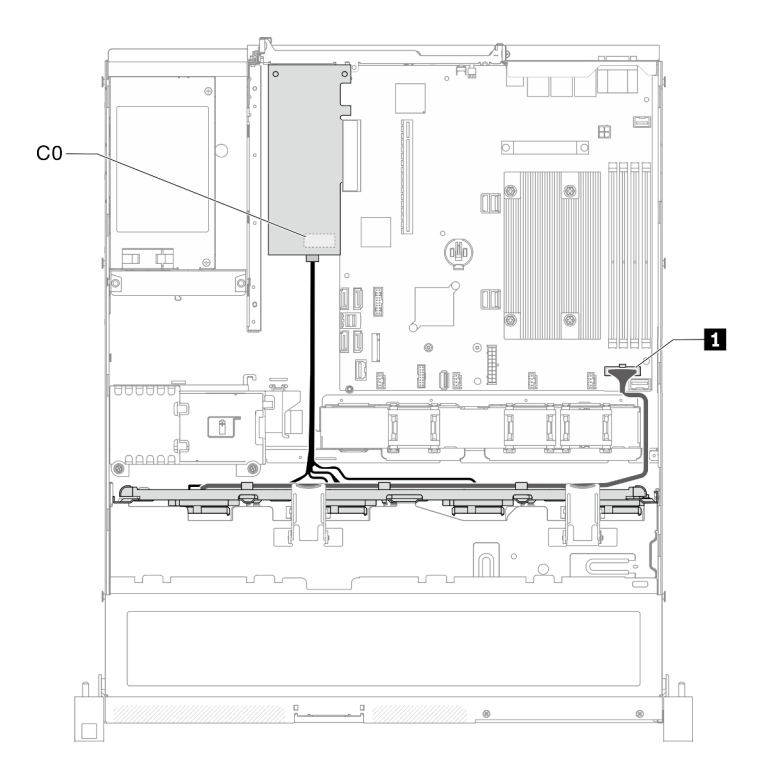

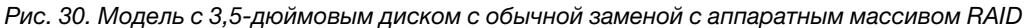

Табл. 19. Модель с 3,5-дюймовым диском с обычной заменой с аппаратным массивом RAID

**1** Разъем питания объединительной панели

# Модель с четырьмя 3,5-дюймовыми оперативно заменяемыми дисками

В этом разделе содержится информация о прокладке кабелей для модели с четырьмя 3,5 дюймовыми оперативно заменяемыми дисками.

#### Модель с четырьмя 3,5-дюймовыми оперативно заменяемыми дисками с программным массивом RAID

Если массив RAID реализуется программно, проложите кабели SAS и кабели питания, как показано на следующем рисунке.

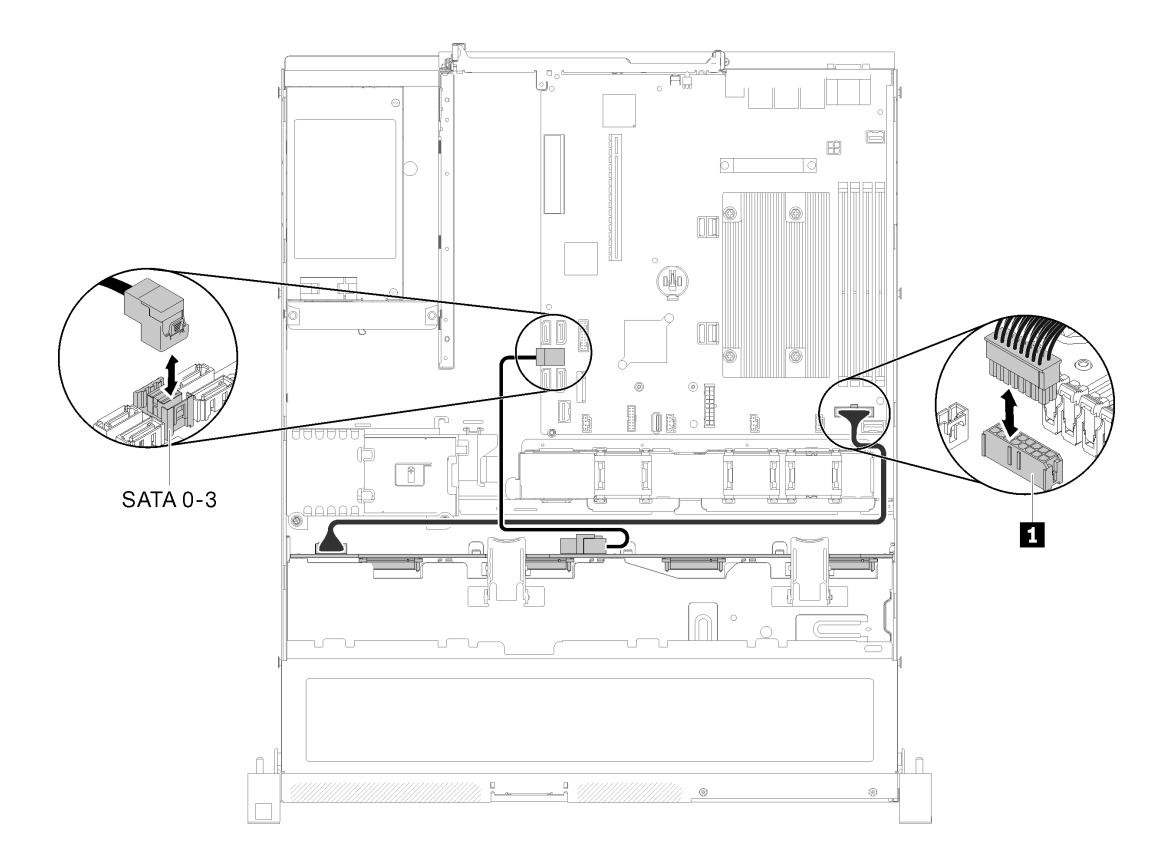

Рис. 31. Модель с четырьмя 3,5-дюймовыми оперативно заменяемыми дисками с программным массивом RAID

Табл. 20. Модель с четырьмя 3,5-дюймовыми оперативно заменяемыми дисками с программным массивом RAID

**1** Разъем питания объединительной панели

#### Модель с четырьмя 3,5-дюймовыми оперативно заменяемыми дисками с аппаратным массивом RAID

Если массив RAID реализуется на аппаратном уровне, проложите сигнальный кабель и кабель питания, как показано на следующем рисунке.

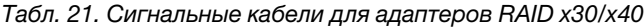

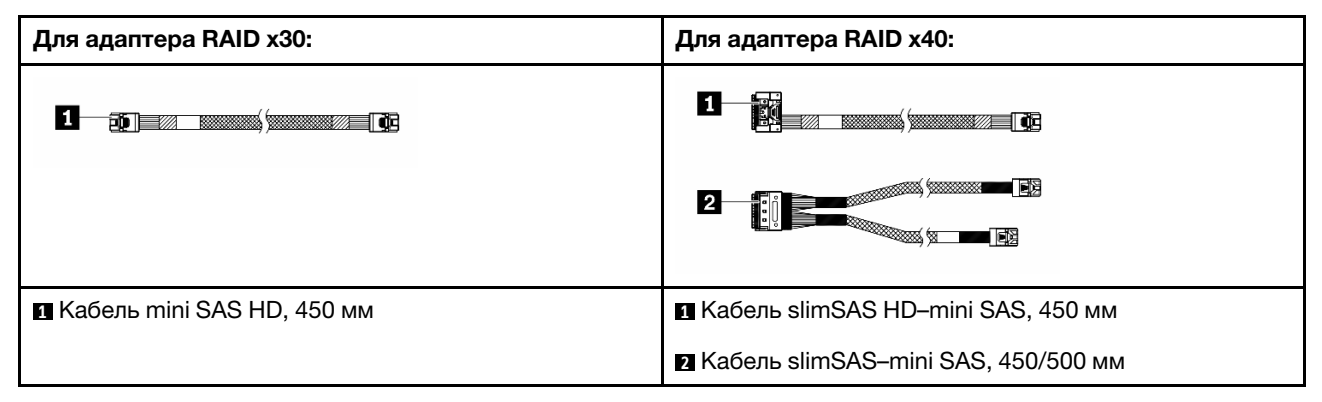

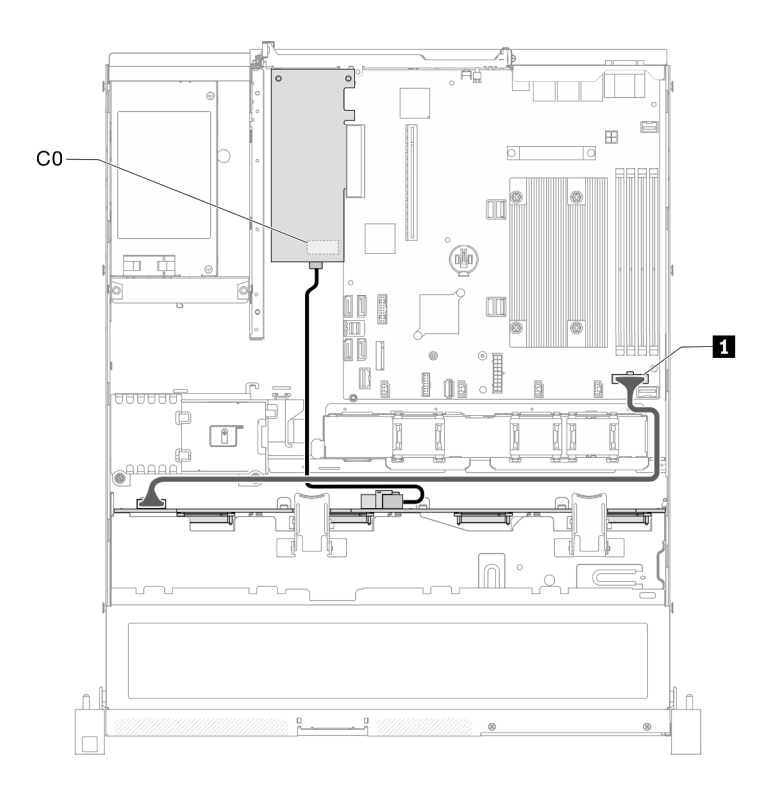

Рис. 32. Модель с четырьмя 3,5-дюймовыми оперативно заменяемыми дисками с аппаратным массивом RAID

Табл. 22. Модель с четырьмя 3,5-дюймовыми оперативно заменяемыми дисками с аппаратным массивом RAID

**1** Разъем питания объединительной панели

# Модель с восемью 2,5-дюймовыми оперативно заменяемыми дисками

В этом разделе содержится информация о прокладке кабелей для модели с восемью 2,5-дюймовыми оперативно заменяемыми дисками.

### Модель с восемью 2,5-дюймовыми оперативно заменяемыми дисками с программным массивом RAID

Если массив RAID реализуется программно, проложите кабели SAS и кабели питания, как показано на следующем рисунке.

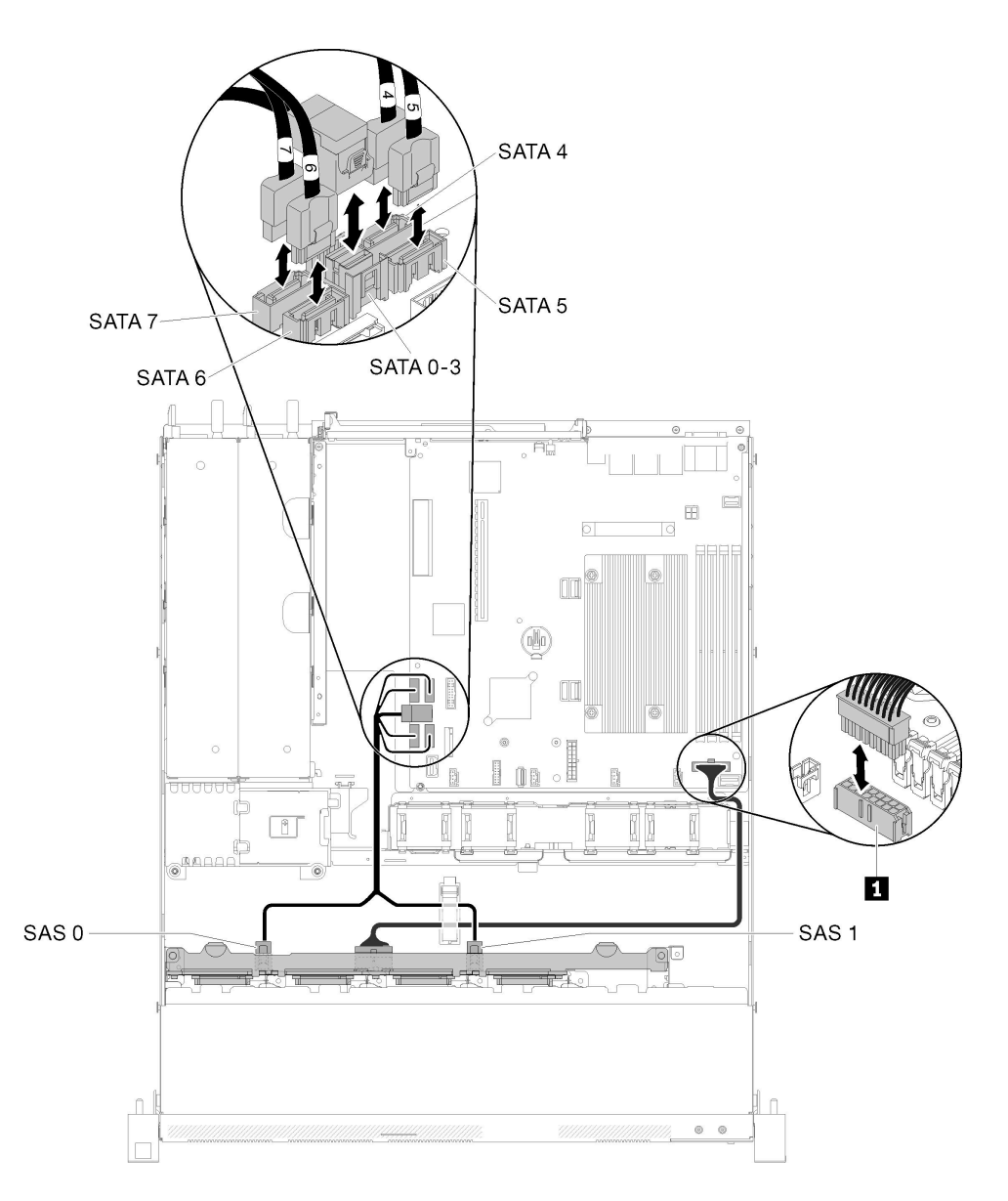

Рис. 33. Модель с восемью 2,5-дюймовыми оперативно заменяемыми дисками с программным массивом RAID

Табл. 23. Модель с восемью 2,5-дюймовыми оперативно заменяемыми дисками с программным массивом RAID

**1** Разъем питания объединительной панели

#### Модель с восемью 2,5-дюймовыми оперативно заменяемыми дисками с аппаратным массивом RAID

Если массив RAID реализуется на аппаратном уровне, проложите сигнальный кабель и кабель питания, как показано на следующем рисунке.

Табл. 24. Сигнальные кабели для адаптеров RAID x30/x40

| Для адаптера RAID x30:                 | Для адаптера RAID x40:                                                                                               |  |
|----------------------------------------|----------------------------------------------------------------------------------------------------|--|
| <b>Maria Andrew Maria Poli</b><br>FD 1 | <b>Maria Andrew Maria Andrew Maria Andrew Maria Andrew Maria Andrew Maria Andrew Maria Andrew Maria Andrew Maria</b> |  |
|                                        | ■ दत्र<br>$\overline{2}$<br>alikuwa mwaka wa 1<br>同語                                                                 |  |
| П Кабель mini SAS HD, 450 мм           | ■ Кабель slimSAS HD-mini SAS, 450 мм                                                                                 |  |
|                                        | ■ Кабель slimSAS-mini SAS, 450/500 мм                                                                                |  |

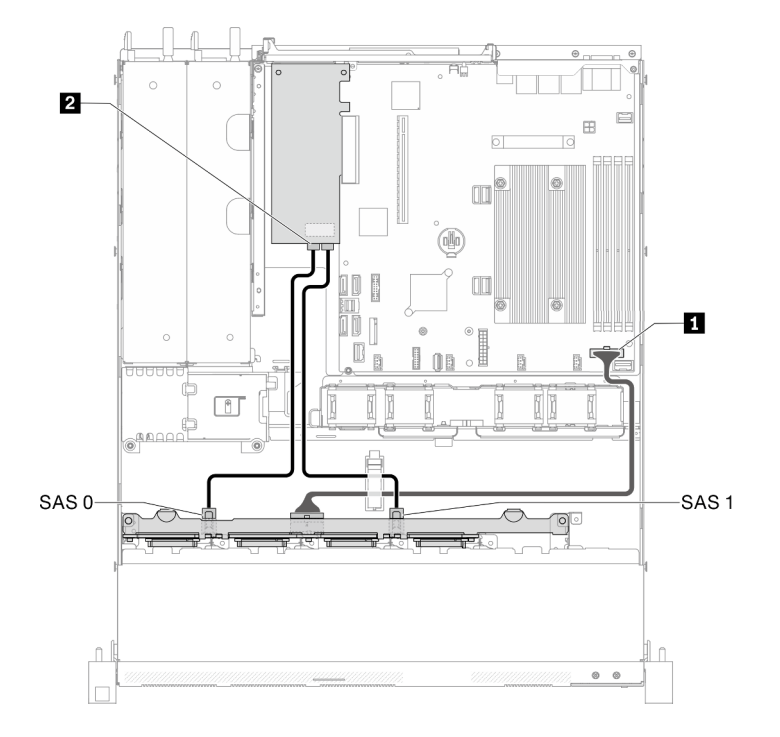

Рис. 34. Модель с восемью 2,5-дюймовыми оперативно заменяемыми дисками с аппаратным массивом RAID

Табл. 25. Модель с восемью 2,5-дюймовыми оперативно заменяемыми дисками с аппаратным массивом RAID

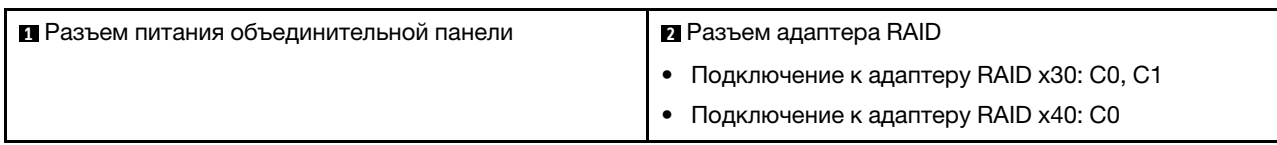

# Модель с десятью 2,5-дюймовыми оперативно заменяемыми дисками

В этом разделе содержится информация о прокладке кабелей для модели с десятью 2,5-дюймовыми оперативно заменяемыми дисками.

#### Модель с десятью 2,5-дюймовыми оперативно заменяемыми дисками с аппаратным массивом RAID

Если массив RAID реализуется на аппаратном уровне, проложите кабели SAS и кабели питания, как показано на следующем рисунке.

Табл. 26. Сигнальные кабели для адаптеров RAID x30/x40

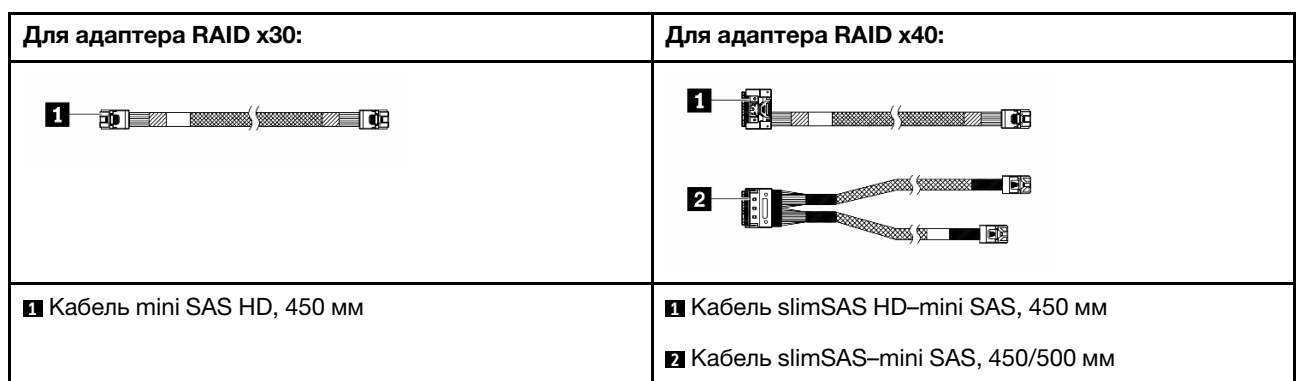

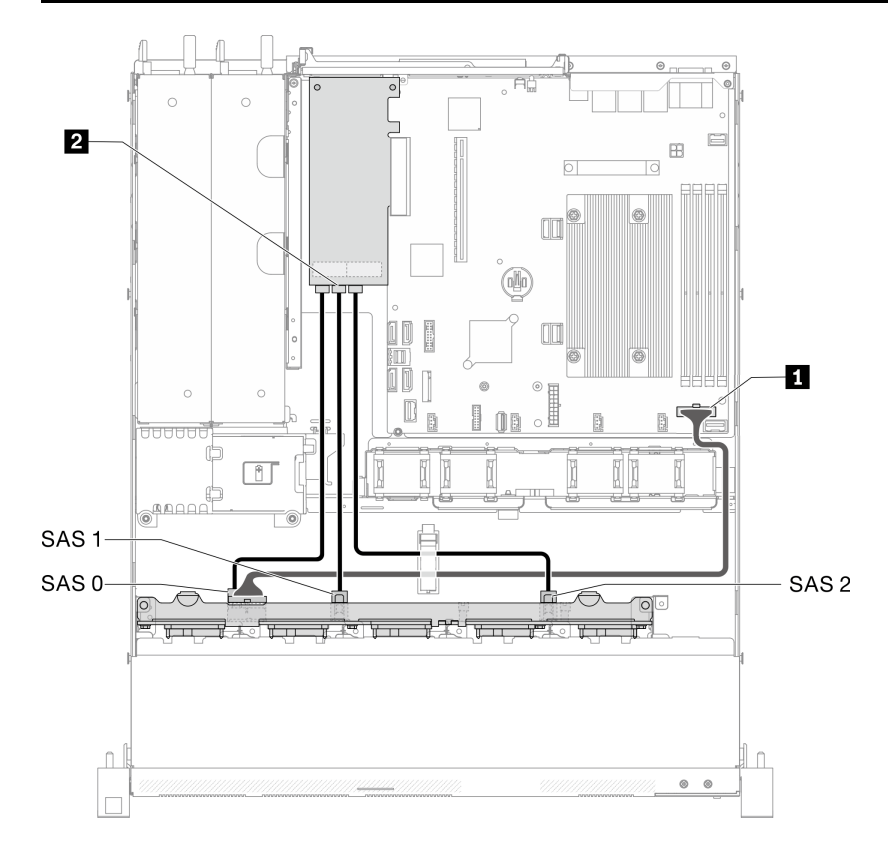

Рис. 35. Модель с десятью 2,5-дюймовыми оперативно заменяемыми дисками с аппаратным массивом RAID

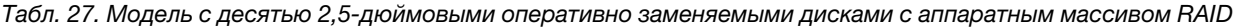

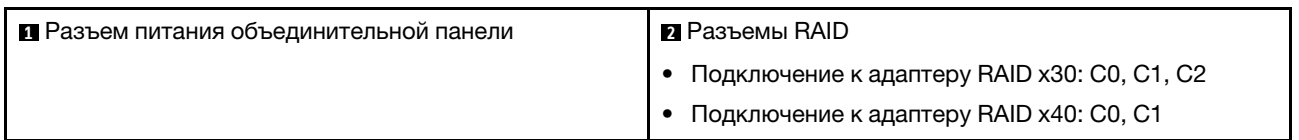

Модель с десятью 2,5-дюймовыми оперативно заменяемыми дисками (поддерживаются два диска NVMe)

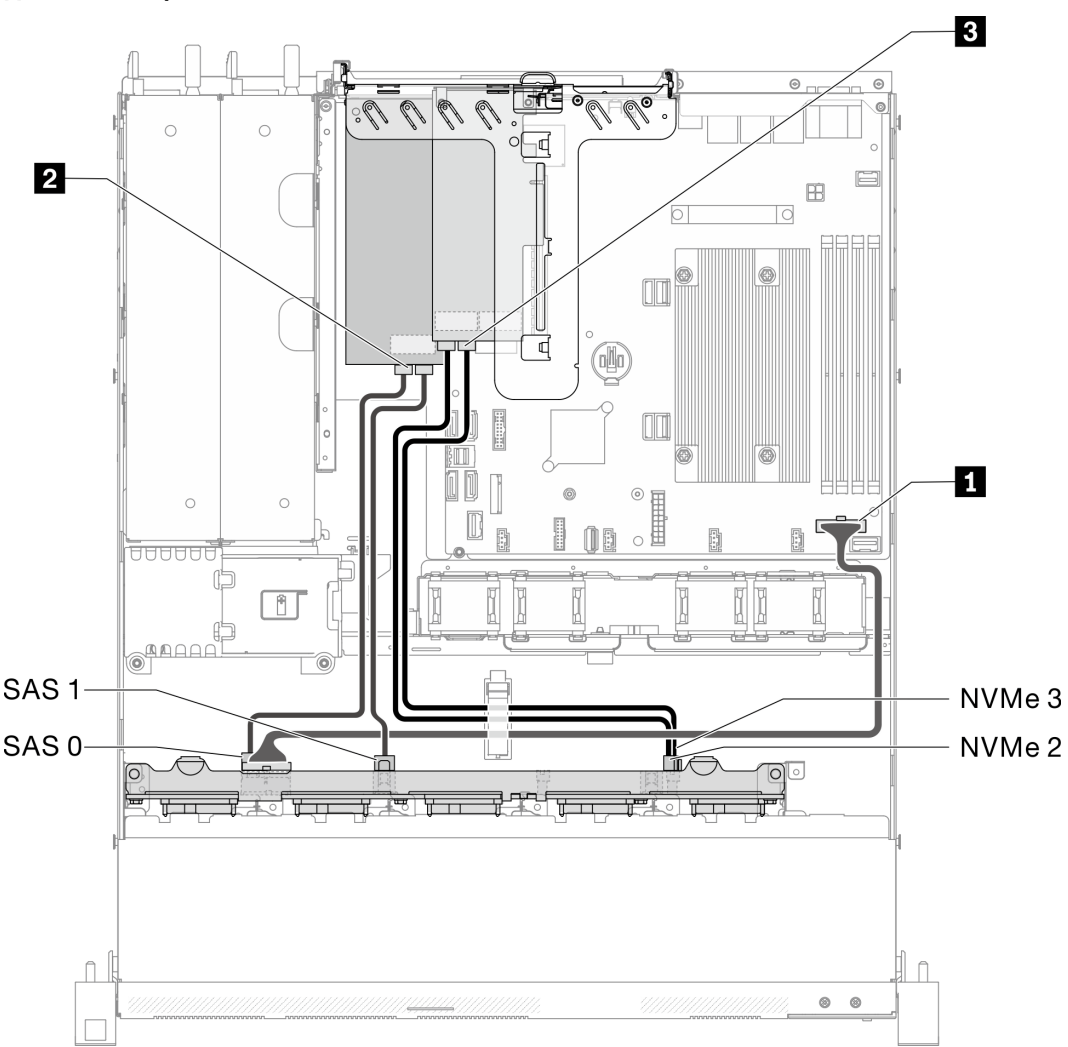

Рис. 36. Модель с десятью 2,5-дюймовыми оперативно заменяемыми дисками (поддерживаются два диска NVMe)

Табл. 28. Модель с десятью 2,5-дюймовыми оперативно заменяемыми дисками (поддерживаются два диска NVMe)

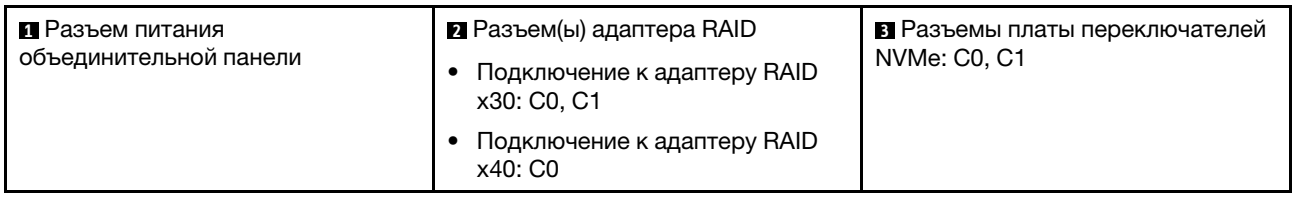

### Список комплектующих

Воспользуйтесь списком комплектующих, чтобы определить все компоненты, доступные для сервера.

Для получения дополнительных сведений о заказе комплектующих, показанных на рис. [Рис. 37](#page-45-0)  [«Компоненты сервера — модель с 2,5-дюймовым диском» на странице 42,](#page-45-0) выполните указанные ниже действия:

#### <http://datacentersupport.lenovo.com/products/servers/thinksystem/sr250/7Y51/parts>

Примечание: В зависимости от модели сервер может выглядеть несколько иначе, чем на рисунке.

Комплектующие, перечисленные в представленной ниже таблице, относятся к одной из следующих категорий:

- Узел, подлежащий замене силами пользователя (CRU), первого уровня. CRU первого уровня вы должны заменять самостоятельно. Если Lenovo устанавливает CRU первого уровня по вашему запросу без соглашения на обслуживание, установку будет необходимо оплатить.
- Узел, подлежащий замене силами пользователя (CRU), второго уровня. CRU второго уровня можно установить самостоятельно или сделать запрос на установку специалистами Lenovo без дополнительной платы в соответствии с типом гарантийного обслуживания, предусмотренного для сервера.
- Сменный узел (FRU). Установка и замена сменных узлов должна осуществляться только квалифицированными специалистами по техническому обслуживанию.
- Расходные компоненты и элементы конструкции. Покупать и заменять расходные компоненты и элементы конструкции (например, кожух и панель) вы должны самостоятельно. Если Lenovo покупает или устанавливает элемент конструкции по вашему запросу, эту услугу будет необходимо оплатить.

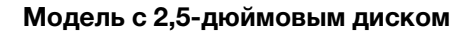

<span id="page-45-0"></span>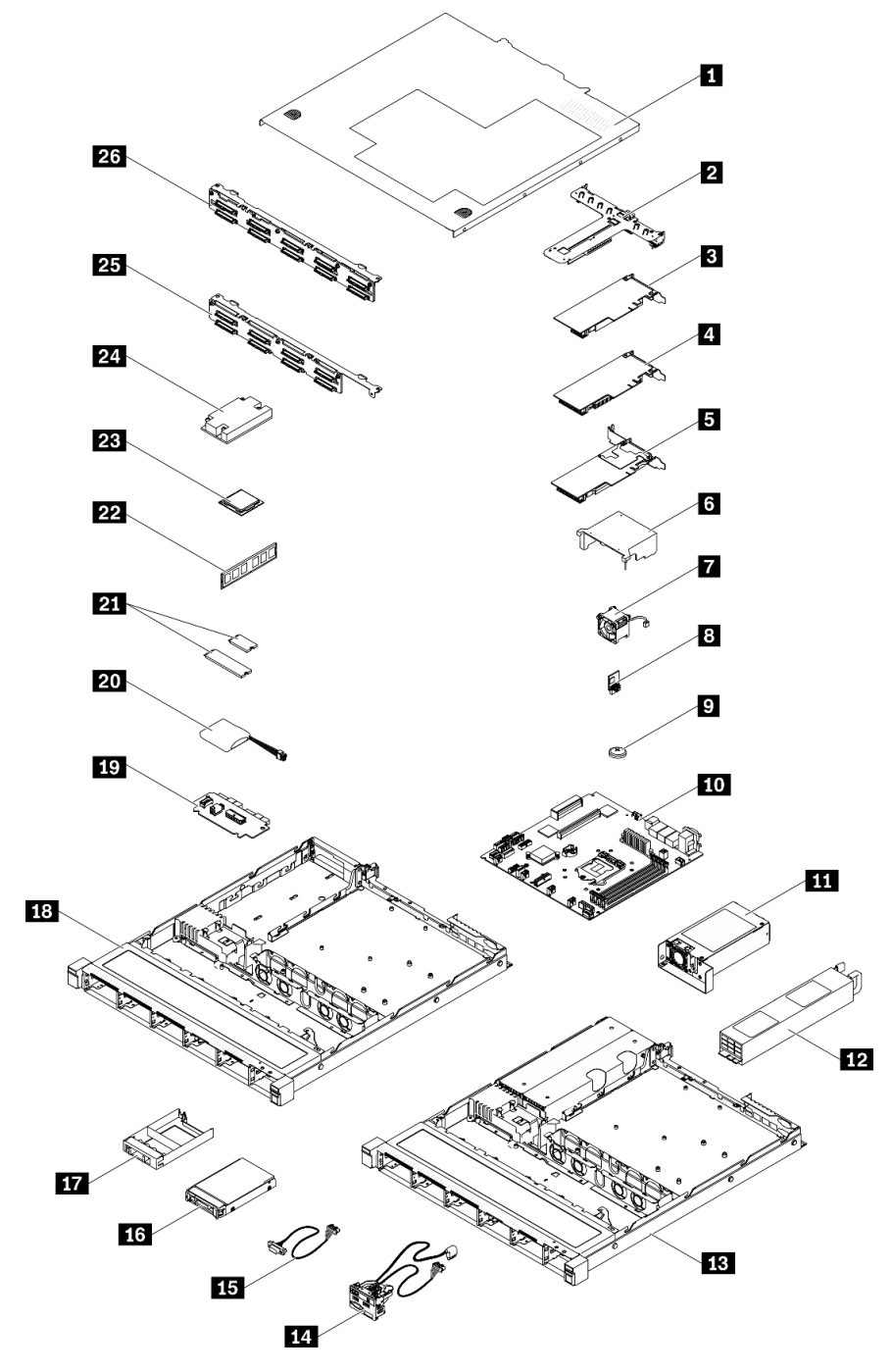

Рис. 37. Компоненты сервера — модель с 2,5-дюймовым диском

### Табл. 29. Список комплектующих — модель с 2,5-дюймовым диском

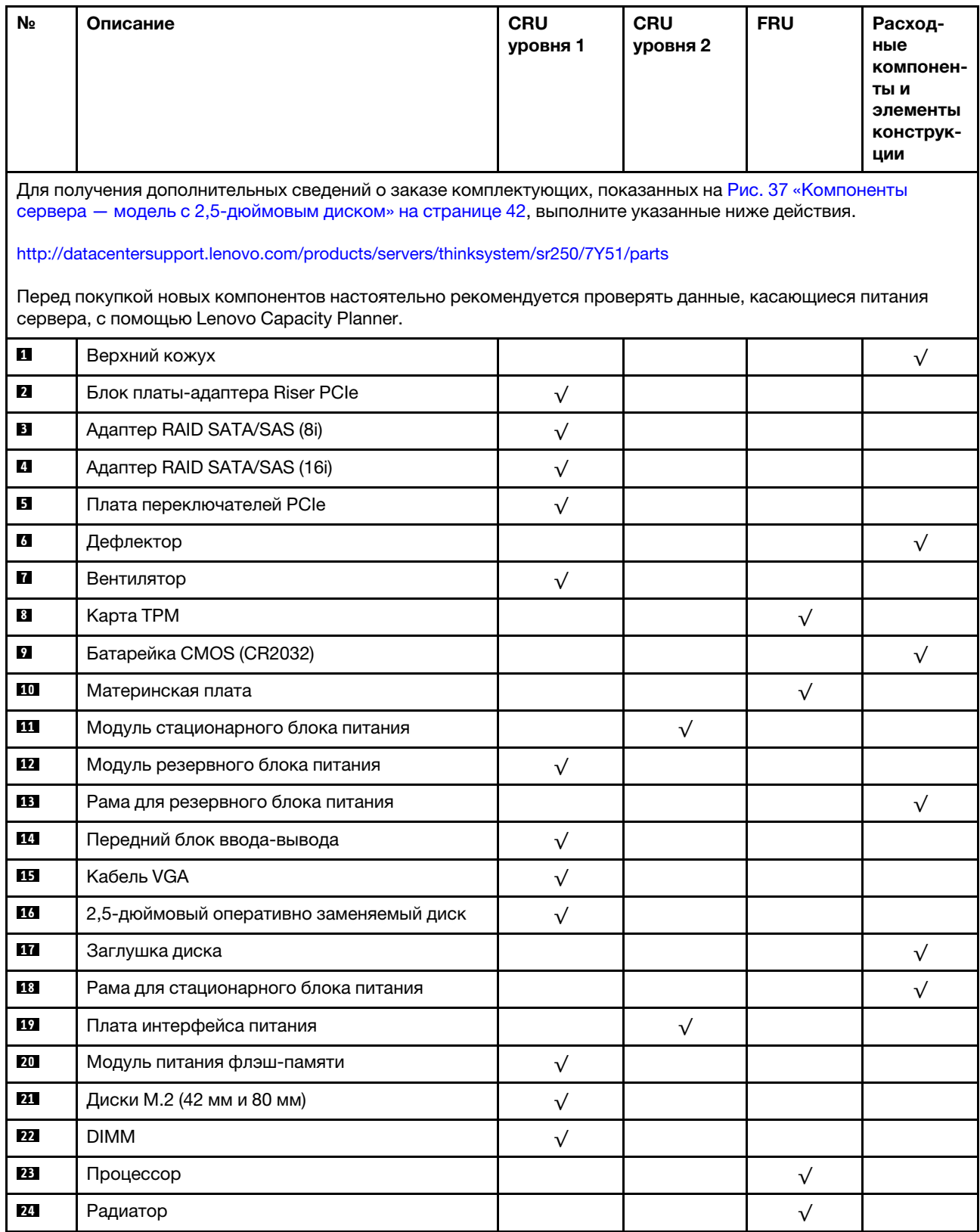

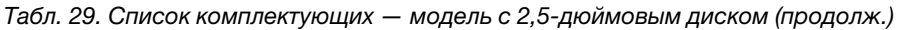

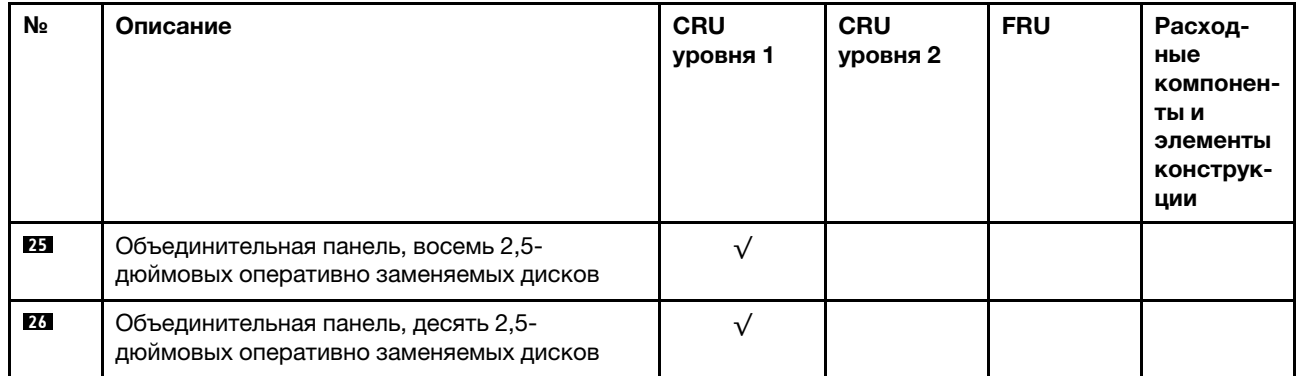

#### Список комплектующих — модель с 3,5-дюймовым диском

Для получения дополнительных сведений о заказе комплектующих, показанных на Рис. 38 [«Компоненты сервера — модель с 3,5-дюймовым диском» на странице 45,](#page-48-0) выполните следующие действия:

<http://datacentersupport.lenovo.com/products/servers/thinksystem/sr250/7Y51/parts>

Примечание: В зависимости от модели сервер может выглядеть несколько иначе, чем на рисунке.

<span id="page-48-0"></span>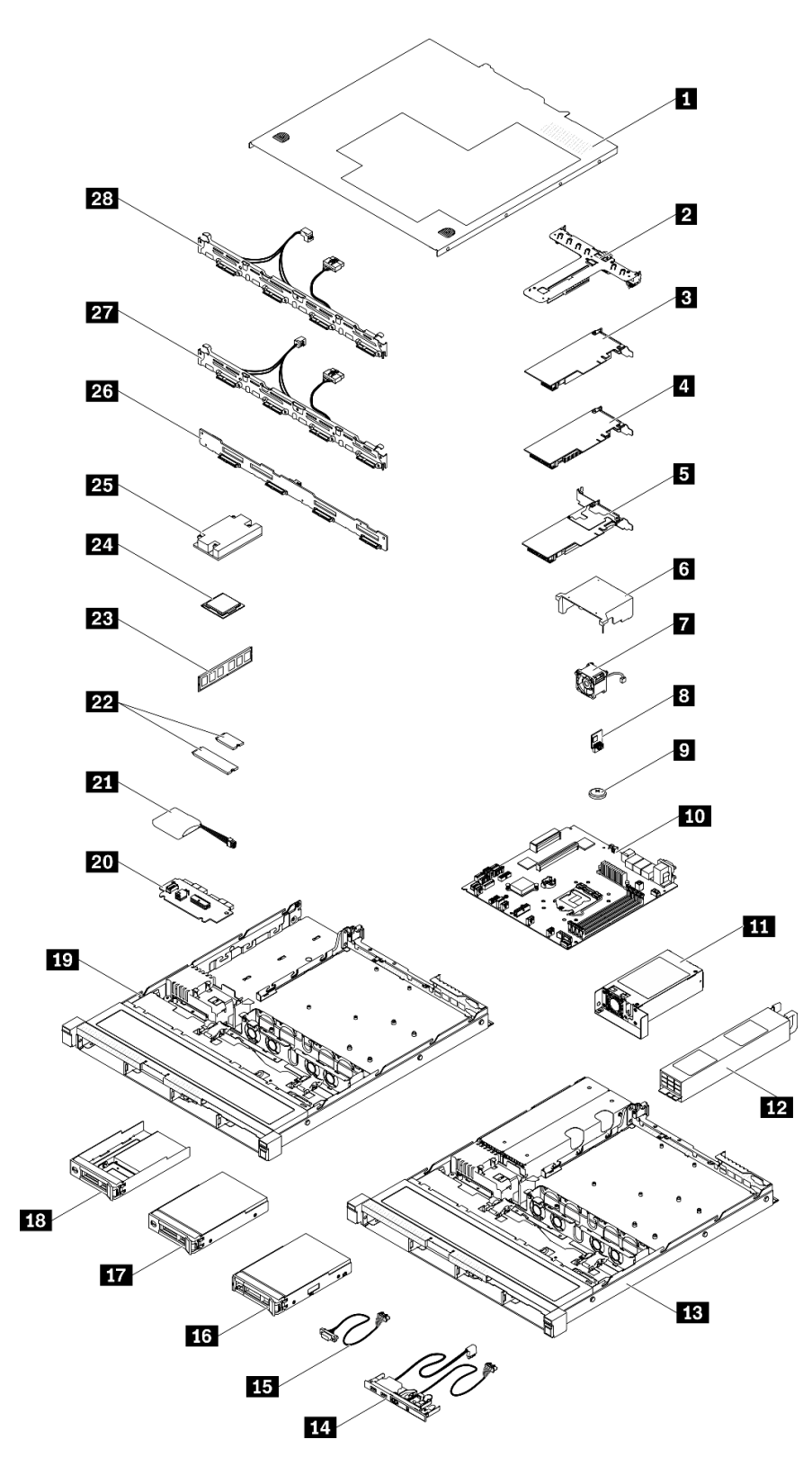

Рис. 38. Компоненты сервера — модель с 3,5-дюймовым диском

### Табл. 30. Список комплектующих — модель с 3,5-дюймовым диском

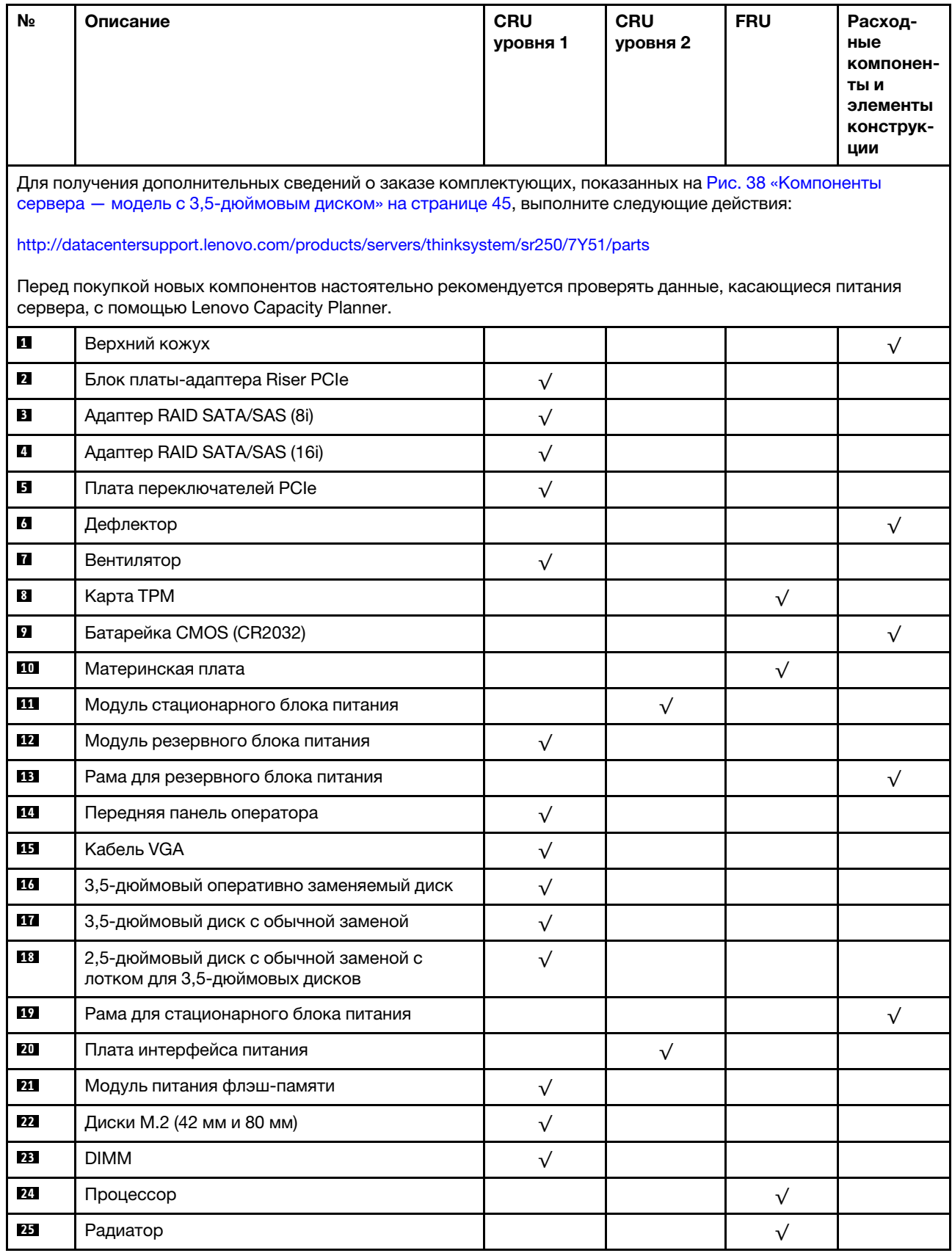

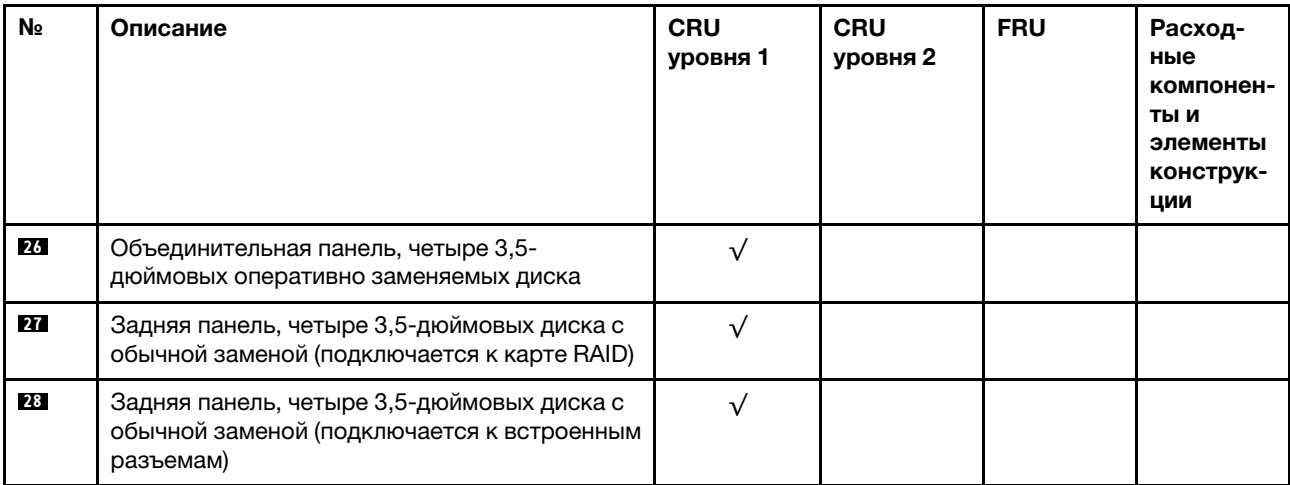

### Табл. 30. Список комплектующих — модель с 3,5-дюймовым диском (продолж.)

# Шнуры питания

Доступны несколько шнуров питания в зависимости от страны и региона, где установлен сервер.

Чтобы просмотреть шнуры питания, доступные для сервера, выполните указанные ниже действия.

- 1. Откройте веб-страницу по следующему адресу: <http://dcsc.lenovo.com/#/>
- 2. Щелкните Preconfigured Model (Преднастроенная модель) или Configure to order (Конфигурация на заказ).
- 3. Укажите тип и модель компьютера, чтобы на сервере отобразилась страница конфигуратора.
- 4. Щелкните Power (Питание)  $\rightarrow$  Power Cables (Кабели питания) для просмотра всех шнуров питания.

### Примечания:

- Для обеспечения безопасности с данным продуктом предоставляется шнур питания с заземляемой патронной штепсельной розеткой. Во избежание поражения электрическим током всегда используйте шнур питания и вилку с заземленной розеткой.
- Шнуры питания для этого продукта, которые используются в США и Канаде, перечислены в списке компании Underwriter's Laboratories (UL) и сертифицированы Канадской ассоциацией по стандартизации (CSA).
- Для блоков, предназначенных для работы при напряжении 115 В, используйте сертифицированный CSA комплект шнура питания из списка UL, состоящий из трехжильного шнура толщиной минимум 18 AWG (типа SVT или SJT), длиной не более 4,5 м и патронной штепсельной розетки заземляемого типа номиналом 15 А, 125 В с параллельно расположенными ножевыми контактами.
- Для блоков, предназначенных для работы при напряжении 230 В в США, используйте сертифицированный CSA комплект шнура питания из списка UL, состоящий из трехжильного шнура толщиной минимум 18 AWG (типа SVT или SJT), длиной не более 4,5 м и патронной штепсельной розетки заземляемого типа номиналом 15 А, 250 В с последовательно расположенными ножевыми контактами.
- Для блоков, предназначенных для работы при напряжении 230 В за пределами США, используйте комплект шнура питания с патронной штепсельной розеткой заземляемого типа. Комплект шнура питания должен иметь соответствующие разрешения по технике безопасности для страны, где будет установлено оборудование.
- Шнуры питания для конкретной страны или конкретного региона обычно доступны только в данной стране или данном регионе.

# <span id="page-52-0"></span>Глава 3. Настройка оборудования сервера

Чтобы настроить сервер, установите все приобретенные дополнительные компоненты, подключите сервер, настройте и обновите микропрограмму и установите операционную систему.

# Контрольный список настройки сервера

Используйте контрольный список настройки сервера, чтобы убедиться в выполнении всех задач, необходимых для настройки сервера.

Процедура настройки сервера зависит от конфигурации сервера при его поставке. В некоторых случаях сервер полностью настроен и требуется просто подключить его к сети и источнику питания переменного тока, после чего можно включить. В других случаях в сервер требуется установить дополнительные аппаратные компоненты, настроить оборудование и микропрограмму, а также установить операционную систему.

Ниже приведена общая процедура настройки сервера.

- 1. Распакуйте комплект поставки сервера. См. раздел [«Содержимое комплекта поставки сервера»](#page-4-0)  [на странице 1.](#page-4-0)
- 2. Настройте оборудование сервера.
	- a. Установите необходимые дополнительные компоненты оборудования или сервера. См. соответствующие разделы в главе [«Установка аппаратных компонентов сервера» на](#page-57-0)  [странице 54.](#page-57-0)
	- b. При необходимости установите сервер в стандартную стойку, используя комплект направляющих, который входит в комплект поставки сервера. См. документ Инструкции по установке в стойку, входящий в дополнительный комплект направляющих.
	- c. Подключите к серверу кабели Ethernet и шнуры питания. Чтобы найти разъемы, обратитесь к разделу [«Вид сзади» на странице 19](#page-22-0). Рекомендации по прокладке кабелей см. в разделе [«Подключение сервера» на странице 83.](#page-86-0)
	- d. Включите сервер. См. раздел [«Включение сервера» на странице 84.](#page-87-0)

Примечание: Настройку системы без включения сервера можно выполнить в интерфейсе процессора управления. Интерфейс процессора управления доступен всегда, когда сервер подключен к источнику питанию. Подробные сведения о получении доступа к процессору сервера управления см. по следующему адресу:

Раздел «Открытие и использование веб-интерфейса XClarity Controller» в документации к XCC, совместимой с вашим сервером, по адресу <https://pubs.lenovo.com/lxcc-overview/>.

- e. Убедитесь, что оборудование сервера успешно настроено. См. раздел [Проверка настройки](#page-87-1) [сервера](#page-87-1).
- 3. Настройте систему.
	- a. Подключите Lenovo XClarity Controller к сети управления. См. раздел [Настройка сетевого](#page-88-0)  [подключения для Lenovo XClarity Controller](#page-88-0).
	- b. При необходимости обновите микропрограмму сервера. См. раздел [«Обновление](#page-89-0)  [микропрограммы» на странице 86.](#page-89-0)
	- c. Настройте микропрограмму сервера. См. раздел [«Настройка микропрограммы» на странице](#page-94-0)  [91.](#page-94-0)

Для конфигурации RAID доступна следующая информация:

- <https://lenovopress.com/lp0578-lenovo-raid-introduction>
- <https://lenovopress.com/lp0579-lenovo-raid-management-tools-and-resources>
- d. Установите операционную систему. См. раздел [«Развертывание операционной системы» на](#page-96-0) [странице 93](#page-96-0).
- e. Выполните резервное копирование конфигурации сервера. См. раздел [«Резервное](#page-97-0) [копирование конфигурации сервера» на странице 94](#page-97-0).
- f. Установите приложения и программы, для использования которых предназначен сервер.

### <span id="page-53-0"></span>Инструкции по установке

Для установки компонентов в сервер воспользуйтесь инструкциями по установке.

Перед установкой дополнительных устройств внимательно прочитайте приведенные ниже примечания.

Внимание: Не допускайте воздействия статического электричества на устройство, поскольку это может привести к остановке системы и потере данных. Для этого храните компоненты, чувствительные к статическому электричеству, в антистатической упаковке до самой установки. При работе с такими устройствами обязательно используйте антистатический браслет или другую систему заземления.

- Прочитайте сведения по технике безопасности и инструкции, чтобы обеспечить безопасность работы.
	- Полный список всех сведений по технике безопасности по всем продуктам доступен по адресу: [https://pubs.lenovo.com/safety\\_documentation/](https://pubs.lenovo.com/safety_documentation/)
	- Кроме того, доступны следующие инструкции: [«Работа с устройствами, чувствительными к](#page-55-0) [статическому электричеству» на странице 52](#page-55-0) и [«Работа внутри сервера при включенном](#page-55-1) [питании» на странице 52](#page-55-1).
- Убедитесь, что устанавливаемые компоненты поддерживаются сервером. Список поддерживаемых дополнительных компонентов для сервера см. на веб-сайте [https://](https://serverproven.lenovo.com/)  [serverproven.lenovo.com/](https://serverproven.lenovo.com/).
- При установке нового сервера загрузите и примените последние обновления микропрограмм. Это позволит обеспечить устранение известных проблем и готовность сервера к работе с оптимальной производительностью. Чтобы загрузить обновления микропрограммы для сервера, перейдите по ссылке [ThinkSystem SR250 Драйверы и программное обеспечение](https://datacentersupport.lenovo.com/products/servers/thinksystem/sr250/7y51/downloads/driver-list/).

Важно: Для некоторых кластерных решений требуются определенные уровни кода или скоординированные обновления кода. Если компонент входит в кластерное решение, перед обновлением кода проверьте меню последнего уровня кода лучшего набора для поддерживаемой кластером микропрограммы и драйвера.

- Перед установкой дополнительного компонента рекомендуется убедиться, что сервер работает нормально.
- Поддерживайте рабочую область в чистоте, а снимаемые компоненты кладите на плоскую, гладкую, ненаклонную и устойчивую поверхность.
- Не пытайтесь поднимать слишком тяжелые предметы. Если необходимо поднять тяжелый предмет, внимательно прочитайте следующие меры предосторожности:
	- Встаньте в устойчивую позу.
	- Распределите вес предмета поровну на обе ноги.
	- Поднимайте предмет медленно. Не делайте резких движений и поворотов при подъеме тяжелых предметов.
- Чтобы не растянуть мышцы спины, сначала присядьте, а затем поднимите предмет, используя мышцы ног.
- Убедитесь в наличии достаточного количества заземленных электрических розеток для сервера, монитора и других устройств.
- Перед действиями с дисками выполните резервное копирование всех важных данных.
- Подготовьте маленькую плоскую отвертку, маленькую крестовую отвертку и звездообразную отвертку T8.
- Для отслеживания светодиодной индикации на материнской плате и внутренних компонентах оставьте питание включенным.
- Для снятия и установки оперативно заменяемого резервного блока питания, оперативно заменяемых вентиляторов и оперативно подключаемых USB-устройств выключать сервер не требуется. Однако необходимо выключать сервер перед любыми действиями, связанными со снятием или установкой кабелей адаптеров, а перед выполнением действий, связанных со снятием или установкой платы-адаптера Riser необходимо отключать блок питания.
- Синий цвет на компоненте означает точки касания, за которые можно брать компонент, чтобы удалить его из сервера или вставить в сервер, открыть или закрыть защелку и так далее.
- Терракотовый цвет на компоненте или терракотовая наклейка на нем или рядом с ним означает, что компонент допускает оперативную замену, если сервер и операционная система поддерживают такую функцию. Это означает, что компонент можно снять или установить, когда сервер работает. (Терракотовый цвет также указывает точки касания на оперативно заменяемых компонентах.) Дополнительные процедуры, которые может быть необходимо выполнить перед снятием или установкой компонента, см. в инструкциях по снятию или установке определенного оперативно заменяемого компонента.
- Красная полоска на дисках рядом с защелкой указывает на то, что диск можно заменить оперативно, если сервер и операционная система поддерживают функцию оперативной замены. Это означает, что диск можно снять или установить при работающем сервере.

Примечание: Дополнительные процедуры, которые может быть необходимо выполнить перед снятием или установкой диска, см. в инструкциях по снятию или установке оперативно заменяемого диска для определенной системы.

• После завершения работы с сервером обязательно установите на место все защитные экраны, предохранители, наклейки и провода заземления.

# Инструкции по поддержанию надежной работы системы

Изучите инструкции по поддержанию надежной работы системы, чтобы обеспечить надлежащее охлаждение и надежность системы.

Убедитесь, что выполняются следующие требования:

- Если сервер поставляется с резервным источником питания, в каждом отсеке блока питания необходимо установить по блоку питания.
- Вокруг сервера необходимо обеспечить достаточное свободное пространство для надлежащей работы его системы охлаждения. Перед передней и задней панелями сервера должно быть примерно 50 мм (2,0 дюйма) свободного пространства. Перед вентиляторами не должны находиться никакие предметы.
- Для надлежащего охлаждения и правильного воздушного потока перед включением сервера следует повторно установить на него кожух. Работа сервера более 30 минут со снятым кожухом может повредить компоненты сервера.
- Необходимо соблюдать инструкции по прокладке кабелей, входящие в комплект поставки дополнительных компонентов.
- Неисправный вентилятор необходимо заменить в течение 48 часов с обнаружения неполадки.
- Снятый оперативно заменяемый вентилятор необходимо заменить в течение 30 секунд после снятия.
- Снятый оперативно заменяемый диск необходимо заменить в течение двух минут после снятия.
- Снятый оперативно заменяемый блок питания необходимо заменить в течение двух минут после снятия.
- Все дефлекторы, поставляемые с сервером, должны быть установлены на момент запуска сервера (некоторые серверы поставляются с несколькими дефлекторами). Использование сервера без дефлектора может привести к повреждению процессора.
- Все гнезда для процессоров должны быть закрыты специальными кожухами, либо в них должны быть вставлены процессоры с радиатором.
- При установке нескольких процессоров необходимо строго соблюдать правила установки вентиляторов для каждого сервера.

### <span id="page-55-1"></span>Работа внутри сервера при включенном питании

Инструкции по работе внутри сервера при включенном питании.

Внимание: При воздействии статического электричества на внутренние компоненты сервера возможны остановка сервера и потеря данных. Чтобы избежать этой проблемы, во время работы с сервером при включенном питании обязательно используйте антистатический браслет или другие системы заземления.

- Не допускайте свободного свисания рукавов, особенно ниже локтей. Застегните пуговицы или закатайте длинные рукава, прежде чем приступать к работе внутри сервера.
- Следите за тем, чтобы галстук, шарф, шнурок бейджа или длинные волосы не нависали над сервером.
- Снимите ювелирные украшения (например, браслеты, цепочки, кольца, запонки и часы).
- Удаляйте из карманов рубашек предметы (например, ручки и карандаши), которые могут упасть внутрь сервера, когда вы наклонитесь над ним.
- Не роняйте внутрь сервера металлические предметы, например скрепки, шпильки и винты.

# <span id="page-55-0"></span>Работа с устройствами, чувствительными к статическому электричеству

Ниже приведены сведения по работе с устройствами, чувствительными к статическому электричеству.

Внимание: Не допускайте воздействия статического электричества на устройство, поскольку это может привести к остановке системы и потере данных. Для этого храните компоненты, чувствительные к статическому электричеству, в антистатической упаковке до самой установки. При работе с такими устройствами обязательно используйте антистатический браслет или другую систему заземления.

- Старайтесь как можно меньше двигаться, чтобы не допустить образования вокруг себя поля статического электричества.
- Соблюдайте особую осторожность при работе с устройствами в холодную погоду, поскольку отопление снижает влажность внутри помещения и увеличивает статическое электричество.
- Всегда используйте антистатический браслет или другую систему заземления, особенно при работе с внутренними компонентами сервера при включенном питании.
- Пока устройство находится в антистатической упаковке, приложите его к неокрашенной металлической поверхности вне сервера по крайней мере на две секунды. При этом статическое электричество будет отведено от упаковки и вашего тела.
- Извлеките устройство из упаковки и установите его непосредственно в сервер, не опуская. Если требуется положить устройство, поместите его обратно в антистатическую упаковку. Никогда не кладите устройство на кожух сервера или любую металлическую поверхность.
- При работе с устройством аккуратно удерживайте его за края или раму.
- Не касайтесь паяных соединений, контактов и открытых участков печатных схем.
- <span id="page-56-0"></span>• Во избежание повреждения храните устройство в недоступном для других месте.

# Правила и порядок установки модулей памяти

Модули памяти следует устанавливать в определенном порядке в зависимости от конфигурации памяти, используемой на сервере.

На следующем рисунке показаны компоненты материнской платы, в том числе разъемы DIMM.

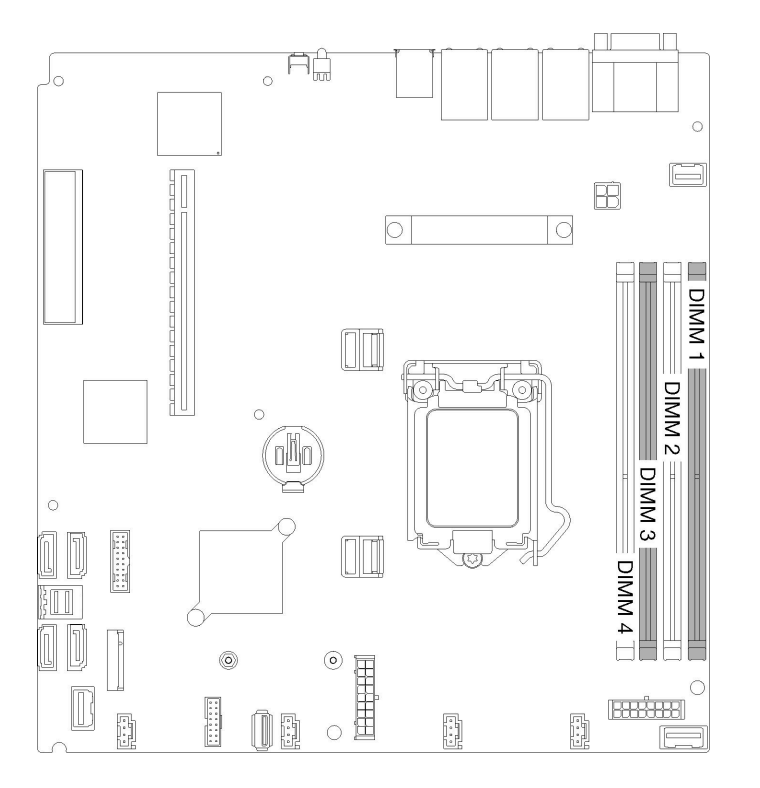

Рис. 39. Разъемы DIMM

В следующей таблице показан порядок установки модулей DIMM.

Табл. 31. Правила и порядок установки модулей памяти

| Общее число<br>установленных<br>модулей DIMM | DIMM <sub>1</sub> | DIMM <sub>2</sub> | DIMM <sub>3</sub> | DIMM <sub>4</sub> |
|----------------------------------------------|-------------------|-------------------|-------------------|-------------------|
|                                              |                   |                   |                   |                   |
| ▃                                            |                   |                   |                   |                   |

Табл. 31. Правила и порядок установки модулей памяти (продолж.)

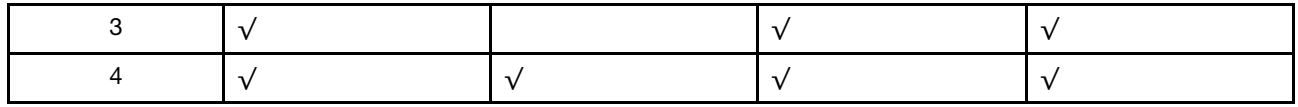

### <span id="page-57-0"></span>Установка аппаратных компонентов сервера

В этом разделе содержатся инструкции по первоначальной установке дополнительного оборудования. В описании каждой процедуры установки компонентов указано, какие задачи необходимо выполнить, чтобы получить доступ к заменяемому компоненту.

Установочные процедуры приводятся в оптимальной последовательности, чтобы свести объем работ к минимуму.

Внимание: Чтобы убедиться в правильной и бесперебойной работе устанавливаемых компонентов, внимательно ознакомьтесь со следующими мерами предосторожности.

- Убедитесь, что устанавливаемые компоненты поддерживаются сервером. Список поддерживаемых дополнительных компонентов для сервера см. на веб-сайте [https://](https://serverproven.lenovo.com/)  [serverproven.lenovo.com/](https://serverproven.lenovo.com/).
- Всегда загрузите и примените последние обновления микропрограмм. Это позволит обеспечить устранение известных проблем и готовность сервера к работе с оптимальной производительностью. Чтобы загрузить обновления микропрограммы для сервера, перейдите по ссылке [ThinkSystem SR250 Драйверы и программное обеспечение](https://datacentersupport.lenovo.com/products/servers/thinksystem/sr250/7y51/downloads/driver-list/).
- Перед установкой дополнительного компонента рекомендуется убедиться, что сервер работает нормально.
- Следуйте процедурам по установке, описанным в этом разделе, и используйте подходящие инструменты. Неправильно установленные компоненты могут приводить к сбоям системы из-за повреждения контактов, разъемов, неплотно соединенных кабелей или плохо вставленных компонентов.

### <span id="page-57-1"></span>Снятие верхнего кожуха

Ниже приведены сведения по снятию верхнего кожуха.

Во избежание возможной опасности прочитайте и соблюдайте приведенные ниже сведения по технике безопасности.

#### S014

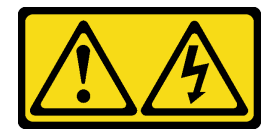

#### ОСТОРОЖНО:

Могут присутствовать опасное напряжение, сильный ток и значительная энергия. Если устройство снабжено этикеткой, снимать кожух может только специалист по техническому обслуживанию.

S033

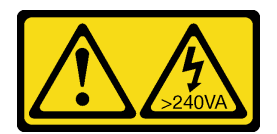

#### ОСТОРОЖНО:

Опасная энергия. Электрическое напряжение при закорачивании металлическим предметом может вызвать нагрев, который может привести к разбрызгиванию металла и (или) ожогам.

Перед снятием верхнего кожуха выполните указанные ниже действия.

- 1. Прочитайте следующие разделы, чтобы обеспечить безопасность работы.
	- [«Инструкции по установке» на странице 50](#page-53-0)
- 2. Выключите сервер. Отключите шнуры питания и все внешние кабели (см. раздел «Выключение [сервера» на странице 84\)](#page-87-2).
- 3. Если сервер установлен в стойку, извлеките его оттуда.

Чтобы снять верхний кожух, выполните следующие действия:

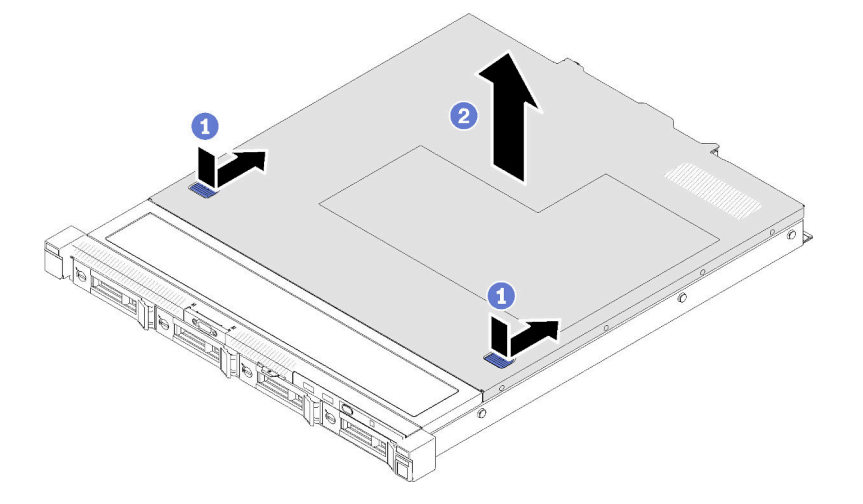

Рис. 40. Снятие верхнего кожуха

- Шаг 1. Одновременно нажмите на кнопку фиксации и точку нажатия; затем сдвиньте кожух к задней стороне сервера.
- Шаг 2. Снимите верхний кожух с сервера.

Если неисправный компонент нужно вернуть, тщательно упакуйте его во избежание повреждения при транспортировке. Воспользуйтесь упаковкой новой полученной вами детали и следуйте всем инструкциям по упаковке.

### Демонстрационное видео

[Посмотрите видео процедуры на YouTube](https://www.youtube.com/watch?v=u3MO5BoTJX4)

# Снятие дефлектора

Ниже приведены сведения по снятию дефлектора.

Перед снятием дефлектора выполните указанные ниже действия.

- 1. Прочитайте следующие разделы, чтобы обеспечить безопасность работы.
	- [«Инструкции по установке» на странице 50](#page-53-0)
- 2. Выключите сервер. Отключите шнуры питания и все внешние кабели (см. раздел «Выключение [сервера» на странице 84](#page-87-2)).
- 3. Если сервер установлен в стойку, извлеките его оттуда.
- 4. Снимите верхний кожух (см. раздел [«Снятие верхнего кожуха» на странице 54](#page-57-1)).

Чтобы снять дефлектор, выполните указанные ниже действия.

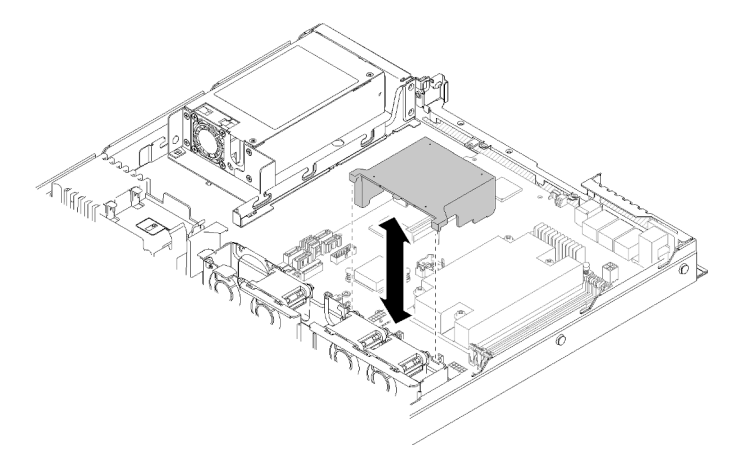

#### Рис. 41. Снятие дефлектора

Шаг 1. Поднимите дефлектор и отложите его в сторону.

Внимание: Для надлежащего охлаждения и правильного воздушного потока перед включением сервера следует установить дефлектор. Использование сервера без дефлектора может привести к повреждению серверных компонентов.

Если неисправный компонент нужно вернуть, тщательно упакуйте его во избежание повреждения при транспортировке. Воспользуйтесь упаковкой новой полученной вами детали и следуйте всем инструкциям по упаковке.

#### Демонстрационное видео

[Посмотрите видео процедуры на YouTube](https://www.youtube.com/watch?v=VP5glG8yJaA)

# Снятие передней панели оператора (модель с 2,5-дюймовым жестким диском)

Ниже приведены сведения по снятию передней панели оператора (модель с 2,5-дюймовым жестким диском).

Перед снятием передней панели оператора (модель с 2,5-дюймовым жестким диском) выполните указанные ниже действия.

- 1. Прочитайте следующие разделы, чтобы обеспечить безопасность работы.
	- [«Инструкции по установке» на странице 50](#page-53-0)
- 2. Выключите сервер. Отключите шнуры питания и все внешние кабели (см. раздел «Выключение [сервера» на странице 84](#page-87-2)).
- 3. Если сервер установлен в стойку, извлеките его оттуда.

4. Снимите верхний кожух (см. раздел [«Снятие верхнего кожуха» на странице 54](#page-57-1)).

Чтобы снять переднюю панель оператора (модель с 2,5-дюймовым жестким диском), выполните указанные ниже действия.

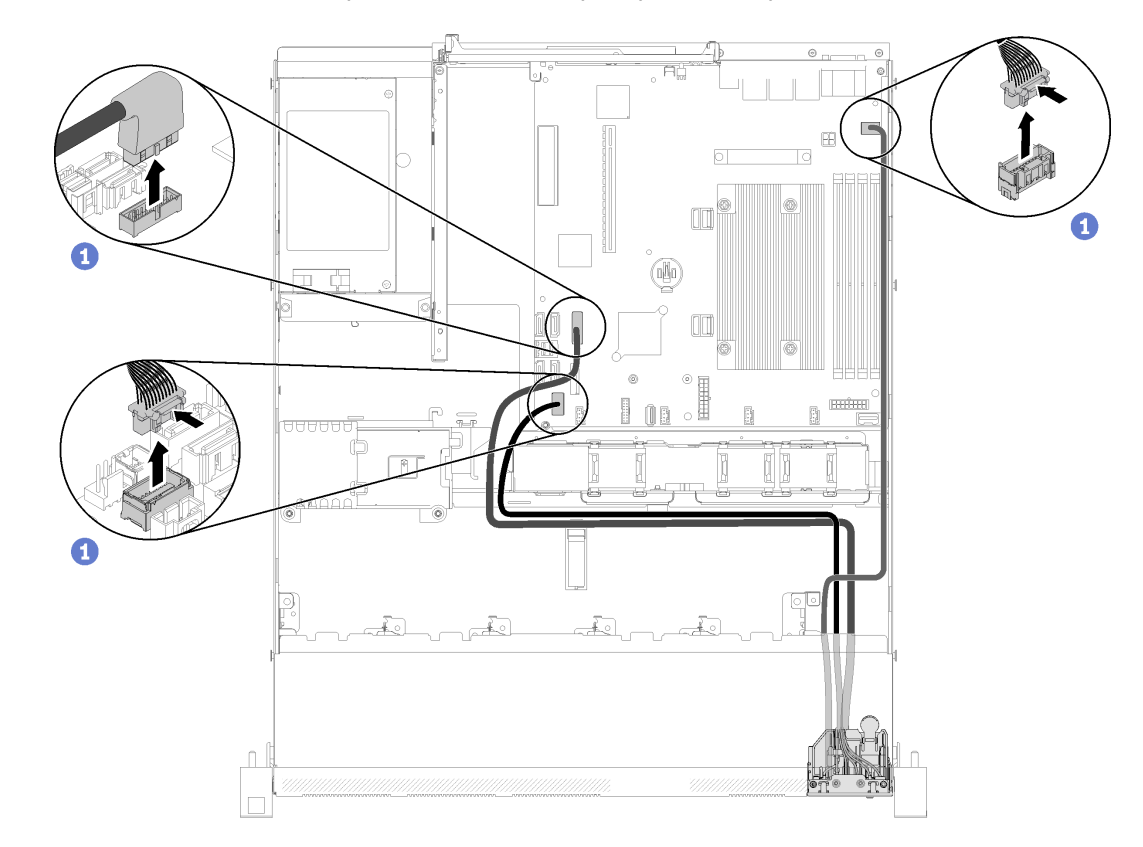

Шаг 1. Отсоедините кабели передней панели оператора от материнской платы.

Рис. 42. Снятие кабелей передней панели оператора (модель с 2,5-дюймовым жестким диском)

Шаг 2. Отверните два винта, которыми крепится передняя панель оператора.

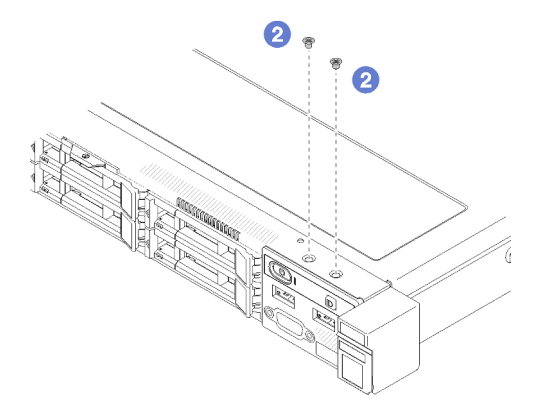

Рис. 43. Удаление винтов

Шаг 3. Извлеките переднюю панель оператора из сервера.

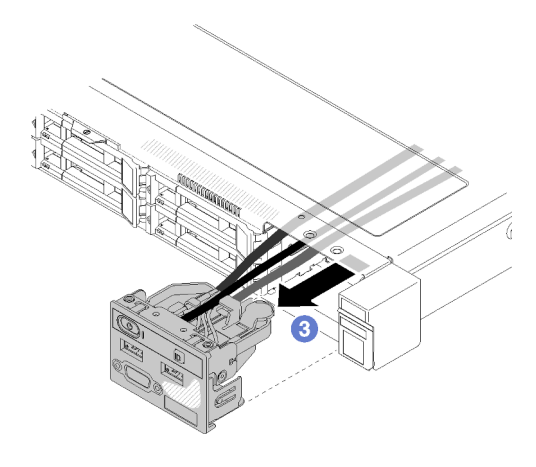

Рис. 44. Снятие передней панели оператора

Если неисправный компонент нужно вернуть, тщательно упакуйте его во избежание повреждения при транспортировке. Воспользуйтесь упаковкой новой полученной вами детали и следуйте всем инструкциям по упаковке.

#### Демонстрационное видео

#### [Посмотрите видео процедуры на YouTube](https://www.youtube.com/watch?v=VQTtjHiSKEo)

### Снятие блока платы-адаптера Riser

Ниже приведены сведения по снятию блока платы-адаптера Riser PCIe.

Перед снятием блока платы-адаптера Riser PCIe выполните указанные ниже действия.

- 1. Прочитайте следующие разделы, чтобы обеспечить безопасность работы.
	- [«Инструкции по установке» на странице 50](#page-53-0)
- 2. Выключите сервер. Отключите шнуры питания и все внешние кабели (см. раздел «Выключение [сервера» на странице 84](#page-87-2)).
- 3. Если сервер установлен в стойку, извлеките его оттуда.
- 4. Снимите верхний кожух (см. раздел [«Снятие верхнего кожуха» на странице 54](#page-57-1)).

Чтобы снять блок платы-адаптера Riser PCIe, выполните следующие действия.

Шаг 1. Возьмите блок платы-адаптера Riser PCIe за края и аккуратно снимите его с сервера.

#### Примечания:

- 1. Оборудование, показанное на следующем рисунке, может несколько отличаться от вашего оборудования.
- 2. Аккуратно поднимите блок платы-адаптера Riser PCIe. Старайтесь не наклонять блок платы-адаптера Riser PCIe под большим углом, поскольку это может повредить разъем.

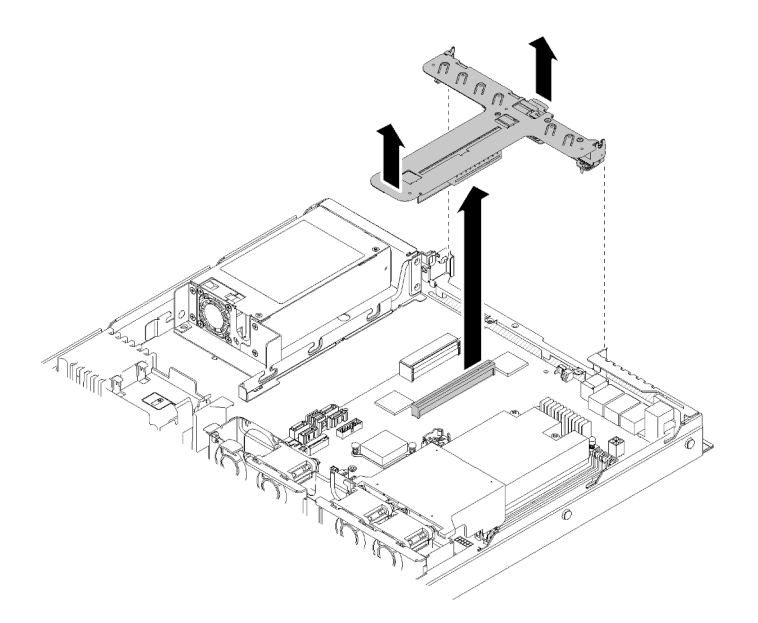

Рис. 45. Снятие блока платы-адаптера Riser PCIe

Шаг 2. Отверните два винта и аккуратно извлеките плату-адаптер Riser PCIe из отсека платыадаптера Riser.

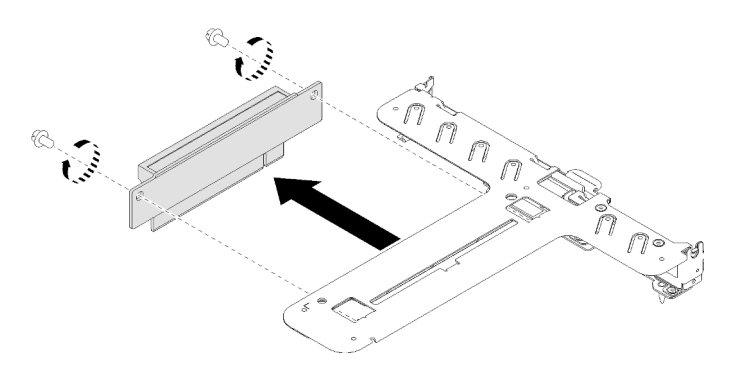

Рис. 46. Снятие платы-адаптера Riser PCIe

Если неисправный компонент нужно вернуть, тщательно упакуйте его во избежание повреждения при транспортировке. Воспользуйтесь упаковкой новой полученной вами детали и следуйте всем инструкциям по упаковке.

### Демонстрационное видео

#### [Посмотрите видео процедуры на YouTube](https://www.youtube.com/watch?v=V3WXhV3t6W8)

# Установка адаптера RAID

Ниже приведены сведения по установке адаптера RAID.

Перед установкой адаптера RAID выполните указанные ниже действия.

- 1. Прочитайте следующие разделы, чтобы обеспечить безопасность работы.
	- [«Инструкции по установке» на странице 50](#page-53-0)
- 2. Коснитесь антистатической упаковкой, в которой находится компонент, любой неокрашенной металлической поверхности на сервере, а затем извлеките его из упаковки и разместите его на антистатической поверхности.
- 3. Найдите разъем адаптера RAID (см. раздел [«Разъемы материнской платы» на странице 21\)](#page-24-0).

Примечание: Встроенное гнездо RAID предназначено для адаптера RAID. Также адаптер RAID может входить в блок платы-адаптера Riser PCIe в зависимости от конфигурации.

Чтобы установить адаптер RAID, выполните следующие действия:

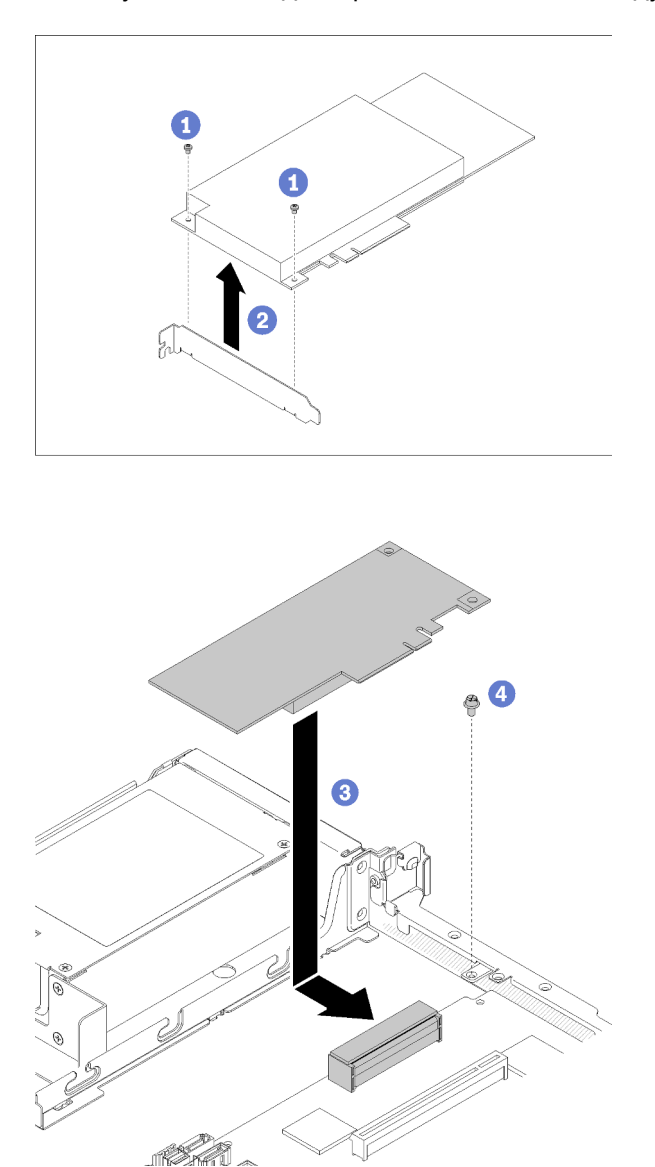

Рис. 47. Установка адаптера RAID

- Шаг 1. Отверните два винта, чтобы снять скобу.
- Шаг 2. Подключите внутренние кабели. Дополнительные сведения см. в разделе [«Прокладка](#page-29-0) [внутренних кабелей» на странице 26](#page-29-0).
- Шаг 3. Опустите адаптер RAID в сервер; затем сильно нажмите на него, чтобы вставить в разъем.
- Шаг 4. Зафиксируйте адаптер винтом.

Внимание: Если вы устанавливаете адаптер Lenovo ThinkSystem RAID 730-8i PCIe 12 Гбит/с с кэш-памятью 1 ГБ, необходимо приобрести определенный винт (номер компонента FRU: 01PF106) для фиксации адаптера.

Примечание: Помните, что номер компонента FRU может измениться. Для получения дополнительных сведений обратитесь к местному представителю или торговцу продукцией Lenovo.

После установки адаптера RAID выполните указанные ниже действия.

- 1. Установите верхний кожух на сервер (см. раздел [«Установка верхнего кожуха» на странице 78](#page-81-0)).
- 2. Установите блок питания 1, если используется модель с резервным блоком питания (см. раздел [«Установка оперативно заменяемого модуля блока питания» на странице 80](#page-83-0)).
- 3. При необходимости установите сервер в стойку.
- 4. Повторно подключите шнуры питания и все внешние кабели.
- 5. Настройте массив RAID, используя средства настройки программы Setup Utility.

#### Демонстрационное видео

[Посмотрите видео процедуры на YouTube](https://www.youtube.com/watch?v=J1_VAuv-ZmA)

## Установка адаптера

Ниже приведены сведения по установке адаптера.

Перед установкой адаптера выполните указанные ниже действия.

- 1. Прочитайте следующие разделы, чтобы обеспечить безопасность работы.
	- [«Инструкции по установке» на странице 50](#page-53-0)
- 2. Коснитесь антистатической упаковкой, в которой находится компонент, любой неокрашенной металлической поверхности на сервере, а затем извлеките его из упаковки и разместите его на антистатической поверхности.

### Примечания:

- 1. Гнезда PCIe 1 и 2 не поддерживают ARI и SR-IOV.
- 2. Гнездо PCIe 3 поддерживает ARI и SR-IOV.
- 3. 2-портовый адаптер QLogic QL41262 PCIe SFP28 25 Гбит/с не поддерживает конфигурации хранилища с общим доступом V3700 V2/XP и V5030 V2.

Чтобы установить адаптер, выполните следующие действия.

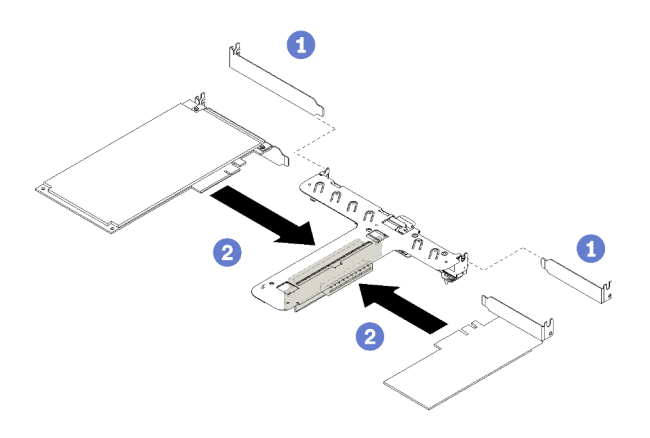

#### Рис. 48. Установка адаптера

- Шаг 1. Снимите заглушки с задней стороны отсека платы-адаптера Riser.
- Шаг 2. Совместите адаптер с гнездом на плате-адаптере Riser и вставьте его. Убедитесь, что адаптер установлен в правильное гнездо.

#### Примечания:

- Подробные сведения о разъемах на плате-адаптере Riser PCIe см. в разделе [«Блок платы](#page-28-0)[адаптера Riser PCIe» на странице 25](#page-28-0).
- Установите адаптеры по одному, не вставляйте два адаптера в плату-адаптер Riser одновременно.

После установки адаптера выполните указанные ниже действия.

- 1. Подключите кабели.
- 2. Установите блок платы-адаптера Riser PCIe (см. раздел [«Установка блока платы-адаптера Riser](#page-65-0)  [PCIe» на странице 62](#page-65-0)).
- 3. Установите верхний кожух на сервер (см. раздел [«Установка верхнего кожуха» на странице 78\)](#page-81-0).
- 4. При необходимости установите сервер в стойку.
- 5. Повторно подключите шнуры питания и все внешние кабели.
- 6. При необходимости настройте массив RAID, используя конфигурацию Setup Utility.

#### Демонстрационное видео

[Посмотрите видео процедуры на YouTube](https://www.youtube.com/watch?v=Jiygrx84V1M)

### <span id="page-65-0"></span>Установка блока платы-адаптера Riser PCIe

Ниже приведены сведения по установке блока платы-адаптера Riser PCIe.

Перед установкой блока платы-адаптера Riser PCIe выполните указанные ниже действия.

- 1. Прочитайте следующие разделы, чтобы обеспечить безопасность работы.
	- [«Инструкции по установке» на странице 50](#page-53-0)
- 2. Установите требуемые адаптеры.

#### Примечания:

- 1. Гнезда PCIe 1 и 2 не поддерживают ARI и SR-IOV.
- 2. Гнездо PCIe 3 поддерживает ARI и SR-IOV.

3. 2-портовый адаптер QLogic QL41262 PCIe SFP28 25 Гбит/с не поддерживает конфигурации хранилища с общим доступом V3700 V2/XP и V5030 V2.

Чтобы установить отсек платы-адаптера Riser, выполните следующие действия:

Шаг 1. Совместите два гнезда для винтов на плате-адаптере Riser PCIe с отсеком платы-адаптера Riser. Убедитесь, что два гнезда для винтов совмещены одновременно, и заверните винты, чтобы зафиксировать плату-адаптер Riser в отсеке платы-адаптера Riser.

Примечание: Оборудование, показанное на следующем рисунке, может несколько отличаться от вашего оборудования.

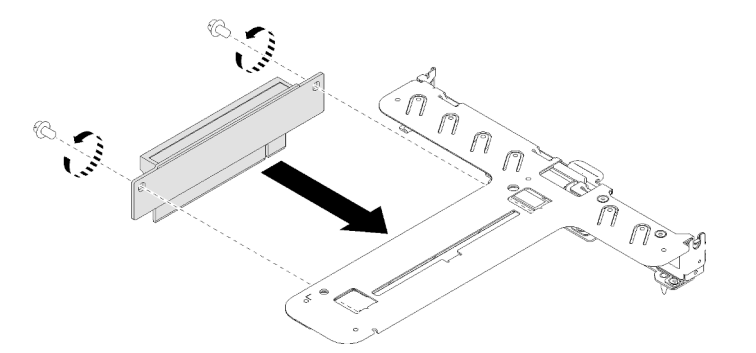

Рис. 49. Установка платы-адаптера Riser PCIe

Шаг 2. Наклейте этикетку с лицевой стороны блока платы-адаптера Riser PCIe.

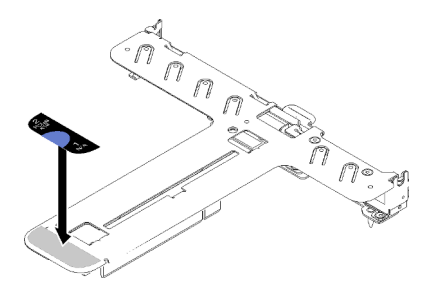

Рис. 50. Установка блока платы-адаптера Riser PCIe

Шаг 3. Совместите два язычка на блоке платы-адаптера Riser PCIe с гнездами на задней части рамы; затем вставьте блок платы-адаптера Riser PCIe в разъем на материнской плате.

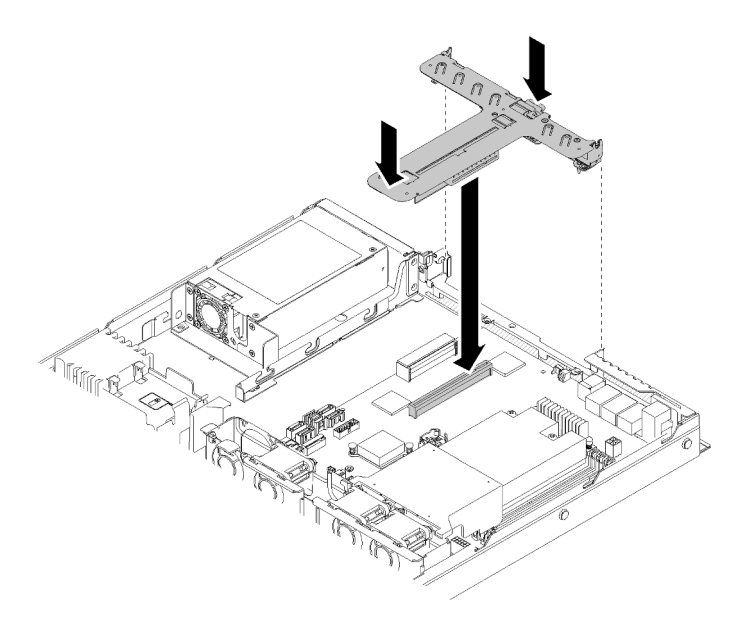

Рис. 51. Установка блока платы-адаптера Riser PCIe

Шаг 4. Аккуратно нажмите на блок платы-адаптера Riser в направлении вниз, чтобы он плотно вошел в гнездо.

После установки блока платы-адаптера Riser PCIe выполните указанные ниже действия.

- 1. Установите верхний кожух на сервер (см. раздел [«Установка верхнего кожуха» на странице 78\)](#page-81-0).
- 2. При необходимости установите сервер в стойку.
- 3. Повторно подключите шнуры питания и все внешние кабели.

#### Демонстрационное видео

[Посмотрите видео процедуры на YouTube](https://www.youtube.com/watch?v=7VUGUwPj-XU)

### Установка диска M.2

Ниже приведены сведения по установке диска M.2 в диск M.2.

Перед установкой диска M.2 выполните указанные ниже действия.

- 1. Прочитайте следующие разделы, чтобы обеспечить безопасность работы.
	- [«Инструкции по установке» на странице 50](#page-53-0)
- 2. Требуется крестообразная отвертка размера 1 и отвертка с шестигранным углублением 4,5 мм.

Примечание: При установке восьмого диска SATA диск M.2 отключен.

Примечание: Сервер поддерживает диски M.2 двух размеров: 42 мм и 80 мм. Диски обоих типов снимаются и устанавливаются одинаково.

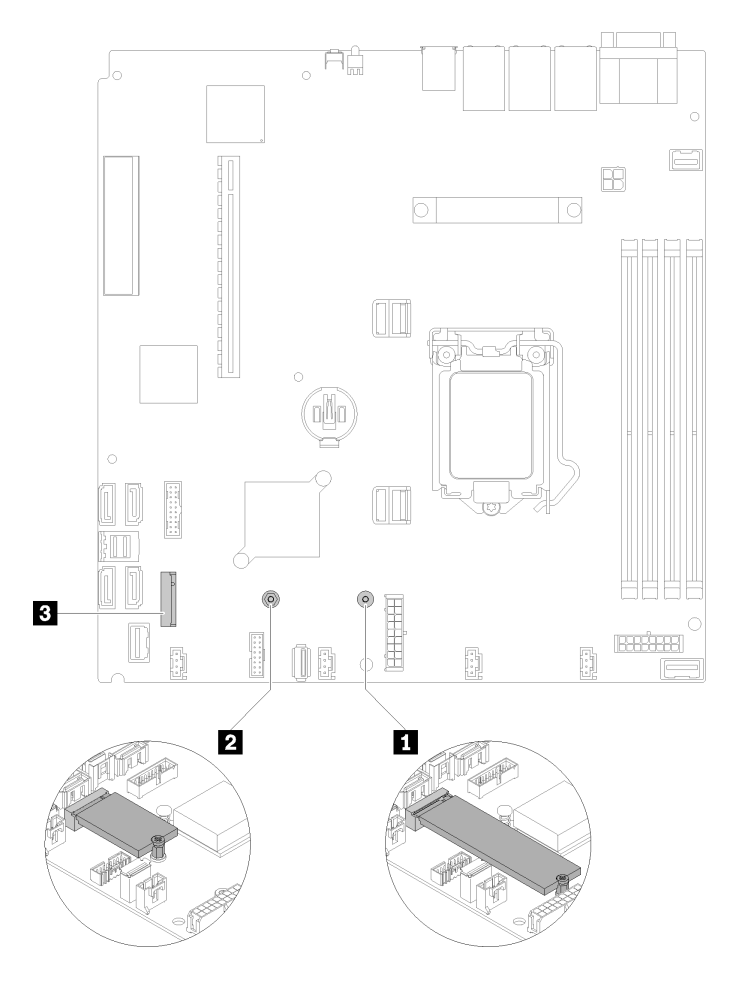

Рис. 52. Расположение диска M.2

Табл. 32. Расположение диска M.2

| I Винт для диска М.2 длиной 80 мм (требуется<br>крестообразная отвертка размера 1 и отвертка с<br>шестигранным углублением 4,5 мм) | <b>В</b> Разъем М.2 |
|----------------------------------------------------------------------------------------------------|---------------------|
| 2 Винт для диска М.2 длиной 42 мм (требуется<br>крестообразная отвертка размера 1 и отвертка с<br>шестигранным углублением 4,5 мм) |                     |

Примечание: При установке диска M.2 длиной 80 мм или 42 мм необходимо соответствующим образом изменить расположение винтов с шестигранной головкой, как показано на следующем рисунке.

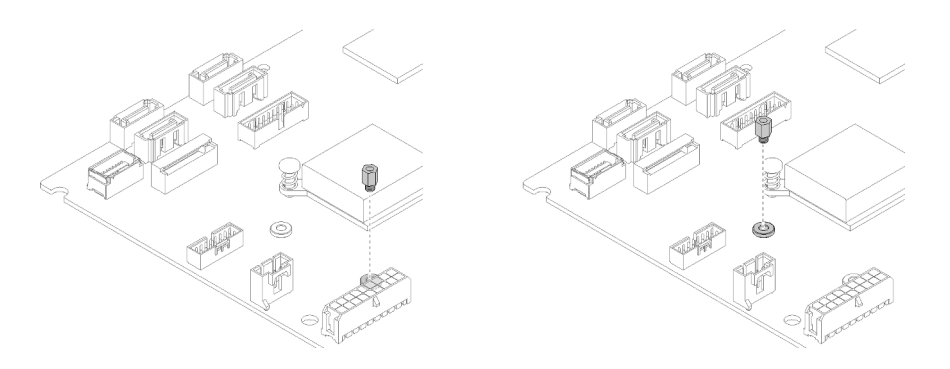

Рис. 53. Расположение винтов с шестигранной головкой для диска M.2 длиной 80 мм/42 мм

Чтобы установить диск M.2, выполните указанные ниже действия.

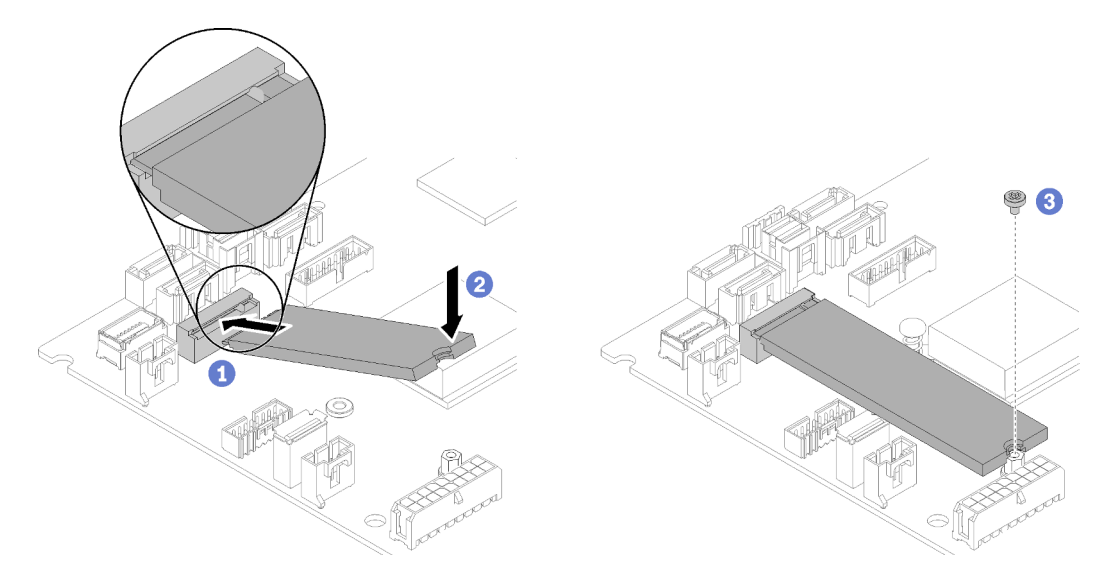

Рис. 54. Установка диска M.2

- Шаг 1. Вставьте диск M.2 в разъем под углом.
- Шаг 2. Опустите другой край диска M.2 в материнскую плату, как показано на рисунке.
- Шаг 3. Заверните винт, чтобы зафиксировать диск M.2.

После установки диска M.2 выполните указанные ниже действия.

- 1. Установите верхний кожух на сервер (см. раздел [«Установка верхнего кожуха» на странице 78\)](#page-81-0).
- 2. При необходимости установите сервер в стойку.
- 3. Повторно подключите шнуры питания и все внешние кабели.

### Демонстрационное видео

[Посмотрите видео процедуры на YouTube](https://www.youtube.com/watch?v=-ea7DAaWgzg)

### Установка модуля питания флэш-памяти

Ниже приведены сведения по установке модуля питания флэш-памяти.

Во избежание возможной опасности прочитайте и соблюдайте приведенные ниже сведения по технике безопасности.

### S002

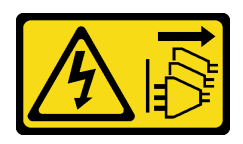

### ОСТОРОЖНО:

Кнопки питания на устройстве и блоке питания не отключают подачу тока на устройство. Кроме того, у устройства может быть несколько шнуров питания. Чтобы прекратить подачу тока на устройство, убедитесь, что все шнуры питания отсоединены от блока питания.

S004

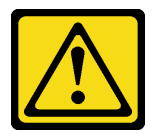

#### ОСТОРОЖНО:

Заменяйте литиевую батарейку только на компонент Lenovo с указанным номером или на батарейку эквивалентного типа, рекомендованного изготовителем. Если в системе есть модуль, содержащий литиевую батарейку, заменяйте его только на модуль того же типа, произведенный тем же изготовителем. В батарейке содержится литий, поэтому она может взорваться при неправильном использовании, обращении или утилизации.

Запрещается:

- Бросать или погружать батарейку в воду.
- Нагревать батарейку до температуры выше 100 °С (212 °F).
- Чинить или разбирать ее.

### Утилизируйте батарейку в соответствии с правилами, установленными в вашей стране.

Перед установкой модуля питания флэш-памяти выполните указанные ниже действия.

- 1. Прочитайте следующие разделы, чтобы обеспечить безопасность работы.
	- [«Инструкции по установке» на странице 50](#page-53-0)

Чтобы установить модуль питания флэш-памяти, выполните указанные ниже действия:

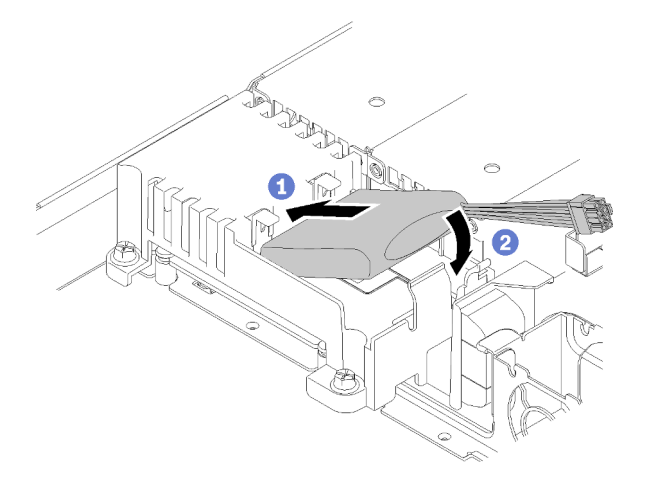

Рис. 55. Установка модуля питания флэш-памяти

- Шаг 1. Вставьте конец модуля питания флэш-памяти в предназначенный для него держатель.
- Шаг 2. Поверните модуль питания флэш-памяти вниз в направлении держателя, чтобы защелкнулся фиксирующий язычок.

После установки модуля питания флэш-памяти выполните указанные ниже действия.

- 1. Подключите требуемый кабель и убедитесь в правильности прокладки всех кабелей.
- 2. Установите верхний кожух на сервер (см. раздел [«Установка верхнего кожуха» на странице 78\)](#page-81-0).
- 3. При необходимости установите сервер в стойку.
- 4. Повторно подключите шнуры питания и все внешние кабели.

#### Демонстрационное видео

[Посмотрите видео процедуры на YouTube](https://www.youtube.com/watch?v=HlSKaPGhs78)

# Установка DIMM

Ниже приведены сведения по установке модуля DIMM.

Подробные сведения о конфигурации и настройке памяти см. в разделе [«Правила и порядок](#page-56-0)  [установки модулей памяти» на странице 53](#page-56-0).

Перед установкой модуля DIMM выполните указанные ниже действия.

- 1. Прочитайте следующие разделы, чтобы обеспечить безопасность работы.
	- [«Инструкции по установке» на странице 50](#page-53-0)
- 2. Выключите сервер. Отключите шнуры питания и все внешние кабели (см. раздел «Выключение [сервера» на странице 84](#page-87-2)).
- 3. Коснитесь антистатической упаковкой, в которой находится компонент, любой неокрашенной металлической поверхности на сервере, а затем извлеките его из упаковки и разместите его на антистатической поверхности.

На следующем рисунке показаны компоненты материнской платы, в том числе разъемы DIMM.
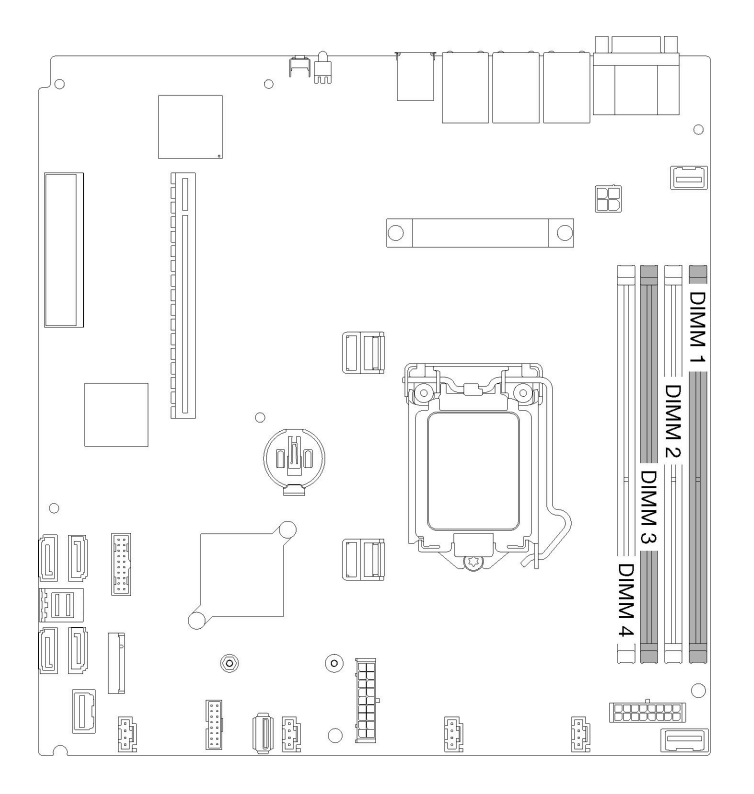

#### Рис. 56. Разъемы DIMM

Чтобы установить модуль DIMM, выполните следующие действия:

Внимание: Модули памяти чувствительны к статическому электричеству и требуют особого обращения. Помимо стандартных рекомендаций «Работа с устройствами, чувствительными к статическому электричеству» на странице 52, соблюдайте следующие правила:

- Снимайте и устанавливайте модули памяти только при надетом антистатическом браслете. Можно также использовать антистатические перчатки.
- Никогда не храните два и более модулей памяти вместе при их соприкосновении друг с другом. Не храните модули памяти расположенными друг на друге.
- Никогда не касайтесь золотых контактов разъема модуля памяти и не позволяйте этим контактам выходить за пределы корпуса разъема модуля памяти.
- Обращайтесь с модулями памяти с осторожностью: никогда не сгибайте, не перекручивайте и не роняйте их.

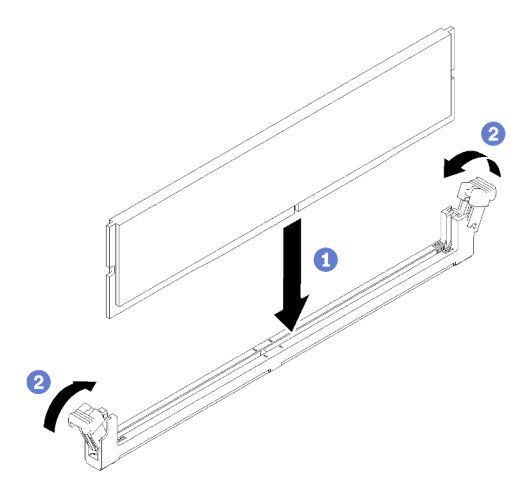

Рис. 57. Установка модуля DIMM

- Шаг 1. Убедитесь, что фиксирующие защелки находятся в полностью открытом положении; затем совместите ключи на DIMM с разъемом.
- Шаг 2. Сильным нажатием на оба конца модуля DIMM вставьте его прямо в разъем, пока фиксирующие защелки не закроются.
- Шаг 3. Если требуется установить дополнительные DIMM, установите их сейчас.

После установки DIMM выполните указанные ниже действия.

- 1. Если дефлектор снят, установите его на место (см. раздел [«Установка дефлектора» на странице](#page-81-0)  [78\)](#page-81-0).
- 2. Установите верхний кожух на сервер (см. раздел [«Установка верхнего кожуха» на странице 78\)](#page-81-1).
- 3. При необходимости установите сервер в стойку.
- 4. Повторно подключите шнуры питания и все внешние кабели.

#### Демонстрационное видео

[Посмотрите видео процедуры на YouTube](https://www.youtube.com/watch?v=noWwjyOEmbE)

# Установка задней панели

Ниже приведены сведения по установке задней панели.

Перед установкой задней панели дисков с обычной заменой выполните следующие действия.

- 1. Прочитайте следующие разделы, чтобы обеспечить безопасность работы.
	- [«Инструкции по установке» на странице 50](#page-53-0)

Примечание: В зависимости от конфигурации задняя панель может выглядеть несколько иначе, чем на следующем рисунке.

Чтобы установить заднюю панель дисков с обычной заменой, выполните указанные ниже действия.

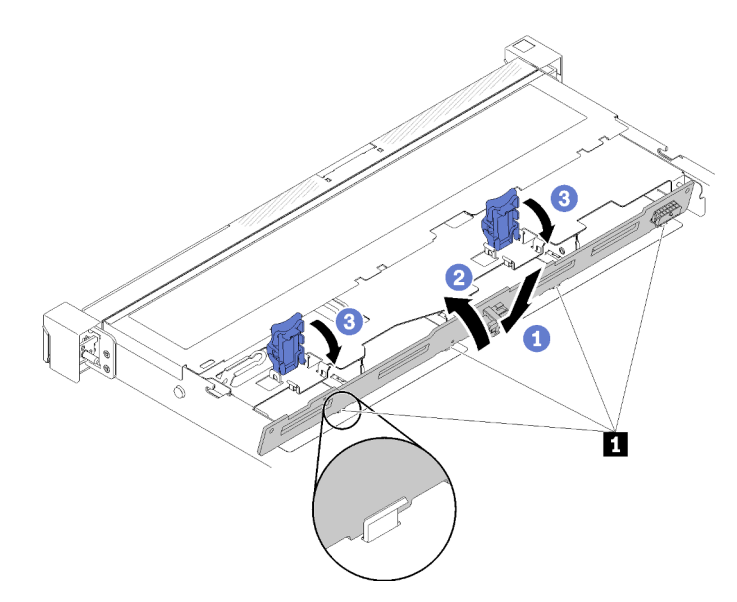

Рис. 58. Установка задней панели

Табл. 33. Фиксация в раме

#### **1** Штырек

- Шаг 1. Вставьте заднюю панель в раму под углом. Убедитесь, что штырьки прилегают к задней панели с задней стороны.
- Шаг 2. Поверните заднюю панель вверх по направлению к передней части сервера.
- Шаг 3. Закройте фиксирующие защелки, чтобы зафиксировать заднюю панель на месте.

После установки задней панели дисков с обычной заменой выполните следующие действия.

- 1. Подключите кабели задней панели к материнской плате и адаптеру RAID (если установлен). Дополнительные сведения см. в разделе [«Прокладка внутренних кабелей» на странице 26.](#page-29-0)
- 2. Установите все диски и заглушки дисков в отсеки для дисков (см. раздел [«Установка диска с](#page-84-0)  [обычной заменой» на странице 81](#page-84-0)).
- 3. Установите верхний кожух на сервер (см. раздел [«Установка верхнего кожуха» на странице 78](#page-81-1)).
- 4. При необходимости установите сервер в стойку.
- 5. Повторно подключите шнуры питания и все внешние кабели.

#### Демонстрационное видео

[Посмотрите видео процедуры на YouTube](https://www.youtube.com/watch?v=JGPtPLpJKH0)

## Установка объединительной панели оперативно заменяемых дисков

Ниже приведены сведения по установке объединительной панели оперативно заменяемых дисков.

Перед установкой объединительной панели 3,5-дюймовых оперативно заменяемых дисков выполните следующие действия.

- 1. Прочитайте следующие разделы, чтобы обеспечить безопасность работы.
	- [«Инструкции по установке» на странице 50](#page-53-0)

#### Примечания:

- В зависимости от конфигурации объединительная панель может выглядеть несколько иначе, чем на следующем рисунке.
- Если используется процессор 95 Вт, сервер не поддерживает объединительную панель с десятью 2,5-дюймовыми оперативно заменяемыми дисками.

Чтобы установить объединительную панель оперативно заменяемых дисков, выполните указанные ниже действия.

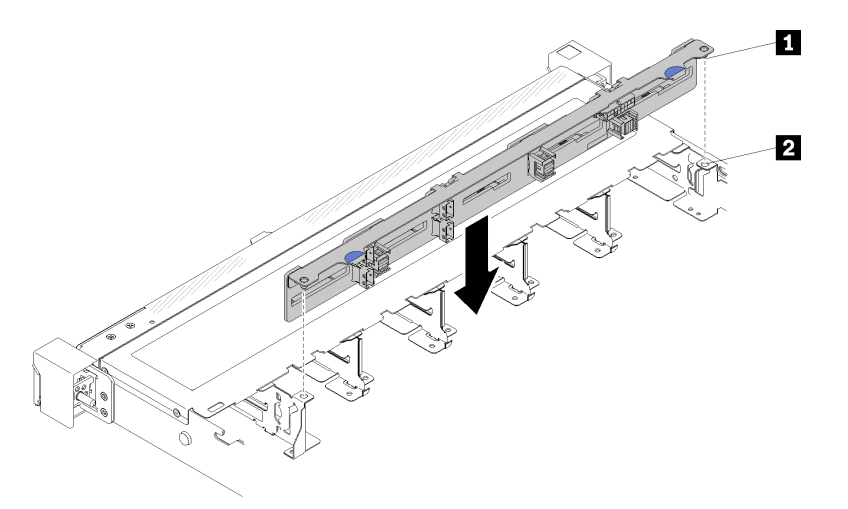

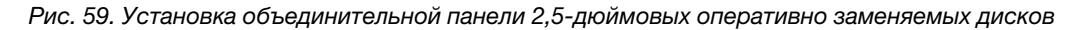

Табл. 34. Фиксация в раме

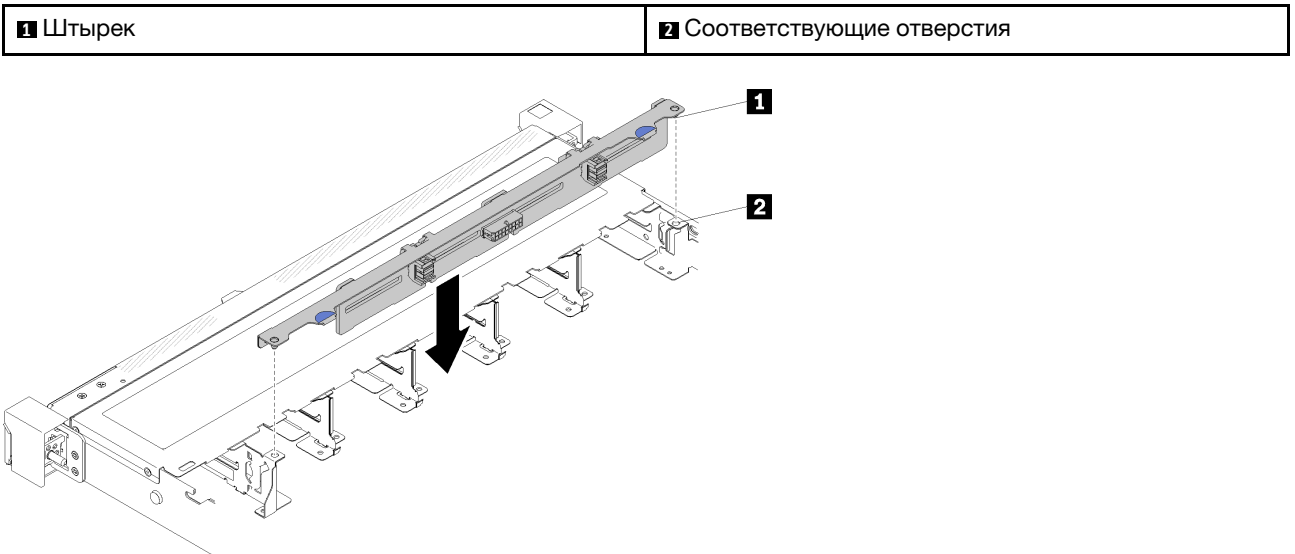

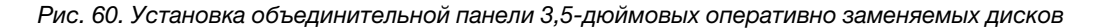

Табл. 35. Фиксация в раме

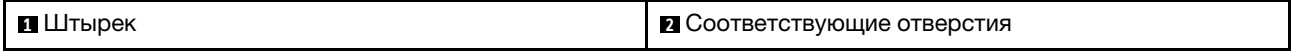

Шаг 1. Совместите два штырька на объединительной панели с соответствующими отверстиями на раме.

Шаг 2. Опустите объединительную панель в раму. Убедитесь, что штырьки проходят через отверстия и объединительная панель встала на место.

После установки объединительной панели оперативно заменяемых дисков выполните указанные ниже действия.

- 1. Подключите кабели объединительной панели к объединительной панели. Дополнительные сведения см. в разделе [«Прокладка внутренних кабелей» на странице 26.](#page-29-0)
- 2. Установите все диски и заглушки дисков в отсеки для дисков (см. раздел [«Установка оперативно](#page-85-0) [заменяемого диска» на странице 82\)](#page-85-0).
- 3. Установите верхний кожух на сервер (см. раздел [«Установка верхнего кожуха» на странице 78](#page-81-1)).
- 4. При необходимости установите сервер в стойку.
- 5. Повторно подключите шнуры питания и все внешние кабели.

#### Демонстрационное видео

[Посмотрите видео процедуры на YouTube](https://www.youtube.com/watch?v=zBfk1O7yoa8)

# <span id="page-76-0"></span>Установка передней панели оператора (модель с 2,5-дюймовым жестким диском)

Ниже приведены сведения по установке передней панели оператора (модель с 2,5-дюймовым жестким диском).

Перед установкой передней панели оператора (модель с 2,5-дюймовым жестким диском) выполните указанные ниже действия.

1. Прочитайте следующие разделы, чтобы обеспечить безопасность работы.

• [«Инструкции по установке» на странице 50](#page-53-0)

Чтобы установить переднюю панель оператора (модель с 2,5-дюймовым жестким диском), выполните указанные ниже действия.

Шаг 1. Вставьте переднюю панель оператора в отсек для блоков.

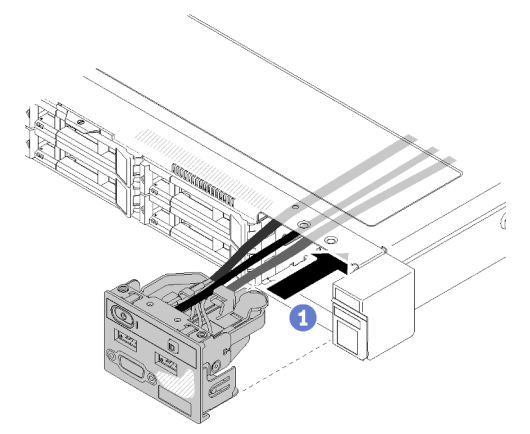

Рис. 61. Установка передней панели оператора (модель с 2,5-дюймовым жестким диском)

Шаг 2. Закрепите переднюю панель оператора двумя винтами.

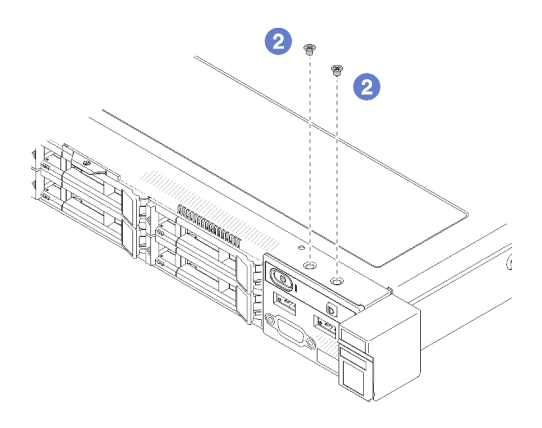

Рис. 62. Установка винтов

Шаг 3. Подключите кабели передней панели оператора к разъемам на материнской плате.

Примечание: Убедитесь, что кабели переднего блока ввода-вывода правильно проложены, как показано на рисунке.

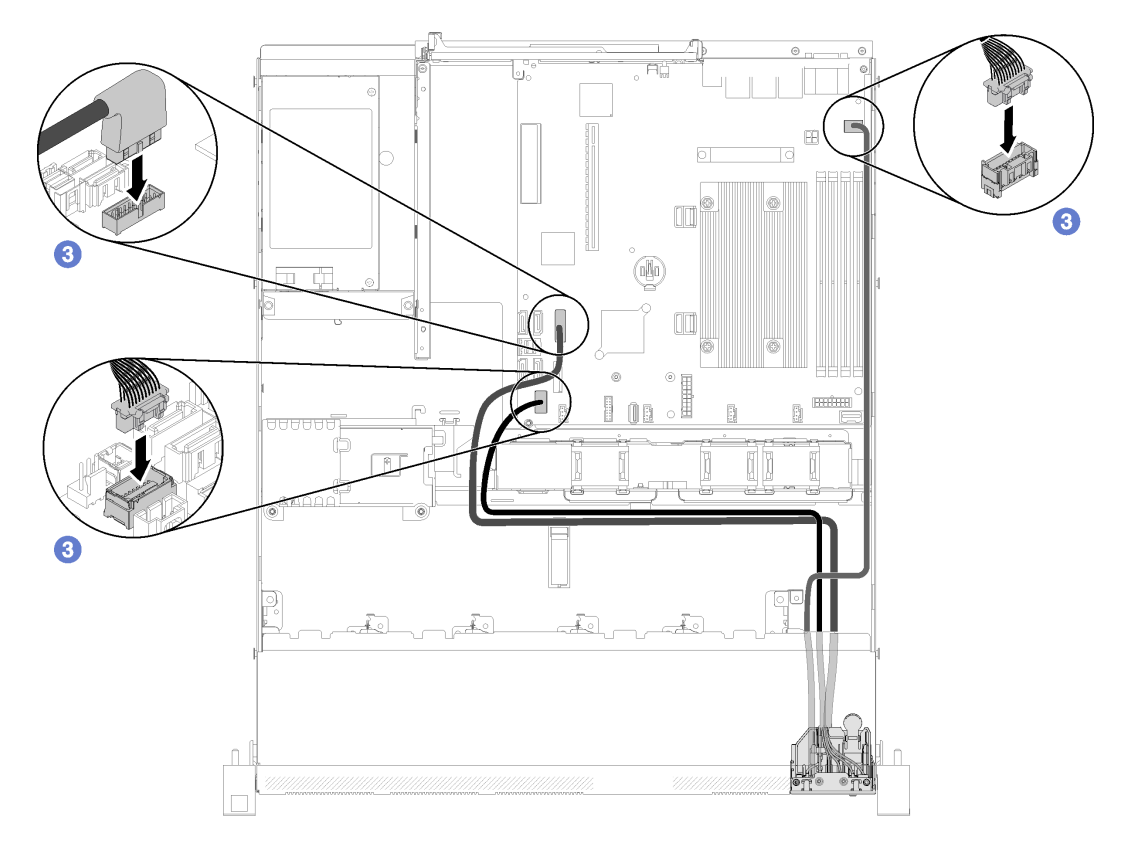

Рис. 63. Прокладка кабелей передней панели оператора (модель с 2,5-дюймовым жестким диском)

После установки передней панели оператора (модель с 2,5-дюймовым жестким диском) выполните указанные ниже действия.

- 1. Установите верхний кожух на сервер (см. раздел [«Установка верхнего кожуха» на странице 78\)](#page-81-1).
- 2. При необходимости установите сервер в стойку.
- 3. Повторно подключите шнуры питания и все внешние кабели.

#### Демонстрационное видео

[Посмотрите видео процедуры на YouTube](https://www.youtube.com/watch?v=VK63GWLnSYE)

# Установка кабеля VGA (модель с 2,5-дюймовым жестким диском)

Ниже приведены сведения по установке кабеля VGA для модели с 2,5-дюймовым жестким диском.

- 1. Прочитайте следующие разделы, чтобы обеспечить безопасность работы.
	- [«Инструкции по установке» на странице 50](#page-53-0)
- 2. Выключите сервер. Отключите шнуры питания и все внешние кабели (см. раздел [«Выключение](#page-87-0)  [сервера» на странице 84\)](#page-87-0).
- 3. Если сервер установлен в стойку, извлеките его оттуда.
- 4. Снимите верхний кожух (см. раздел [«Снятие верхнего кожуха» на странице 54](#page-57-0)).
- 5. Снимите передний блок ввода-вывода (см. раздел [«Снятие передней панели оператора \(модель с](#page-59-0) [2,5-дюймовым жестким диском\)» на странице 56](#page-59-0)).

Чтобы установить кабель VGA, выполните следующие действия.

Шаг 1. Вставьте кабель VGA в передний блок ввода-вывода; затем установите и заверните два винта, чтобы зафиксировать кабель VGA.

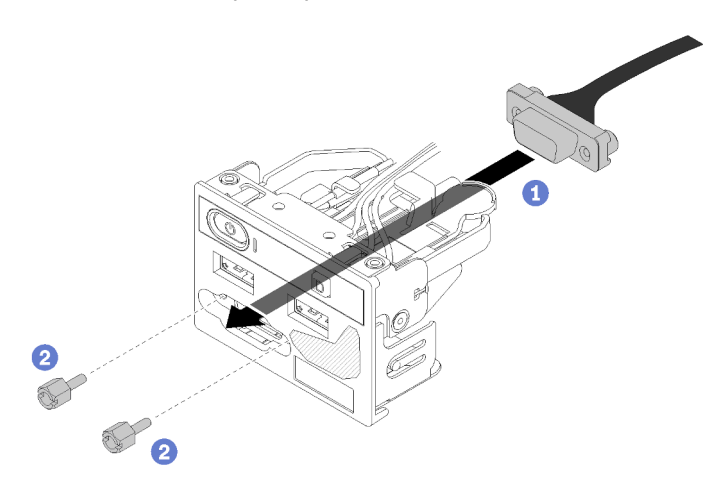

Рис. 64. Установка кабеля VGA

После установки кабеля VGA выполните указанные ниже действия.

- 1. Установите передний блок ввода-вывода (см. раздел [«Установка передней панели оператора](#page-76-0) [\(модель с 2,5-дюймовым жестким диском\)» на странице 73](#page-76-0)).
- 2. Если дефлектор снят, установите его на место (см. раздел [«Установка дефлектора» на странице](#page-81-0) [78\)](#page-81-0).
- 3. Установите верхний кожух на сервер (см. раздел [«Установка верхнего кожуха» на странице 78](#page-81-1)).
- 4. При необходимости установите сервер в стойку.
- 5. Повторно подключите шнуры питания и все внешние кабели.

#### Демонстрационное видео

[Посмотрите видео процедуры на YouTube](https://www.youtube.com/watch?v=aNsa_wKVn7A)

# Установка кабеля VGA (модель с 3,5-дюймовым жестким диском)

Ниже приведены сведения по установке кабеля VGA для модели с 3,5-дюймовым жестким диском.

Перед установкой кабеля VGA выполните указанные ниже действия.

- 1. Прочитайте следующие разделы, чтобы обеспечить безопасность работы.
	- [«Инструкции по установке» на странице 50](#page-53-0)

Чтобы установить кабель VGA, выполните следующие действия.

Шаг 1. Вставьте кабель VGA в гнездо на лицевой панели рамы; затем заверните винты, чтобы зафиксировать кабель VGA.

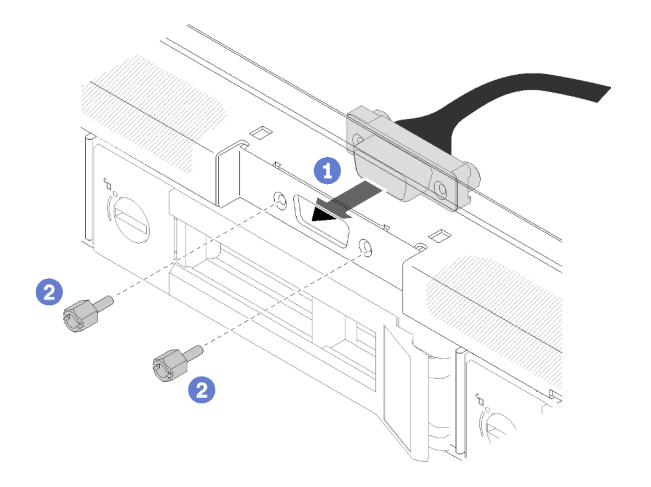

Рис. 65. Установка кабеля VGA

Шаг 2. Подключите кабель VGA к разъему на материнской плате.

Примечание: Убедитесь, что кабель VGA правильно проложен, как показано на рисунке.

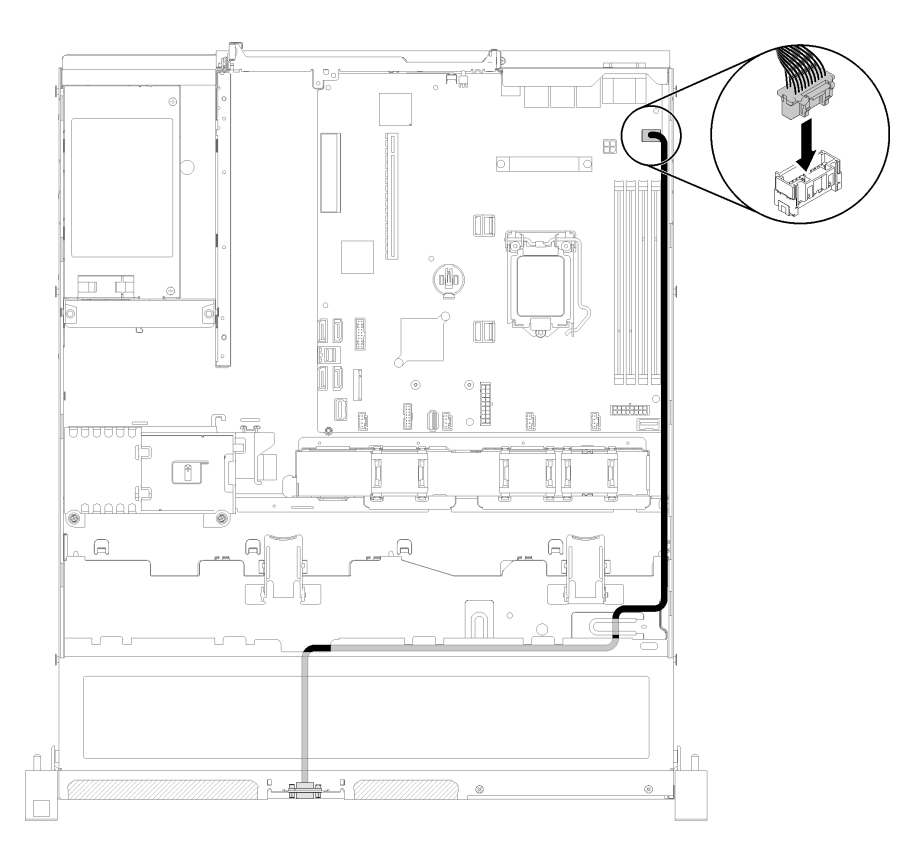

Рис. 66. Установка кабеля VGA

Шаг 3. Вставьте кожух кабеля VGA в гнездо до блокировки защелок.

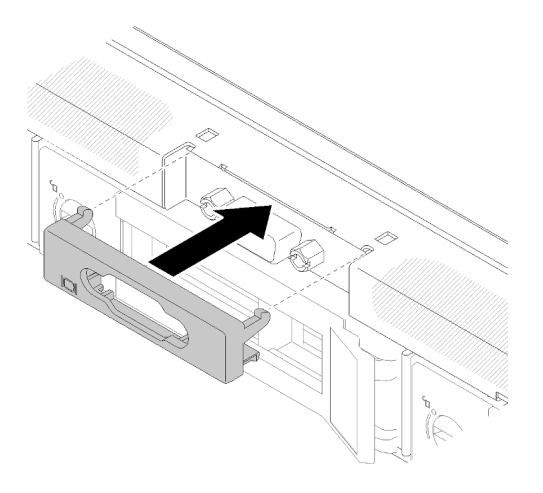

Рис. 67. Установка кабеля VGA

После установки кабеля VGA выполните указанные ниже действия.

- 1. Если дефлектор снят, установите его на место (см. раздел [«Установка дефлектора» на странице](#page-81-0) [78\)](#page-81-0).
- 2. Установите верхний кожух на сервер (см. раздел [«Установка верхнего кожуха» на странице 78](#page-81-1)).
- 3. При необходимости установите сервер в стойку.
- 4. Повторно подключите шнуры питания и все внешние кабели.

#### Демонстрационное видео

#### [Посмотрите видео процедуры на YouTube](https://www.youtube.com/watch?v=313yOvRhZc0)

# <span id="page-81-0"></span>Установка дефлектора

Ниже приведены сведения по установке дефлектора.

Перед установкой дефлектора выполните указанные ниже действия.

- 1. Прочитайте следующие разделы, чтобы обеспечить безопасность работы.
	- [«Инструкции по установке» на странице 50](#page-53-0)

Чтобы установить дефлектор, выполните указанные ниже действия.

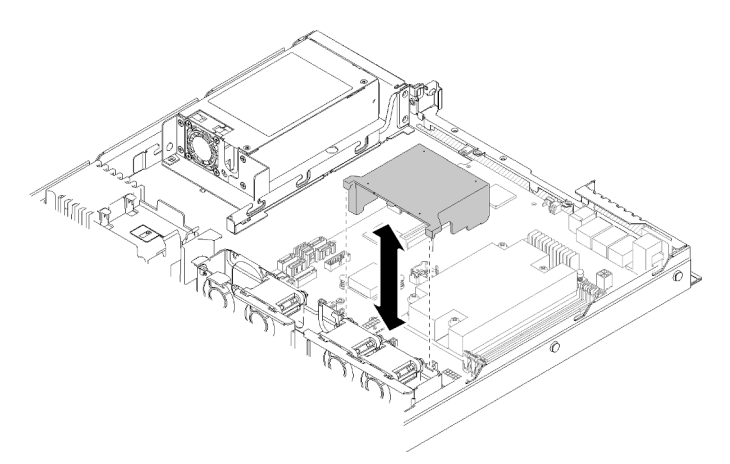

Рис. 68. Установка дефлектора

Шаг 1. Совместите крючки дефлектора с гнездами в верхней части отсека вентилятора; затем установите дефлектор в гнезда.

После установки дефлектора выполните указанные ниже действия.

- 1. Установите верхний кожух на сервер (инструкции по установке см. в разделе [«Установка](#page-81-1) [верхнего кожуха» на странице 78\)](#page-81-1).
- 2. При необходимости установите сервер в стойку.
- 3. Повторно подключите шнуры питания и все внешние кабели.

#### Демонстрационное видео

[Посмотрите видео процедуры на YouTube](https://www.youtube.com/watch?v=gS0k2I6Dkmg)

# <span id="page-81-1"></span>Установка верхнего кожуха

Ниже приведены сведения по установке верхнего кожуха.

Во избежание возможной опасности прочитайте и соблюдайте приведенные ниже сведения по технике безопасности.

S014

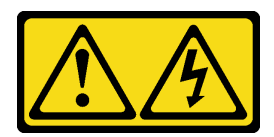

#### ОСТОРОЖНО:

Могут присутствовать опасное напряжение, сильный ток и значительная энергия. Если устройство снабжено этикеткой, снимать кожух может только специалист по техническому обслуживанию.

S033

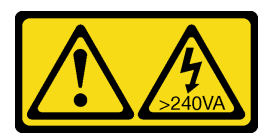

#### ОСТОРОЖНО:

Опасная энергия. Электрическое напряжение при закорачивании металлическим предметом может вызвать нагрев, который может привести к разбрызгиванию металла и (или) ожогам.

Перед установкой верхнего кожуха выполните указанные ниже действия.

- 1. Прочитайте следующие разделы, чтобы обеспечить безопасность работы.
	- [«Инструкции по установке» на странице 50](#page-53-0)
- 2. Убедитесь, что установлены все снятые компоненты и повторно подключены все отключенные кабели внутри сервера.

Чтобы установить верхний кожух, выполните следующие действия:

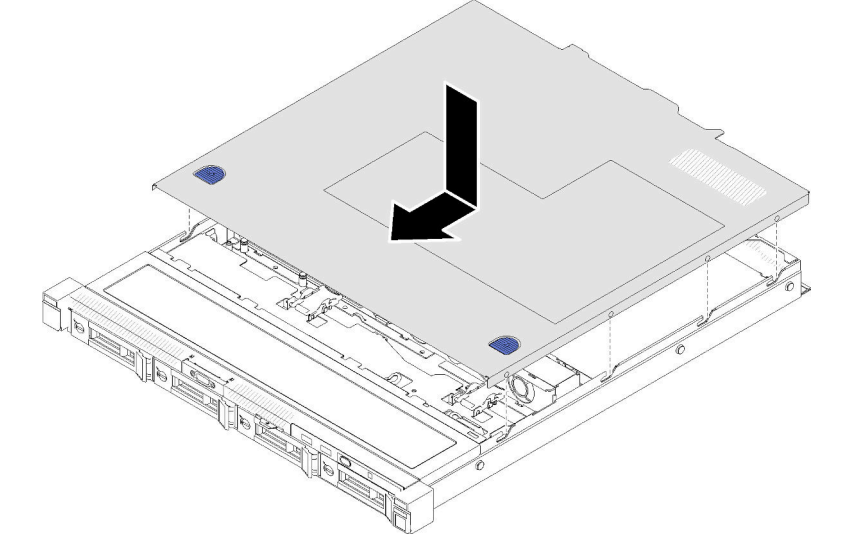

Рис. 69. Установка верхнего кожуха

- Шаг 1. Совместите гнезда внутри верхнего кожуха с гнездами на раме.
- Шаг 2. Удерживая лицевую панель сервера, переместите верхний кожух в направлении лицевой панели сервера до щелчка.

После установки верхнего кожуха выполните указанные ниже действия.

- 1. При необходимости установите сервер в стойку.
- 2. Повторно подключите шнуры питания и все внешние кабели.
- 3. Включите сервер (см. раздел [«Включение сервера» на странице 84\)](#page-87-1).

#### Демонстрационное видео

#### [Посмотрите видео процедуры на YouTube](https://www.youtube.com/watch?v=XerpEpta7t8)

### Установка оперативно заменяемого модуля блока питания

Ниже приведены сведения по установке модуля оперативно заменяемого блока питания.

Во избежание возможной опасности прочитайте и соблюдайте приведенные ниже сведения по технике безопасности.

S001

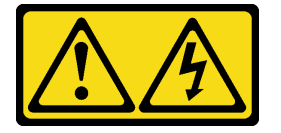

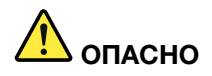

Электрический ток в силовых, телефонных и коммуникационных кабелях представляет опасность.

Во избежание поражения электрическим током:

- Присоедините шнуры питания к электрическим розеткам/источникам питания с правильной подводкой и заземлением.
- Подключите оборудование, подключаемое к данному продукту, к электрическим розеткам/ источникам питания с правильной подводкой.
- Если возможно, отсоединяйте и присоединяйте сигнальные кабели одной рукой.
- Никогда не включайте оборудование при признаках возгорания, затопления или конструктивных повреждений.
- У устройства может быть несколько шнуров питания. Чтобы полностью обесточить устройство, проследите за тем, чтобы все шнуры питания были отсоединены от источника питания.

S035

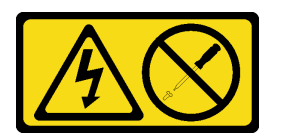

#### ОСТОРОЖНО:

Никогда не снимайте кожух с блока питания или любого узла, снабженного этой этикеткой. Внутри любого компонента с данной этикеткой присутствует опасное напряжение, течет сильный ток и выделяется значительная энергия. Внутри этих компонентов нет обслуживаемых деталей. Если вы полагаете, что с какой-то из этих деталей возникла неполадка, обратитесь к специалисту по техническому обслуживанию.

Перед установкой модуля оперативно заменяемого блока питания выполните следующие действия.

- 1. Прочитайте следующие разделы, чтобы обеспечить безопасность работы.
	- [«Инструкции по установке» на странице 50](#page-53-0)

Чтобы установить модуль оперативно заменяемого блока питания, выполните следующие действия:

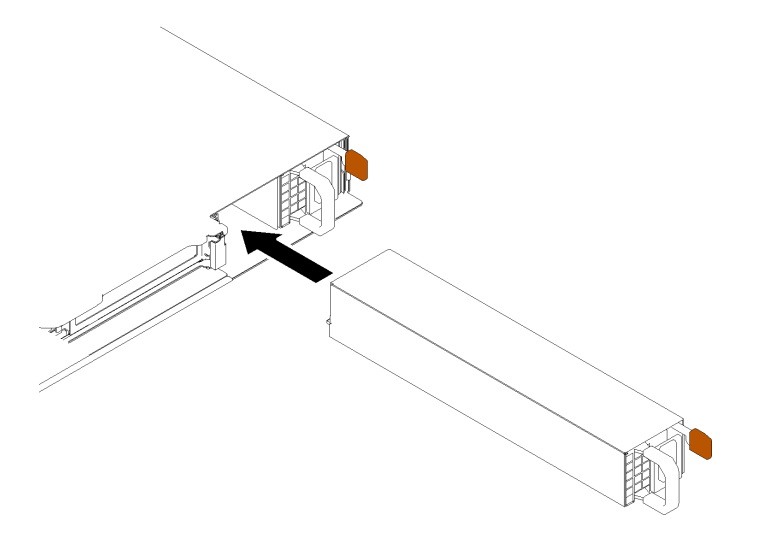

Рис. 70. Установка модуля оперативно заменяемого блока питания

- Шаг 1. При необходимости снимите заглушку блока питания.
- Шаг 2. Вставьте новый модуль оперативно заменяемого блока питания в отсек до фиксации.

После установки модуля оперативно заменяемого блока питания выполните следующие действия.

- 1. При необходимости установите сервер в стойку.
- 2. Повторно подключите шнуры питания и все внешние кабели.

#### Демонстрационное видео

[Посмотрите видео процедуры на YouTube](https://www.youtube.com/watch?v=OsbgD0BIaR4)

# <span id="page-84-0"></span>Установка диска с обычной заменой

Ниже приведены сведения по установке диска с обычной заменой.

Перед установкой диска с обычной заменой:

- 1. Прочитайте следующие разделы, чтобы обеспечить безопасность работы.
	- [«Инструкции по установке» на странице 50](#page-53-0)
- 2. Коснитесь антистатической упаковкой, в которой находится диск, любой неокрашенной металлической поверхности на сервере, а затем извлеките диск из упаковки и разместите его на антистатической поверхности.

Примечание: При установке восьмого диска SATA диск M.2 отключен.

Чтобы установить диск с обычной заменой, выполните следующие действия:

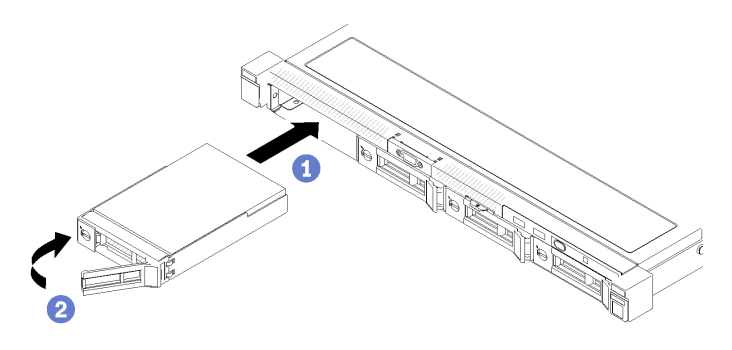

Рис. 71. Установка диска с обычной заменой

- Шаг 1. Вставьте диск в отсек для диска. Убедитесь, что ручка диска находится в открытом положении.
- Шаг 2. Закрепите диск, повернув ручку диска в направлении внутрь до щелчка.

После установки всех дисков с обычной заменой выполните следующие действия.

- 1. Если неисправный компонент нужно вернуть, тщательно упакуйте его во избежание повреждения при транспортировке. Воспользуйтесь упаковкой новой полученной вами детали и следуйте всем инструкциям по упаковке.
- 2. Повторно подключите шнуры питания и все внешние кабели.

#### Демонстрационное видео

[Посмотрите видео процедуры на YouTube](https://www.youtube.com/watch?v=OrY6HglnGWY)

### <span id="page-85-0"></span>Установка оперативно заменяемого диска

Ниже приведены сведения по установке оперативно заменяемого диска.

Перед установкой оперативно заменяемого диска выполните указанные ниже действия.

- 1. Прочитайте следующие разделы, чтобы обеспечить безопасность работы.
	- [«Инструкции по установке» на странице 50](#page-53-0)
- 2. Снимите панель-заглушку с отсека для диска. Сохраните ее в надежном месте.
- 3. Коснитесь антистатической упаковкой, в которой находится диск, любой неокрашенной металлической поверхности на сервере, а затем извлеките диск из упаковки и разместите его на антистатической поверхности.

Примечание: При установке восьмого диска SATA диск M.2 отключен.

Чтобы установить оперативно заменяемый диск, выполните указанные ниже действия.

- Шаг 1. Вставьте диск в отсек для диска. Убедитесь, что ручка диска находится в открытом положении.
- Шаг 2. Закройте ручку лотка для диска, чтобы зафиксировать диск.

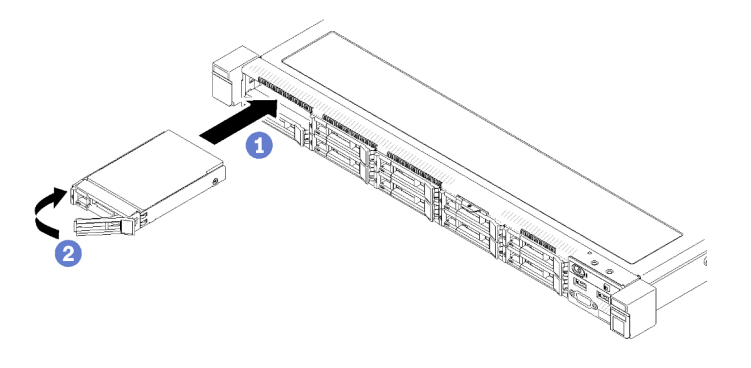

Рис. 72. Установка 2,5-дюймового оперативно заменяемого диска

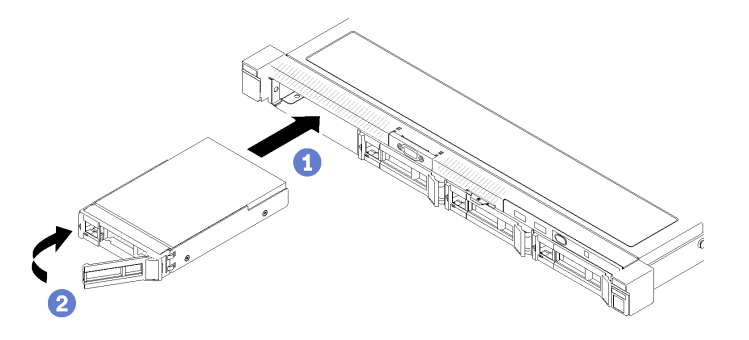

Рис. 73. Установка 3,5-дюймового оперативно заменяемого диска

После установки всех оперативно заменяемых дисков выполните следующие действия.

- 1. Если неисправный компонент нужно вернуть, тщательно упакуйте его во избежание повреждения при транспортировке. Воспользуйтесь упаковкой новой полученной вами детали и следуйте всем инструкциям по упаковке.
- 2. Повторно подключите шнуры питания и все внешние кабели.

#### Демонстрационное видео

[Посмотрите видео процедуры на YouTube](https://www.youtube.com/watch?v=e-AWF33nSdA)

# Установка сервера в стойку

Воспользуйтесь инструкциями ниже, чтобы установить сервер в стойку.

Чтобы установить сервер в стойку, выполните содержащиеся в комплекте направляющих инструкции для направляющих, на которых будет устанавливаться сервер.

### Подключение сервера

Подключите к серверу все внешние кабели. Как правило, необходимо подключить сервер к источнику питания, сети передачи данных и хранилищу. Кроме того, потребуется подключить сервер к сети управления.

#### Подключение к источнику питания

Подключите сервер к источнику питания.

#### Подключение к сети

Подключите сервер к сети.

#### Подключение к хранилищу

<span id="page-87-1"></span>Подключите сервер к любым устройства хранения.

## Включение сервера

После короткой самопроверки (светодиодный индикатор состояния питания быстро мигает) при подключении к источнику питания сервер переходит в режим ожидания (светодиодный индикатор состояния питания мигает раз в секунду).

Сервер может быть включен (светодиодный индикатор питания будет гореть) любым из следующих способов:

- Можно нажать кнопку питания.
- Сервер может перезапуститься автоматически после перебоя питания.
- Сервер может реагировать на удаленные запросы на включение, отправляемые контроллеру Lenovo XClarity Controller.

Сведения о выключении сервера см. в разделе [«Выключение сервера» на странице 84.](#page-87-0)

# Проверка настройки сервера

<span id="page-87-0"></span>Включив сервер, убедитесь, что светодиодные индикаторы горят зеленым светом.

### Выключение сервера

Если сервер подключен к источнику питания, он остается в режиме ожидания, что позволяет Lenovo XClarity Controller реагировать на удаленные запросы на включение. Чтобы полностью обесточить сервер (светодиодный индикатор состояния питания выключен), необходимо отсоединить все кабели питания.

Чтобы перевести сервер в режим ожидания (в котором светодиодный индикатор состояния питания мигает раз в секунду), выполните указанные ниже действия.

Примечание: Lenovo XClarity Controller может перевести сервер в режим ожидания автоматически при обнаружении критической системной ошибки.

- Запустите стандартную процедуру завершения работы из операционной системы (если эта функция поддерживается вашей операционной системой).
- Нажмите кнопку питания, чтобы запустить стандартную процедуру завершения работы (если эта функция поддерживается вашей операционной системой).
- Нажмите и удерживайте кнопку питания более 4 секунд, чтобы выполнить принудительное завершение работы.

Находясь в режиме ожидания, сервер может реагировать на удаленные запросы на включение, отправляемые контроллеру Lenovo XClarity Controller. Сведения о включении сервера см. в разделе [«Включение сервера» на странице 84.](#page-87-1)

# <span id="page-88-0"></span>Глава 4. Конфигурация системы

Выполните следующие процедуры, чтобы настроить систему.

# Настройка сетевого подключения для Lenovo XClarity Controller

Чтобы получить доступ к Lenovo XClarity Controller по сети, необходимо указать, как Lenovo XClarity Controller будет подключаться к сети. В зависимости от того, как реализовано сетевое подключение, может также потребоваться указать статический IP-адрес.

Bозможны указанные ниже способы настройки сетевого подключения для Lenovo XClarity Controller, если не используется DHCP:

• Если к серверу подключен монитор, для настройки сетевого подключения можно использовать Lenovo XClarity Provisioning Manager.

Для подключения Lenovo XClarity Controller к сети с помощью Lenovo XClarity Provisioning Manager выполните следующие действия.

- 1. Запустите сервер.
- 2. Нажмите клавишу, указанную в инструкциях на экране, чтобы отобразить интерфейс Lenovo XClarity Provisioning Manager. (Дополнительные сведения см. в разделе «Запуск» в документации по LXPM для вашего сервера по адресу https://pubs.lenovo.com/lxpm-overview/.)
- 3. Перейдите в раздел LXPM → Настройка UEFI → Параметры ВМС, чтобы указать, как Lenovo XClarity Controller будет подключаться к сети.
	- При выборе подключения со статическим IP-адресом задайте адрес IPv4 или IPv6, который доступен в сети.
	- При выборе подключения с использованием DHCP на сервере DHCP должен быть указан МАС-адрес сервера.
- 4. Нажмите кнопку ОК, чтобы применить настройку, и подождите две-три минуты.
- 5. Используйте адрес IPv4 или IPv6 для подключения Lenovo XClarity Controller.

Важно: Первоначально для Lenovo XClarity Controller установлены имя пользователя USERID и пароль PASSW0RD (с нулем, а не буквой O). Этот пользователь по умолчанию имеет уровень доступа «Администратор». В целях безопасности необходимо изменить это имя пользователя и пароль во время первоначальной настройки.

• Если монитор к серверу не подключен, сетевое подключение можно настроить через интерфейс Lenovo XClarity Controller. Подключите кабель Ethernet от ноутбука к разъему Lenovo XClarity Controller, расположенному с задней стороны сервера. Сведения о расположении разъема Lenovo XClarity Controller см. в разделе «Вид сзади» на странице 19.

Примечание: Измените IP-параметры на ноутбуке так, чтобы он находился в той же сети, к какой относятся параметры по умолчанию сервера.

Используемые по умолчанию локальные адреса канала (LLA) IPv4 и IPv6 указаны на этикетке доступа к сети Lenovo XClarity Controller, прикрепленной к выдвижному информационному язычку.

• При использовании мобильного приложения Lenovo XClarity Administrator на мобильном устройстве подключиться к Lenovo XClarity Controller можно через разъем USB Lenovo XClarity Controller на лицевой панели сервера. Сведения о расположении разъема USB Lenovo XClarity Controller см. в разделе «Вид спереди» на странице 16.

Примечание: Для управления Lenovo XClarity Controller необходимо установить режим разъема USB Lenovo XClarity Controller (а не обычный режим USB). Чтобы переключиться из обычного

режима в режим управления Lenovo XClarity Controller, удерживайте нажатой синюю кнопку идентификации на лицевой панели не менее 3 секунд, пока соответствующий светодиодный индикатор не станет медленно мигать (один раз в две секунды).

Для подключения с помощью мобильного приложения Lenovo XClarity Administrator выполните следующие действия:

- 1. Подключите кабель USB мобильного устройства к разъему USB Lenovo XClarity Administrator на лицевой панели.
- 2. На мобильном устройстве включите USB-модем.
- 3. На мобильном устройстве запустите мобильное приложение Lenovo XClarity Administrator.
- 4. Если автоматическое обнаружение отключено, нажмите Обнаружение на странице «Обнаружение USB» для подключения к Lenovo XClarity Controller.

Дополнительные сведения об использовании мобильного приложения Lenovo XClarity Administrator см. по следующей ссылке:

[http://sysmgt.lenovofiles.com/help/topic/com.lenovo.lxca.doc/lxca\\_usemobileapp.html](http://sysmgt.lenovofiles.com/help/topic/com.lenovo.lxca.doc/lxca_usemobileapp.html)

## Обновление микропрограммы

Существует несколько вариантов обновления микропрограмм сервера.

Для обновления большинства актуальных микропрограмм сервера и установленных на нем устройств можно использовать перечисленные здесь инструменты.

- Рекомендации, связанные с обновлением микропрограммы, доступны на следующем сайте:
	- <http://lenovopress.com/LP0656>
- Актуальные микропрограммы можно найти по следующей ссылке:
	- <https://datacentersupport.lenovo.com/products/servers/thinksystem/sr250/7y51/downloads/driver-list/>
- Можно подписаться на уведомление о продукте, чтобы оставаться в курсе обновлений микропрограмм:
	- <https://datacentersupport.lenovo.com/tw/en/solutions/ht509500>

#### UpdateXpress System Packs (UXSPs)

Как правило, Lenovo выпускает микропрограммы в пакетах, которые называются UpdateXpress System Packs (UXSPs). Чтобы обеспечить совместимость всех обновлений микропрограмм, необходимо обновлять все микропрограммы одновременно. При одновременном обновлении микропрограмм для Lenovo XClarity Controller и UEFI сначала обновите микропрограмму для Lenovo XClarity Controller.

#### Терминология, связанная со способом обновления

- Внутриполосное обновление. Установка и обновление выполняются с помощью инструмента или приложения операционной системы, работающего в ЦП сервера.
- Внеполосное обновление. Установка и обновление выполняются контроллером Lenovo XClarity Controller, получающим обновление и направляющим его в целевую подсистему или целевое устройство. Внеполосные обновления не зависят от операционной системы, работающей в ЦП. Однако для большинства внеполосных операций требуется, чтобы сервер находился в состоянии питания S0 (Working).
- Обновление на целевом объекте. Установка и обновление инициируются из установленной операционной системы, работающей на самом целевом сервере.
- Обновление вне целевого объекта. Установка и обновление инициируются из вычислительного устройства, взаимодействующего непосредственно с Lenovo XClarity Controller сервера.
- UpdateXpress System Packs (UXSPs). Пакеты UXSP это пакетные обновления, разработанные и протестированные для обеспечения взаимозависимого уровня функциональности, производительности и совместимости. Эти пакеты зависят от типа компьютера сервера и создаются (с обновлениями микропрограмм и драйверов устройств) для поддержки определенных дистрибутивов операционных систем Windows Server, Red Hat Enterprise Linux (RHEL) и SUSE Linux Enterprise Server (SLES). Также имеются пакеты UXSP только с микропрограммами для конкретных типов компьютеров.

#### Инструменты обновления микропрограммы

См. следующую таблицу, чтобы определить наиболее подходящий инструмент Lenovo для установки и настройки микропрограммы:

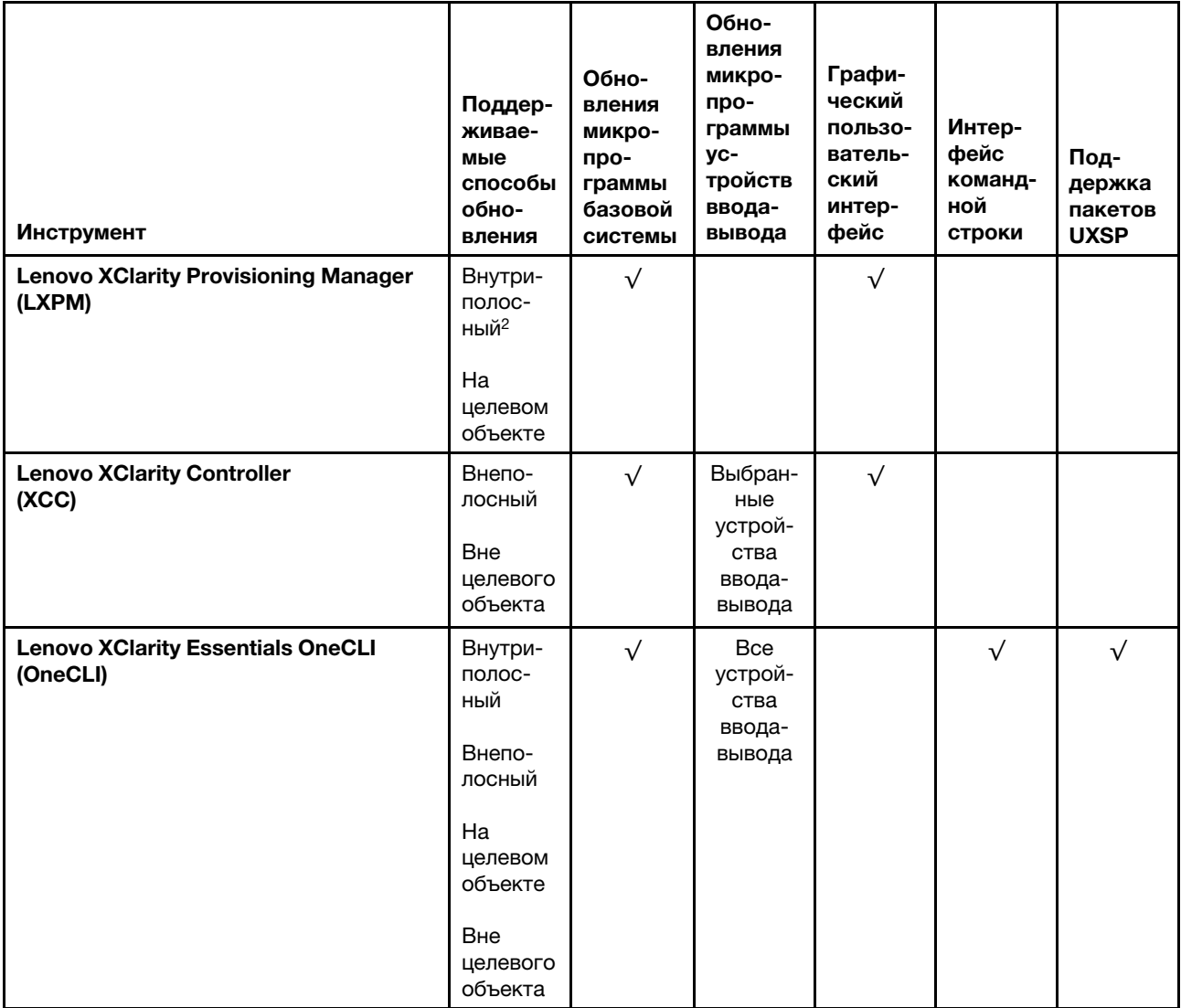

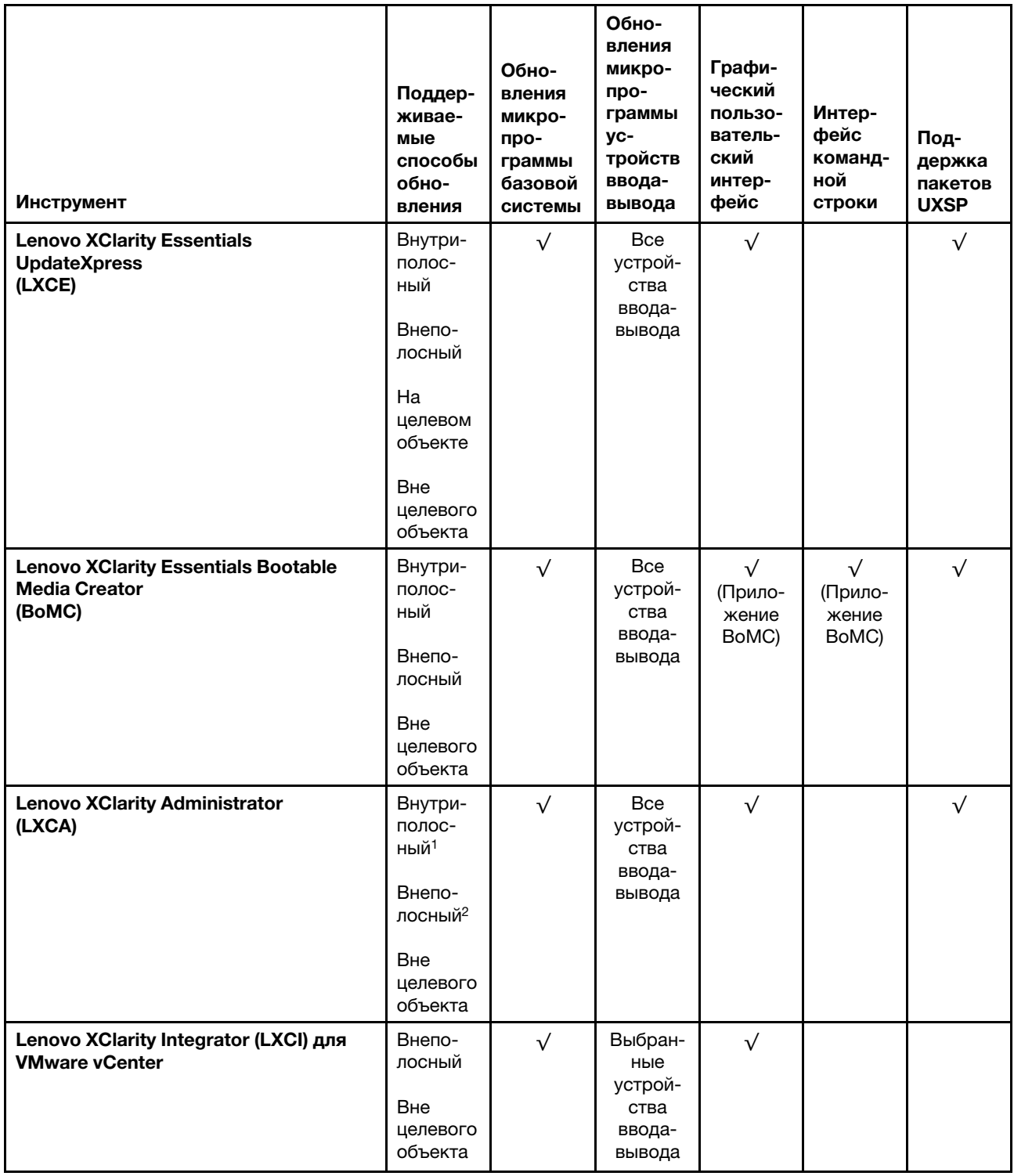

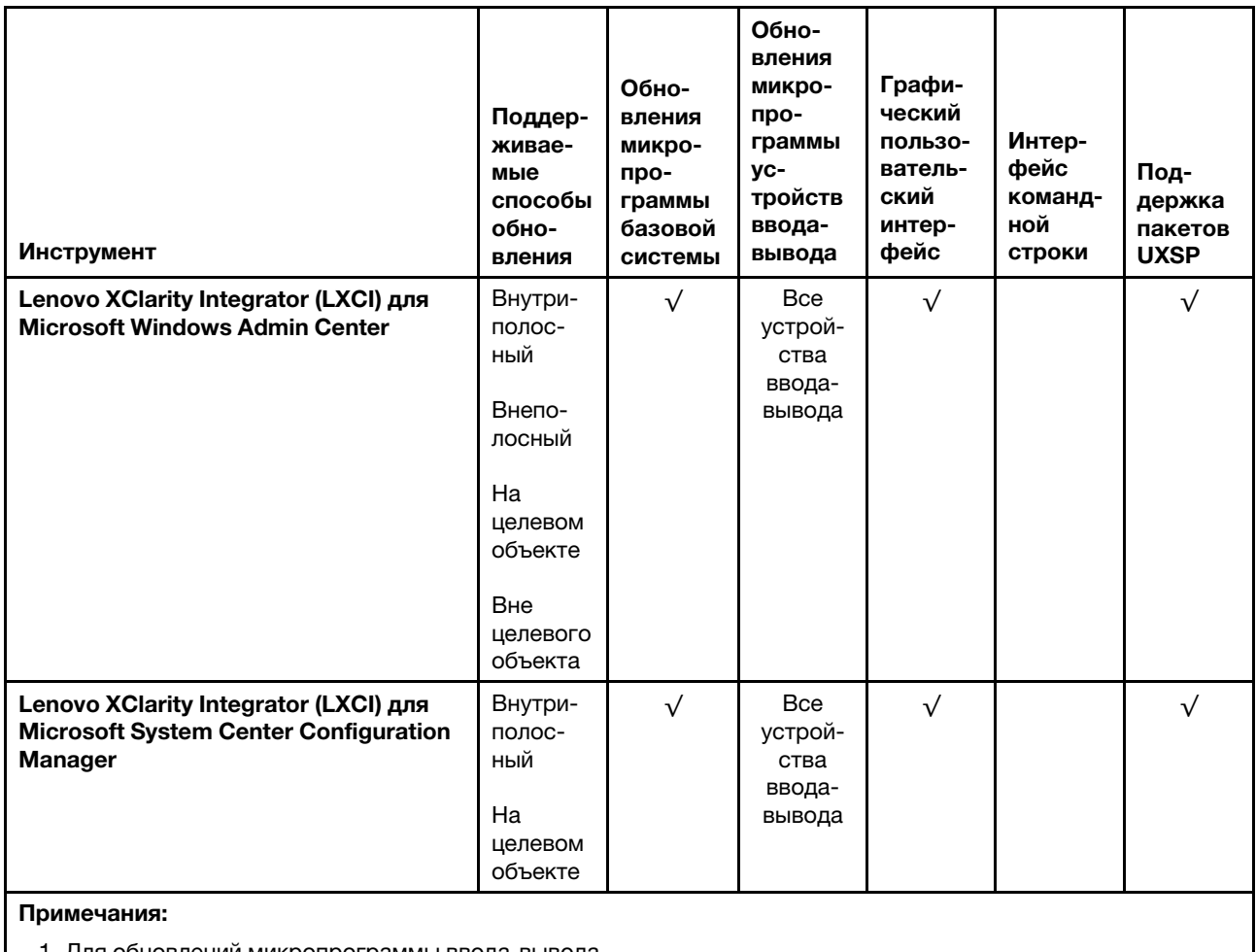

1. Для обновлений микропрограммы ввода-вывода.

2. Для обновлений микропрограммы ВМС и UEFI.

### • Lenovo XClarity Provisioning Manager

B Lenovo XClarity Provisioning Manager можно обновить микропрограмму Lenovo XClarity Controller, микропрограмму UEFI и программное обеспечение Lenovo XClarity Provisioning Manager.

Примечание: По умолчанию при запуске сервера и нажатии клавиши, указанной в инструкциях на экране, отображается графический пользовательский интерфейс Lenovo XClarity Provisioning Manager. Если вы изменили настройки по умолчанию на текстовую настройку системы, графический пользовательский интерфейс можно вызвать из текстового интерфейса настройки системы.

Дополнительные сведения об использовании Lenovo XClarity Provisioning Manager для обновления микропрограммы см. по следующему адресу:

Раздел «Обновление микропрограммы» в документации к LXPM, соответствующей вашему серверу, по адресу https://pubs.lenovo.com/lxpm-overview/

### • Lenovo XClarity Controller

Если требуется установить определенное обновление, можно воспользоваться интерфейсом Lenovo XClarity Controller для конкретного сервера.

#### Примечания:

– Чтобы выполнить внутриполосное обновление в Windows или Linux, необходимо установить драйвер операционной системы и включить интерфейс Ethernet через USB (иногда называемый интерфейсом локальной сети через USB).

Дополнительные сведения о настройке интерфейса Ethernet через USB см. по следующему адресу:

Раздел «Настройка интерфейса Ethernet через USB» в версии документации к XCC, соответствующей вашему серверу, по адресу <https://pubs.lenovo.com/lxcc-overview/>

– При обновлении микропрограммы с помощью Lenovo XClarity Controller не забудьте загрузить и установить актуальные драйверы устройств для операционной системы, под управлением которой работает сервер.

Дополнительные сведения об использовании Lenovo XClarity Controller для обновления микропрограммы см. по следующему адресу:

Раздел «Обновление микропрограммы сервера» в документации к XCC, соответствующей вашему серверу, по адресу <https://pubs.lenovo.com/lxcc-overview/>

#### • Lenovo XClarity Essentials OneCLI

Lenovo XClarity Essentials OneCLI — это набор приложений командной строки, которые можно использовать для управления серверами Lenovo. С помощью приложения обновления этого набора можно обновить микропрограмму и драйверы устройств серверов. Обновление можно выполнить в хостовой операционной системе сервера (во внутриполосном режиме) или удаленно через BMC сервера (во внеполосном режиме).

Дополнительные сведения об использовании Lenovo XClarity Essentials OneCLI для обновления микропрограммы см. по следующему адресу:

[https://pubs.lenovo.com/lxce-onecli/onecli\\_c\\_update](https://pubs.lenovo.com/lxce-onecli/onecli_c_update)

#### • Lenovo XClarity Essentials UpdateXpress

Lenovo XClarity Essentials UpdateXpress предоставляет большинство функций обновления OneCLI через графический пользовательский интерфейс. Его можно использовать для получения и развертывания пакетов обновления UpdateXpress System Pack (UXSP) и отдельных обновлений. UpdateXpress System Packs содержат обновления микропрограмм и драйверов устройств для Microsoft Windows и Linux.

Lenovo XClarity Essentials UpdateXpress можно получить по следующему адресу:

<https://datacentersupport.lenovo.com/solutions/lnvo-xpress>

#### • Lenovo XClarity Essentials Bootable Media Creator

Можно использовать Lenovo XClarity Essentials Bootable Media Creator (BoMC), чтобы создавать загрузочные носители, подходящие для обновлений микропрограммы, обновлений VPD, выполнения инвентаризации и сбора FFDC, расширенной конфигурации системы, управления ключами FoD, безопасного удаления, конфигурации RAID и диагностики на поддерживаемых серверах.

Lenovo XClarity Essentials BoMC доступен по следующему адресу:

<https://datacentersupport.lenovo.com/solutions/lnvo-bomc>

#### • Lenovo XClarity Administrator

При управлении несколькими серверами посредством Lenovo XClarity Administrator можно обновить микропрограмму для всех управляемых серверов с помощью этого интерфейса. Управление микропрограммами упрощается благодаря назначению управляемым конечным точкам политик соответствия микропрограмм. При создании и назначении политики соответствия управляемым конечным точкам Lenovo XClarity Administrator отслеживает изменения во всех этих конечных точках и помечает любые несоответствующие конечные точки.

Дополнительные сведения об использовании Lenovo XClarity Administrator для обновления микропрограммы см. по следующему адресу:

#### http://sysmgt.lenovofiles.com/help/topic/com.lenovo.lxca.doc/update\_fw.html

#### • Предложения Lenovo XClarity Integrator

Приложения Lenovo XClarity Integrator могут интегрировать функции управления Lenovo XClarity Administrator и сервера с программным обеспечением, используемым в определенной инфраструктуре развертывания, например VMware VCenter, Microsoft Admin Center или Microsoft System Center.

Дополнительные сведения об использовании Lenovo XClarity Integrator для обновления микропрограммы см. по следующему адресу:

https://pubs.lenovo.com/lxci-overview/

## Настройка микропрограммы

Существует несколько вариантов установки и настройки микропрограммы сервера.

Важно: Настраивайте дополнительные ПЗУ с параметром Традиционный только при получении соответствующих инструкций от персонала службы поддержки Lenovo. Эта настройка не позволяет загружать драйверы UEFI для устройств гнезда, что может отрицательно сказаться на программном обеспечении Lenovo, например Lenovo XClarity Administrator и Lenovo XClarity Essentials OneCLI, а также на Lenovo XClarity Controller. В частности, речь идет о невозможности определить сведения о карте адаптера, такие как название модели или уровень микропрограммы. Если сведения о карте адаптера недоступны, вместо фактического названия модели, например «Флэш-память ThinkSystem RAID 930-16i, 4 ГБ» используется универсальное название «Адаптер 06:00:00». В некоторых случаях возможно также зависание процесса загрузки UEFI.

#### • Lenovo XClarity Provisioning Manager

B Lenovo XClarity Provisioning Manager можно настроить параметры UEFI для сервера.

Примечания: Lenovo XClarity Provisioning Manager предоставляет графический пользовательский интерфейс для настройки сервера. Также доступен текстовый интерфейс для настройки системы (Setup Utility). В Lenovo XClarity Provisioning Manager можно перезапустить сервер и открыть текстовый интерфейс. Кроме того, текстовый интерфейс можно сделать интерфейсом по умолчанию, который отображается при запуске LXPM. Для этого перейдите в раздел Lenovo XClarity Provisioning Manager → Настройка UEFI → Системные параметры → <F1> управление запуском → Настройка в текстовом режиме. Чтобы запустить сервер с графическим пользовательским интерфейсом, выберите Автоматически или Набор инструментов.

Дополнительные сведения см. в следующей документации:

- Руководство пользователя Lenovo XClarity Provisioning Manager
	- Найдите версию документации к LXPM, совместимую со своим сервером, по адресу https:// pubs.lenovo.com/lxpm-overview/
- Руководство пользователя UEFI
	- https://pubs.lenovo.com/uefi-overview/

#### • Lenovo XClarity Essentials OneCLI

Можно воспользоваться приложением конфигурации и командами, чтобы просмотреть текущие параметры конфигурации системы и внести изменения в Lenovo XClarity Controller и UEFI. Сведения о сохраненной конфигурации можно использовать для репликации или восстановления других систем.

Сведения о настройке сервера с помощью Lenovo XClarity Essentials OneCLI можно найти по следующему адресу:

#### [https://pubs.lenovo.com/lxce-onecli/onecli\\_c\\_settings\\_info\\_commands](https://pubs.lenovo.com/lxce-onecli/onecli_c_settings_info_commands)

#### • Lenovo XClarity Administrator

С помощью единообразной конфигурации можно быстро подготовить к работе (включая предварительную подготовку) все ваши серверы. Параметры конфигурации (такие как локальное хранилище, адаптеры ввода-вывода, параметры загрузки, микропрограммы, порты, а также параметры Lenovo XClarity Controller и UEFI) сохраняются в качестве серверного шаблона, который можно применить к одному или нескольким управляемым серверам. При обновлении серверных шаблонов изменения автоматически развертываются на соответствующих серверах.

Конкретные сведения об обновлении микропрограммы с помощью Lenovo XClarity Administrator можно найти по следующему адресу:

[http://sysmgt.lenovofiles.com/help/topic/com.lenovo.lxca.doc/server\\_configuring.html](http://sysmgt.lenovofiles.com/help/topic/com.lenovo.lxca.doc/server_configuring.html)

#### • Lenovo XClarity Controller

С помощью веб-интерфейса Lenovo XClarity Controller или интерфейса командной строки можно настроить процессор управления для сервера.

Сведения о настройке сервера с помощью Lenovo XClarity Controller можно найти по следующему адресу:

Раздел «Настройка сервера» в документации к XCC, соответствующей вашему серверу, по адресу <https://pubs.lenovo.com/lxcc-overview/>

### Конфигурация памяти

Производительность памяти зависит от нескольких переменных, таких как режим, скорость, ранги, заполняемость памяти и процессор.

Дополнительные сведения об оптимизации производительности памяти и настройке памяти доступны на веб-сайте Lenovo Press:

#### <https://lenovopress.com/servers/options/memory>

Кроме того, можно воспользоваться конфигуратором памяти, который доступен на следующем сайте:

#### [http://1config.lenovo.com/#/memory\\_configuration](http://1config.lenovo.com/#/memory_configuration)

Конкретные сведения о требуемом порядке установки модулей памяти на сервере в зависимости от используемой конфигурации системы и режима памяти см. в разделе [ThinkSystem SR250 Справочник](http://thinksystem.lenovofiles.com/help/topic/7X12/pdf_files.html)  [по заполнению памяти](http://thinksystem.lenovofiles.com/help/topic/7X12/pdf_files.html).

# Конфигурация RAID

Использование массива RAID для хранения данных остается одним из наиболее распространенных и экономически эффективных способов повышения производительности хранения, доступности и емкости сервера.

RAID повышает производительность, поскольку позволяет нескольким дискам одновременно обрабатывать запросы ввода-вывода. RAID также может предотвратить потерю данных в случае сбоя дисков, восстанавливая отсутствующие данные с поврежденного диска с помощью данных на оставшихся дисках.

Массив RAID (также называемый группой дисков RAID) — это группа из нескольких физических дисков, в которых для распределения данных по дискам используется определенный общий метод. Виртуальный диск (также называемый логическим диском) — это раздел группы дисков, состоящий

из смежных сегментов данных на дисках. Виртуальный диск представляется хостовой операционной системе в качестве физического диска, который можно разделить для создания логических дисков или томов ОС.

Вводные сведения о RAID доступны на следующем веб-сайте Lenovo Press:

<https://lenovopress.com/lp0578-lenovo-raid-introduction>

Подробные сведения об инструментах управления RAID и ресурсах доступны на следующем вебсайте Lenovo Press:

<https://lenovopress.com/lp0579-lenovo-raid-management-tools-and-resources>

# Развертывание операционной системы

Развернуть операционную систему на сервере можно несколькими способами.

#### Доступные операционные системы

- Microsoft Windows Server
- VMware ESXi
- Red Hat Enterprise Linux
- SUSE Linux Enterprise Server

Список доступных операционных систем: <https://lenovopress.lenovo.com/osig>.

#### Развертывание с помощью инструментов

• Несколько серверов

Доступные инструменты:

– Lenovo XClarity Administrator

[http://sysmgt.lenovofiles.com/help/topic/com.lenovo.lxca.doc/compute\\_node\\_image\\_deployment.html](http://sysmgt.lenovofiles.com/help/topic/com.lenovo.lxca.doc/compute_node_image_deployment.html)

– Lenovo XClarity Essentials OneCLI

[https://pubs.lenovo.com/lxce-onecli/onecli\\_r\\_uxspi\\_proxy\\_tool](https://pubs.lenovo.com/lxce-onecli/onecli_r_uxspi_proxy_tool)

– Пакет развертывания Lenovo XClarity Integrator для SCCM (только для операционной системы Windows)

[https://pubs.lenovo.com/lxci-deploypack-sccm/dpsccm\\_c\\_endtoend\\_deploy\\_scenario](https://pubs.lenovo.com/lxci-deploypack-sccm/dpsccm_c_endtoend_deploy_scenario)

#### • Один сервер

Доступные инструменты:

– Lenovo XClarity Provisioning Manager

Раздел «Установка ОС» в документации к LXPM, соответствующей вашему серверу, по адресу <https://pubs.lenovo.com/lxpm-overview/>

- Lenovo XClarity Essentials OneCLI [https://pubs.lenovo.com/lxce-onecli/onecli\\_r\\_uxspi\\_proxy\\_tool](https://pubs.lenovo.com/lxce-onecli/onecli_r_uxspi_proxy_tool)
- Пакет развертывания Lenovo XClarity Integrator для SCCM (только для операционной системы Windows)

[https://pubs.lenovo.com/lxci-deploypack-sccm/dpsccm\\_c\\_endtoend\\_deploy\\_scenario](https://pubs.lenovo.com/lxci-deploypack-sccm/dpsccm_c_endtoend_deploy_scenario)

#### Развертывание вручную

Если вам не удается получить доступ к указанным выше инструментам, следуйте приведенным ниже инструкциям, загрузите соответствующее руководство по установке ОС и разверните операционную систему вручную согласно описанию в нем.

- 1. Перейдите к разделу https://datacentersupport.lenovo.com/solutions/server-os.
- 2. Выберите операционную систему на панели навигации и нажмите Resources (Ресурсы).
- 3. Найдите раздел «Руководства по установке ОС» и щелкните инструкции по установке. Затем следуйте инструкциям для развертывания операционной системы.

## Резервное копирование конфигурации сервера

После настройки сервера или внесения изменений в конфигурацию рекомендуется выполнить полное резервное копирование конфигурации сервера.

Убедитесь, что созданы резервные копии следующих компонентов сервера:

• Процессор управления

Выполнить резервное копирование конфигурации процессора управления можно с помощью интерфейса Lenovo XClarity Controller. Подробные сведения о резервном копировании конфигурации процессора управления см. по следующему адресу:

Раздел «Резервное копирование конфигурации ВМС» в документации к ХСС, соответствующей вашему серверу, по адресу https://pubs.lenovo.com/lxcc-overview/.

Кроме того, можно воспользоваться командой save в Lenovo XClarity Essentials OneCLI и создать резервные копии всех параметров конфигурации. Дополнительные сведения о команде save см. по следующему адресу:

https://pubs.lenovo.com/lxce-onecli/onecli\_r\_save\_command

• Операционная система

Для резервного копирования операционной системы и пользовательских данных сервера используйте собственные методы резервного копирования операционных систем и пользовательских данных.

# Обновление важных сведений о продукте (VPD)

После первоначальной настройки системы можно обновить некоторые важные сведения о продукте (VPD), например дескриптор ресурса и универсальный уникальный идентификатор (UUID).

### Обновление универсального уникального идентификатора (UUID)

Кроме того, можно обновить универсальный уникальный идентификатор (UUID).

Существует два способа обновления UUID:

• B Lenovo XClarity Provisioning Manager

Чтобы обновить UUID в Lenovo XClarity Provisioning Manager, выполните следующие действия.

- 1. Запустите сервер и нажмите клавишу в соответствии с инструкциями на экране. (Дополнительные сведения см. в разделе «Запуск» в документации по LXPM для вашего сервера по адресу https://pubs.lenovo.com/lxpm-overview/.) По умолчанию отобразится интерфейс Lenovo XClarity Provisioning Manager.
- 2. Если при запуске требуется ввести пароль администратора, введите его.
- 3. На странице общих сведений о системе нажмите Обновить VPD.
- 4. Обновите UUID.

• B Lenovo XClarity Essentials OneCLI

Lenovo XClarity Essentials OneCLI позволяет задать UUID в Lenovo XClarity Controller. Выберите один из указанных ниже способов доступа к Lenovo XClarity Controller и задайте UUID:

- Доступ из целевой системы, например по локальной сети или через клавиатурную консоль (KCS)
- Удаленный доступ к целевой системе (на основе TCP/IP)

Чтобы обновить UUID в Lenovo XClarity Essentials OneCLI, выполите следующие действия.

1. Загрузите и установите Lenovo XClarity Essentials OneCLI.

Чтобы загрузить Lenovo XClarity Essentials OneCLI, перейдите на следующий сайт:

https://datacentersupport.lenovo.com/solutions/HT116433

- 2. Скопируйте на сервер и распакуйте пакет OneCLI, который также содержит другие необходимые файлы. Пакет OneCLI и необходимые файлы следует распаковать в один каталог.
- 3. После установки Lenovo XClarity Essentials OneCLI введите следующую команду для настройки UUD:

onecli config createuuid SYSTEM PROD DATA.SusInfoUUID [access method]

Где:

#### [access\_method]

Способ доступа, выбираемый для использования из указанных ниже вариантов.

- Сетевой доступ по локальной сети с аутентификацией. Введите указанную ниже команду.

```
[--bmc-username <xcc user id> --bmc-password <xcc password>]
```
Где:

```
xcc user id
```
Имя учетной записи ВМС/IMM/XCC (одной из 12). Значение по умолчанию -USERID.

xcc password

Пароль учетной записи ВМС/IMM/ХСС (одной из 12).

```
Пример команды:
```
onecli config createuuid SYSTEM PROD DATA.SysInfoUUID --bmc-username <xcc user id> --bmcpassword <xcc password>

– Сетевой доступ через клавиатурную консоль (без аутентификации и с ограничением пользователей)

При использовании этого способа доступа задавать значение для параметра access\_ *method* не требуется.

Пример команды: onecli config createuuid SYSTEM PROD DATA.SysInfoUUID

Примечание: При методе доступа через клавиатурную консоль используется интерфейс IPMI/KCS, для которого необходимо установить драйвер IPMI.

– Удаленный доступ по локальной сети. Введите указанную ниже команду. [--bmc <xcc\_user\_id>:<xcc\_password>@<xcc\_external\_ip>]

Где:

xcc external ip

Внешний IP-адрес BMC/IMM/XCC. Значения по умолчанию нет. Это обязательный параметр.

xcc user id

Имя учетной записи ВМС/IMM/XCC (одной из 12). Значение по умолчанию -USERID.

xcc password

Пароль учетной записи ВМС/IMM/ХСС (одной из 12).

Примечание: Для этой команды подходят и внешний IP-адрес ВМС, IMM или ХСС, и имя учетной записи, и пароль.

#### Пример команды:

onecli config createuuid SYSTEM\_PROD\_DATA.SysInfoUUID --bmc <xcc\_user\_id>:<xcc\_password>@<xcc\_ external ip>

- 4. Перезапустите Lenovo XClarity Controller.
- 5. Перезагрузите сервер.

# Обновление дескриптора ресурса

При необходимости можно обновить дескриптор ресурса.

Существует два способа обновления дескриптора ресурса:

• B Lenovo XClarity Provisioning Manager

Чтобы обновить дескриптор ресурса в Lenovo XClarity Provisioning Manager, выполните следующие действия.

- 1. Запустите сервер и нажмите клавишу, указанную в инструкциях на экране, чтобы отобразить интерфейс Lenovo XClarity Provisioning Manager.
- 2. Если при запуске требуется ввести пароль администратора, введите его.
- 3. На странице общих сведений о системе нажмите Обновить VPD.
- 4. Обновите информацию дескриптора ресурса.
- B Lenovo XClarity Essentials OneCLI

Lenovo XClarity Essentials OneCLI позволяет настроить дескриптор ресурса в Lenovo XClarity Controller. Выберите один из указанных ниже способов доступа к Lenovo XClarity Controller и настройте дескриптор ресурса:

- Доступ из целевой системы, например по локальной сети или через клавиатурную консоль (KCS)
- Удаленный доступ к целевой системе (на основе TCP/IP)

Чтобы обновить дескриптор ресурса в Lenovo XClarity Essentials OneCLI, выполните следующие действия.

1. Загрузите и установите Lenovo XClarity Essentials OneCLI.

Чтобы загрузить Lenovo XClarity Essentials OneCLI, перейдите на следующий сайт:

https://datacentersupport.lenovo.com/solutions/HT116433

- 2. Скопируйте на сервер и распакуйте пакет OneCLI, который также содержит другие необходимые файлы. Пакет OneCLI и необходимые файлы следует распаковать в один каталог.
- 3. После установки Lenovo XClarity Essentials OneCLI введите следующую команду для настройки DMI:

onecli config set SYSTEM PROD DATA.SysEncloseAssetTag <asset tag> [access method]

Где:

<asset tag>

Номер дескриптора ресурса сервера. Введите aaaaaaaaaaaaaaaaaaaaaaaaaaaaaaaaa, где aaaaaaaaaaaaaaaaaaaaaaaaaaaaaaaaa — номер дескриптора ресурса.

[access\_method]

Способ доступа, выбираемый для использования из указанных ниже вариантов.

– Сетевой доступ по локальной сети с аутентификацией. Введите указанную ниже команду.

[--bmc-username <xcc\_user\_id> --bmc-password <xcc\_password>]

Где:

xcc\_user\_id

Имя учетной записи BMC/IMM/XCC (одной из 12). Значение по умолчанию — USERID.

xcc\_password

Пароль учетной записи BMC/IMM/XCC (одной из 12).

Пример команды:

onecli config set SYSTEM\_PROD\_DATA.SysEncloseAssetTag <asset\_tag> --bmc-username <xcc\_user\_id> --bmc-password <xcc\_password>

– Сетевой доступ через клавиатурную консоль (без аутентификации и с ограничением пользователей)

При использовании этого способа доступа задавать значение для параметра access\_ method не требуется.

Пример команды:

onecli config set SYSTEM\_PROD\_DATA.SysEncloseAssetTag <asset\_tag>

Примечание: При методе доступа через клавиатурную консоль используется интерфейс IPMI/KCS, для которого необходимо установить драйвер IPMI.

– Удаленный доступ по локальной сети. Введите указанную ниже команду. [−−bmc <xcc\_user\_id>:<xcc\_password>@<xcc\_external\_ip>]

Где:

xcc\_external\_ip

IP-адрес BMC/IMM/XCC. Значения по умолчанию нет. Это обязательный параметр.

xcc\_user\_id

Учетная запись BMC/IMM/XCC (одна из 12). Значение по умолчанию — USERID.

xcc\_password

Пароль учетной записи BMC/IMM/XCC (одной из 12).

Примечание: Для этой команды подходят и внутренний IP-адрес интерфейса локальной сети/USB BMC, IMM или XCC, и имя учетной записи, и пароль.

Пример команды:

onecli config set SYSTEM\_PROD\_DATA.SysEncloseAssetTag <asset\_tag> --bmc <xcc\_user\_id>:<xcc password>@<xcc\_external\_ip>

4. Сбросьте параметры Lenovo XClarity Controller до заводских настроек. См. раздел «Сброс параметров BMC до заводских настроек» в документации к XCC, соответствующей вашему серверу, по адресу <https://pubs.lenovo.com/lxcc-overview/>.

# <span id="page-102-2"></span>Глава 5. Устранение проблем установки

Ниже приведены сведения по устранению неполадок, которые могут возникнуть при настройке системы.

Информация в этом разделе поможет диагностировать и разрешить проблемы, которые могут возникнуть во время первоначальной установки и настройки вашего сервера.

- [«Сервер не включается» на странице 99](#page-102-0)
- [«При включении сервера сразу же отображается средство просмотра событий POST Event Viewer»](#page-102-1)  [на странице 99](#page-102-1)
- [«Встроенный гипервизор не входит в список загрузки» на странице 100](#page-103-0)
- [«Сервер не распознает жесткий диск» на странице 100](#page-103-1)
- [«Отображаемая системная память меньше установленной физической памяти» на странице 101](#page-104-0)
- [«Только что установленное дополнительное устройство Lenovo не работает.» на странице 102](#page-105-0)
- [«В журнале событий отображается сообщение о сбое планарной структуры по напряжению» на](#page-105-1) [странице 102](#page-105-1)

#### <span id="page-102-0"></span>Сервер не включается

Чтобы устранить неполадку, выполните следующие действия.

- 1. Просмотрите журнал событий на наличие данных о любых событиях, связанных с сервером, который не включается.
- 2. Проверьте наличие светодиодных индикаторов, которые мигают желтым цветом.
- 3. Проверьте светодиодный индикатор питания на материнской плате.
- 4. Установите блок питания повторно.
- 5. Замените блок питания.

#### <span id="page-102-1"></span>При включении сервера сразу же отображается средство просмотра событий POST Event Viewer

Чтобы устранить неполадку, выполните указанные ниже действия.

- 1. Устраните ошибки, на которые указывают светодиодные индикаторы передней панели оператора и индикаторы ошибок.
- 2. Убедитесь, что сервер поддерживает все процессоры и эти процессоры сочетаются между собой по скорости и размеру кэша.

Просмотреть сведения о процессоре можно в программе System Setup.

Чтобы определить, поддерживается ли процессор для сервера, воспользуйтесь инструкциями по ссылке <https://serverproven.lenovo.com/>.

- 3. (Только для квалифицированных специалистов по техническому обслуживанию) Убедитесь в правильности установки процессора 1
- 4. (Только для квалифицированных специалистов по техническому обслуживанию) Снимите процессор 2 и перезапустите сервер.
- 5. Замените по очереди следующие компоненты (в представленном порядке), перезагружая каждый раз сервер.
	- a. (Только для квалифицированных специалистов по техническому обслуживанию) Процессор

b. (Только для квалифицированных специалистов по техническому обслуживанию) Материнская плата.

#### <span id="page-103-0"></span>Встроенный гипервизор не входит в список загрузки

Чтобы устранить неполадку, выполните следующие действия.

- 1. Если сервер недавно устанавливали, перемещали или обслуживали или встроенный гипервизор используется впервые, убедитесь, что устройство правильно подключено и на разъемах отсутствуют физические повреждения.
- 2. Обратитесь к документации, поставляемой с дополнительным устройством флэш-памяти встроенного гипервизора, для получения сведений об установке и настройке.
- 3. Проверьте <https://serverproven.lenovo.com/>, чтобы убедиться, что встроенный гипервизор поддерживается для этого сервера.
- 4. Убедитесь, что встроенный гипервизор перечислен в списке доступных параметров загрузки. В пользовательском интерфейсе контроллера управления нажмите Конфигурация сервера → Параметры загрузки.

Сведения о доступе к пользовательскому интерфейсу контроллера управления см. в разделе «Открытие и использование веб-интерфейса XClarity Controller» в документации к XCC, соответствующей вашему серверу, по следующему адресу:

<https://pubs.lenovo.com/lxcc-overview/>

- 5. См. технические рекомендации (бюллетени технического обслуживания), связанные со встроенным гипервизором и сервером, по адресу <http://datacentersupport.lenovo.com>.
- 6. Убедитесь, что другое программное обеспечение на сервере работает, чтобы убедиться, что оно работает правильно.

#### <span id="page-103-1"></span>Сервер не распознает жесткий диск

Чтобы устранить неполадку, выполните следующие действия.

- 1. Посмотрите на соответствующий желтый индикатор состояния жесткого диска. Если он горит, это означает отказ диска.
- 2. Если индикатор горит, извлеките диск из отсека, подождите 45 секунд и вставьте диск обратно, убедившись, что блок диска подключен к объединительной панели жестких дисков.
- 3. Посмотрите на соответствующие зеленый индикатор активности жесткого диска и желтый индикатор состояния:
	- Если зеленый индикатор активности мигает, а желтый индикатор состояния не горит, диск распознан контроллером и работает правильно. Запустите диагностические тесты для жестких дисков. Когда при запуске сервера вы нажимаете клавишу согласно инструкциям на экране, по умолчанию отображается LXPM. (Дополнительные сведения см. в разделе «Запуск» документации к LXPM, совместимой с вашим сервером, по адресу [https://pubs.lenovo.com/lxpm](https://pubs.lenovo.com/lxpm-overview/)[overview/](https://pubs.lenovo.com/lxpm-overview/).)С помощью этого интерфейса можно выполнить диагностику жесткого диска. На странице диагностики щелкните Выполнить диагностику  $\rightarrow$  HDD test/Тест дискового накопителя\*.
	- Если зеленый индикатор активности мигает, а желтый индикатор состояния медленно мигает, диск распознан контроллером и восстанавливается.
	- Если ни один индикатор не горит и не мигает, проверьте правильность установки объединительной панели жестких дисков. Для получения дополнительных сведений перейдите к шагу 4.
	- Если зеленый индикатор активности мигает, а желтый индикатор состояния горит, замените диск. Если состояние индикаторов не изменилось, перейдите к шагу «Неполадки с жесткими дисками». Если активность индикаторов меняется, вернитесь к шагу 1.
- 4. Убедитесь в правильности установки объединительной панели жестких дисков. Когда объединительная панель установлена правильно, блоки дисков правильно подключаются к ней, не вызывая ее изгиба и перемещения.
- 5. Переподключите кабель питания объединительной панели и повторите шаги 1–3.
- 6. Переподключите сигнальный кабель объединительной панели и повторите шаги 1–3.
- 7. В случае подозрения на наличие проблемы с сигнальным кабелем объединительной панели или самой объединительной панелью выполните следующие действия.
	- Замените поврежденный сигнальный кабель объединительной панели.
	- Замените поврежденную объединительной панель.
- 8. Запустите диагностические тесты для жестких дисков. Когда при запуске сервера вы нажимаете клавишу согласно инструкциям на экране, по умолчанию отображается LXPM. (Дополнительные сведения см. в разделе «Запуск» документации к LXPM, совместимой с вашим сервером, по адресу <https://pubs.lenovo.com/lxpm-overview/>.) Диагностику жесткого диска можно выполнить из этого интерфейса. На странице диагностики щелкните Выполнить диагностику → HDD test/Тест дискового накопителя\*.

По результатам этих тестов:

- Если адаптер проходит тест, а диски не распознаются, замените сигнальный кабель объединительной панели и снова запустите тесты.
- Замените объединительную панель.
- Если адаптер не проходит тест, отключите от него сигнальный кабель объединительной панели и снова запустите тесты.
- Если адаптер не проходит тест, замените его.

#### <span id="page-104-0"></span>Отображаемая системная память меньше установленной физической памяти

Чтобы устранить неполадку, выполните следующие действия.

Примечание: При каждой установке и удалении модуля DIMM необходимо отключать сервер от источника питания и перед перезагрузкой сервера ожидать в течение 10 секунд.

- 1. Убедитесь в выполнении указанных ниже условий.
	- На информационной панели оператора не горят никакие индикаторы ошибок.
	- На материнской плате не горят никакие индикаторы ошибок DIMM.
	- Зеркальный канал памяти не учитывает несоответствие.
	- Модули памяти установлены правильно.
	- Установлена память надлежащего типа.
	- Если память была изменена, конфигурация памяти обновлена в программе Setup Utility.
	- Включены все банки памяти. При обнаружении неполадки сервер, возможно, автоматически отключил банк памяти или банк памяти мог быть отключен вручную.
	- При минимальной конфигурации памяти сервера не существует несоответствия памяти.
- 2. Извлеките и снова установите модули DIMM, а затем перезагрузите сервер.
- 3. Запустите диагностику памяти. При запуске решения и нажатии клавиши в соответствии с инструкциями на экране интерфейс LXPM отображается по умолчанию. (Дополнительные сведения см. в разделе «Запуск» документации к LXPM, совместимой с вашим сервером, по адресу <https://pubs.lenovo.com/lxpm-overview/>.) Диагностику памяти можно выполнить из этого интерфейса. На странице «Диагностика» выберите Выполнить диагностику → Тест памяти или Тест PMEM.
- 4. Проверьте журнал ошибок POST:
- Если модуль DIMM был отключен прерыванием управления системой (SMI), замените его.
- Если модуль DIMM был отключен пользователем или тестом POST, извлеките и снова вставьте его, а затем запустите программу Setup Utility и включите DIMM.
- 5. Извлеките и снова установите модуль DIMM.
- 6. Перезагрузите сервер.

#### <span id="page-105-0"></span>Только что установленное дополнительное устройство Lenovo не работает.

- 1. Убедитесь в выполнении указанных ниже условий.
	- Устройство поддерживается для сервера (см. описание по ссылке https:// [serverproven.lenovo.com/](https://serverproven.lenovo.com/)).
	- Установка была выполнена в соответствии с инструкциями, входящими в комплект поставки устройства, и устройство установлено правильно.
	- Никакие другие установленные устройства и кабели не отсоединены.
	- Информация о конфигурации в программе System Setup обновлена. Когда при запуске сервера вы нажимаете клавишу согласно инструкциям на экране, чтобы отобразить программу Setup Utility. (Дополнительные сведения см. в разделе «Запуск» документации к LXPM, совместимой с вашим сервером, по адресу <https://pubs.lenovo.com/lxpm-overview/>.) При каждом изменении памяти или другого устройства необходимо обновлять конфигурацию.
- 2. Переустановите только что установленное устройство.
- 3. Замените только что установленное устройство.
- 4. Переподключите кабели и проверьте, что кабель не имеет физического повреждения.
- 5. При наличии любых повреждений кабеля замените кабель.

#### <span id="page-105-1"></span>В журнале событий отображается сообщение о сбое планарной структуры по напряжению

Чтобы устранить неполадку, выполните следующие действия.

- 1. Восстановите минимальную конфигурацию системы. Минимально необходимое количество процессоров и модулей DIMM см. в разделе [«Спецификации» на странице 3](#page-6-0).
- 2. Перезапустите систему.
	- Если систему удается перезапустить, добавляйте по одному все удаленные элементы, каждый раз перезапуская систему, пока не произойдет ошибка. Замените элемент, вызвавший ошибку.
	- Если система не перезапускается, возможно, неисправна материнская плата.

# Приложение A. Получение помощи и технической поддержки

Если вам нужна помощь, обслуживание или техническая поддержка в связи с продуктами, Lenovo может предложить самые различные источники помощи.

Актуальную информацию о системах, дополнительных устройствах, услугах и поддержке Lenovo можно найти в Интернете по следующему адресу:

#### <http://datacentersupport.lenovo.com>

Примечание: В этом разделе есть ссылки на веб-сайты IBM и информация о получении обслуживания. Рекомендуемый Lenovo сервис-центр для ThinkSystem — компания IBM.

# Перед обращением в службу поддержки

Прежде чем обратиться в службу поддержки, убедитесь, что вы предприняли следующие действия, чтобы попытаться устранить неполадку самостоятельно. Если вы решите, что вам все же нужна помощь, соберите информацию, которая потребуется специалисту по техническому обслуживанию для более быстрого решения вашей проблемы.

#### Попытайтесь решить проблему самостоятельно

Многие проблемы можно решить без внешней помощи, выполнив процедуры по устранению неполадок, описанные Lenovo в справке в Интернете и в документации к продукту Lenovo. В документации к продукту Lenovo также описываются диагностические тесты, которые можно выполнить. В документации к большинству систем, операционных систем и программ содержатся процедуры устранения неполадок и расшифровка сообщений об ошибках и кодов ошибок. Если вы подозреваете, что неполадка связана с программным обеспечением, посмотрите документацию операционной системы или программы.

Документацию по продуктам ThinkSystem можно найти по следующему адресу: [https://](https://pubs.lenovo.com/)  [pubs.lenovo.com/](https://pubs.lenovo.com/)

Прежде чем обратиться в службу поддержки, попытайтесь решить проблему самостоятельно:

- Проверьте, все ли кабели подсоединены.
- Проверьте все выключатели и убедитесь, что компьютер и все дополнительные устройства включены.
- Проверьте наличие обновлений программного обеспечения, микропрограммы и драйверов устройств операционной системы для вашего продукта Lenovo. Согласно условиям и положениям гарантии Lenovo вы, владелец продукта Lenovo, ответственны за поддержание и обновление программного обеспечения и микропрограмм продукта (если это не покрывается дополнительным контрактом на техническое обслуживание). Специалист по техническому обслуживанию попросит вас обновить программное обеспечение и микропрограмму, если в одном из обновлений программного обеспечения есть задокументированное решение неполадки.
- Если вы установили новое оборудование или программное обеспечение в среду, проверьте на странице <https://serverproven.lenovo.com/>, что оборудование и программное обеспечение поддерживается вашим продуктом.
- Перейдите на сайт <http://datacentersupport.lenovo.com> и поищите информацию, которая может помочь решить проблему.

- Просмотрите сведения форумов Lenovo по адресу https://forums.lenovo.com/t5/Datacenter-Systems/ ct-p/sv\_eg - возможно, кто-то уже сталкивался с аналогичной проблемой.

#### Сбор необходимой информации для обращения в службу поддержки

Если необходимо гарантийное обслуживание вашего продукта Lenovo, специалисты по техническому обслуживанию смогут помочь вам более эффективно, если перед обращением вы подготовите необходимую информацию. Дополнительные сведения о гарантии на ваш продукт также доступны по aдресу http://datacentersupport.lenovo.com/warrantylookup.

Соберите следующую информацию, которую нужно будет предоставить специалисту по техническому обслуживанию. Эти данные помогут специалисту по техническому обслуживанию быстро предложить решение вашей неполадки и обеспечить вам уровень обслуживания согласно договору.

- Если применимо, номера договоров на обслуживание оборудования и программного обеспечения
- Номер типа компьютера (идентификатор компьютера Lenovo, 4 цифры)
- Номер модели
- Серийный номер
- Текущие уровни UEFI и микропрограммы системы
- Другая относящаяся к делу информация, такая как сообщения об ошибках и журналы

В качестве альтернативы обращению в службу поддержки Lenovo можно перейти по ссылке https:// support.lenovo.com/servicerequest и отправить электронный запрос на обслуживание. Отправка электронного запроса на обслуживание запускает процесс поиска решения вашей проблемы; для этого предоставленная информация передается специалистам по техническому обслуживанию. Специалисты по техническому обслуживанию Lenovo могут начать работать над вашим решением, как только вы заполните и отправите электронный запрос на обслуживание.

# Сбор данных по обслуживанию

Для точного определения основной причины проблем с сервером или по запросу специалистов службы поддержки Lenovo вам, возможно, потребуется собрать данные по обслуживанию, которые затем могут использоваться для дальнейшего анализа. Данные по обслуживанию включают такую информацию, как журналы событий и инвентарь оборудования.

Данные по обслуживанию можно собирать с помощью следующих инструментов:

#### • Lenovo XClarity Provisioning Manager

Используйте функцию сбора данных по обслуживанию в Lenovo XClarity Provisioning Manager для сбора системных данных по обслуживанию. Можно собрать существующие данные системного журнала или выполнить новую диагностику для сбора новых данных.

#### • Lenovo XClarity Controller

Для сбора данных по обслуживанию сервера можно использовать веб-интерфейс Lenovo XClarity Controller или интерфейс командной строки. Файл можно сохранить и отправить в службу поддержки Lenovo.

- Сведения об использовании веб-интерфейса для сбора данных по обслуживанию см. в разделе «Загрузка данных по обслуживанию» версии документации к ХСС, соответствующей вашему серверу, по адресу https://pubs.lenovo.com/lxcc-overview/.
- Сведения об использовании интерфейса командной строки для сбора данных по обслуживанию см. в разделе «Команда ffdc» версии документации к ХСС, соответствующей вашему серверу, по aдресу https://pubs.lenovo.com/lxcc-overview/.
- Lenovo XClarity Administrator
Lenovo XClarity Administrator можно настроить для автоматического сбора и отправки диагностических файлов в службу поддержки Lenovo, когда определенные обслуживаемые события происходят в Lenovo XClarity Administrator и на управляемых конечных точках. Можно отправлять диагностические файлы в Поддержка Lenovo с помощью функции Call Home или в другой сервис-центр с помощью SFTP. Кроме того, можно вручную собрать диагностические файлы, открыть запись неполадки и отправить диагностические файлы в центр поддержки Lenovo.

Дополнительные сведения о настройке автоматических уведомлений о неполадках в Lenovo XClarity Administrator см. по ссылке [http://sysmgt.lenovofiles.com/help/topic/com.lenovo.lxca.doc/admin\\_](http://sysmgt.lenovofiles.com/help/topic/com.lenovo.lxca.doc/admin_setupcallhome.html)  [setupcallhome.html](http://sysmgt.lenovofiles.com/help/topic/com.lenovo.lxca.doc/admin_setupcallhome.html).

#### • Lenovo XClarity Essentials OneCLI

Lenovo XClarity Essentials OneCLI содержит приложение инвентаризации для сбора данных по обслуживанию. Поддерживаются внутриполосный и внеполосный режимы. В дополнение к аппаратным данным по обслуживанию, при использовании внутриполосного режима в рамках основной операционной системы на сервере, OneCLI может собирать сведения об операционной системе, такие как журнал событий операционной системы.

Чтобы получить данные по обслуживанию, можно выполнить команду getinfor. Дополнительные сведения о выполнении getinfor см. по ссылке [https://pubs.lenovo.com/lxce-onecli/onecli\\_r\\_getinfor\\_](https://pubs.lenovo.com/lxce-onecli/onecli_r_getinfor_command) [command](https://pubs.lenovo.com/lxce-onecli/onecli_r_getinfor_command).

#### Обращение в службу поддержки

<span id="page-108-0"></span>Для получения помощи в решении той или иной проблемы можно обратиться в службу поддержки.

Можно воспользоваться услугами обслуживания оборудования, предоставляемыми авторизованным сервис-центром Lenovo. Чтобы найти сервис-центр, уполномоченный компанией Lenovo выполнять гарантийное обслуживание, откройте веб-страницу по адресу [https://datacentersupport.lenovo.com/](https://datacentersupport.lenovo.com/serviceprovider) [serviceprovider](https://datacentersupport.lenovo.com/serviceprovider) и воспользуйтесь поиском с фильтрацией для разных стран. Номера телефонов службы поддержки Lenovo по регионам см. на стр. <https://datacentersupport.lenovo.com/supportphonelist>.

### Индекс

#### А

адаптер замена [61](#page-64-0) Адаптер RAID замена [59](#page-62-0) Адаптера RAID [22](#page-25-0) аппаратные компоненты установка [54](#page-57-0)

## Б

блок питания прокладка кабелей [29](#page-32-0) Блок платы-адаптера Riser PCIe [25](#page-28-0) установка [62](#page-65-0) Блок платы-адаптера Riser PCIe, замена [58](#page-61-0)

#### В

веб-страница поддержки, персональная [103](#page-106-1) верхний кожух удаление [54](#page-57-1) установка [78](#page-81-0) включение сервера [84](#page-87-0) выключение сервера [84](#page-87-1)

# Д

данные по обслуживанию [104](#page-107-0) дефлектор замена [78](#page-81-1) удаление [55](#page-58-0) диск с обычной заменой установка [81](#page-84-0) Диск M.2 установка [64](#page-67-0)

# З

загрязнение газами [9](#page-12-0) загрязнение частицами [9](#page-12-0) загрязнение, частицы и газ [9](#page-12-0) Задние панели и объединительные панели [23](#page-26-0) задняя панель замена [70](#page-73-0) замена адаптер [61](#page-64-0) Адаптер RAID [59](#page-62-0) дефлектор [78](#page-81-1) задняя панель [70](#page-73-0) объединительная панель [71](#page-74-0) DIMM [68](#page-71-0)

### И

инструкции надежная работа системы [51](#page-54-0) установка дополнительных компонентов [50](#page-53-0) инструкции по поддержанию надежной работы системы [51](#page-54-0)

инструкции по установке [50](#page-53-0) информационная панель оператора [18](#page-21-0)

# К

Кабель VGA установка [75–](#page-78-0)[76](#page-79-0) кожух удаление [54](#page-57-1) установка [78](#page-81-0) контрольный список настройки сервера [49](#page-52-0) Конфигурация — ThinkSystem SR250 [85](#page-88-0) конфигурация памяти [92](#page-95-0) Конфигурация системы — ThinkSystem SR250 [85](#page-88-0)

#### М

материнская плата разъемы [21](#page-24-0) модуль питания флеш-памяти установка [66](#page-69-0)

# Н

настройка микропрограммы [91](#page-94-0) настройка сервера [49](#page-52-1) номера телефонов [105](#page-108-0) номера телефонов отдела обслуживания и поддержки оборудования [105](#page-108-0) номера телефонов отдела обслуживания и поддержки программного обеспечения [105](#page-108-0)

### О

обновление дескриптор ресурса [96](#page-99-0) Обновление важных сведений о продукте (VPD) [94](#page-97-0) Универсальный уникальный идентификатор (UUID) [94](#page-97-1) обновление микропрограммы [86](#page-89-0) обслуживание и поддержка оборудование [105](#page-108-0) перед обращением в службу поддержки [103](#page-106-2) программное обеспечение [105](#page-108-0) Общие проблемы установки [99](#page-102-0) объединительная панель замена [71](#page-74-0) оперативно заменяемый блок питания установка [80](#page-83-0) оперативно заменяемый диск установка [82](#page-85-0)

# П

передняя панель оператора [18](#page-21-0) удаление [56](#page-59-0) передняя панель оператора (модель с 2,5-дюймовым жестким диском) установка [73](#page-76-0) персональная веб-страница поддержки [103](#page-106-1) Плата переключателей NVMe [22](#page-25-0) подключение сервера [83](#page-86-0)

Получение помощи [103](#page-106-1) Порядок установки DIMM [53](#page-56-0) Правила и порядок установки модулей памяти [53](#page-56-0) предложения по управлению [10](#page-13-0) проверка настройки сервера [84](#page-87-2) программное обеспечение [15–](#page-18-0)[16,](#page-19-0) [19](#page-22-0) прокладка внутренних кабелей [26](#page-29-0) прокладка кабелей Модель с 3,5-дюймовым диском с обычной заменой [32](#page-35-0) модель с восемью 2,5-дюймовыми оперативно заменяемыми дисками [36](#page-39-0) модель с десятью 2,5-дюймовыми оперативно заменяемыми дисками [38](#page-41-0) модель с четырьмя 3,5-дюймовыми оперативно заменяемыми дисками [34](#page-37-0) прокладка кабелей вентилятора [28](#page-31-0) прокладка кабелей модуля питания флэш-памяти [31](#page-34-0) Прокладка кабелей VGA [26](#page-29-1)

#### Р

работа внутри сервера питание включено [52](#page-55-0) работа с устройствами, чувствительными к статическому электричеству [52](#page-55-1) Разъемы материнской платы [21](#page-24-0) резервное копирование конфигурации сервера [94](#page-97-2)

# С

сбор данных по обслуживанию [104](#page-107-0) создание персональной веб-страницы поддержки [103](#page-106-1) Спецификации [3](#page-6-0) список комплектующих [40](#page-43-0) справка [103](#page-106-1)

# У

удаление верхний кожух [54](#page-57-1)

дефлектор [55](#page-58-0) передняя панель оператора [56](#page-59-0) PCIe Блок платы-адаптера Riser PCIe [58](#page-61-0) установка Блок платы-адаптера Riser PCIe [62](#page-65-0) верхний кожух [78](#page-81-0) диск с обычной заменой [81](#page-84-0) Диск M.2 [64](#page-67-0) инструкции [50](#page-53-0) Кабель VGA [75](#page-78-0)[–76](#page-79-0) модуль питания флеш-памяти [66](#page-69-0) оперативно заменяемый блок питания [80](#page-83-0) оперативно заменяемый диск [82](#page-85-0) передняя панель оператора (модель с 2,5-дюймовым жестким диском) [73](#page-76-0) установка сервера в стойку [83](#page-86-1) устройства, чувствительные к статическому электричеству обращение [52](#page-55-1)

#### Ф

функции [1](#page-4-0)

#### Ш

шнуры питания [48](#page-51-0)

### D

DIMM замена [68](#page-71-0)

# L

Lenovo Capacity Planner [10](#page-13-0) Lenovo XClarity Essentials [10](#page-13-0) Lenovo XClarity Provisioning Manager [10](#page-13-0)

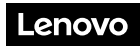

Шифр: SP47A37110

Printed in China

(1P) P/N: SP47A37110

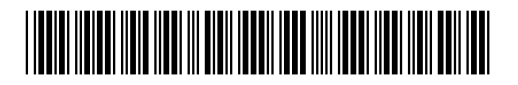